# Please do not upload this copyright pdf document to any other website. Breach of copyright may result in a criminal conviction.

This Acrobat document was generated by me, Colin Hinson, from a document held by me. I am unable to find the author to request permission to publish, so beware, this is not totally my copyright. It is presented here (for free) and this pdf version of the document is my copyright as it is part of my database of documents. If you believe the document to be under other copyright, please contact me.

The document should have been downloaded from my website https://blunham.com/Radar, or any mirror site named on that site. If you downloaded it from elsewhere, please let me know (particularly if you were charged for it). You can contact me via my Genuki email page: https://www.genuki.org.uk/big/eng/YKS/various?recipient=colin

You may not copy the file for onward transmission of the data nor attempt to make monetary gain by the use of these files. If you want someone else to have a copy of the file, point them at the website. (https://blunham.com/Radar). Please do not point them at the file itself as it may move or the site may be updated.

It should be noted that most of the pages are identifiable as having been processed by me.

I put a lot of time into producing these files which is why you are met with this page when you open the file.

\_\_\_\_\_\_\_\_\_\_\_\_\_\_\_\_\_\_\_\_\_\_\_\_\_\_\_\_\_\_\_\_\_\_\_\_\_\_\_

In order to generate this file, I need to scan the pages, split the double pages and remove any edge marks such as punch holes, clean up the pages, set the relevant pages to be all the same size and alignment. I then run Omnipage (OCR) to generate the searchable text and then generate the pdf file.

Hopefully after all that, I end up with a presentable file. If you find missing pages, pages in the wrong order, anything else wrong with the file or simply want to make a comment, please drop me a line (see above).

It is my hope that you find the file of use to you personally – I know that I would have liked to have found some of these files years ago – they would have saved me a lot of time !

Colin Hinson

In the village of Blunham, Bedfordshire.

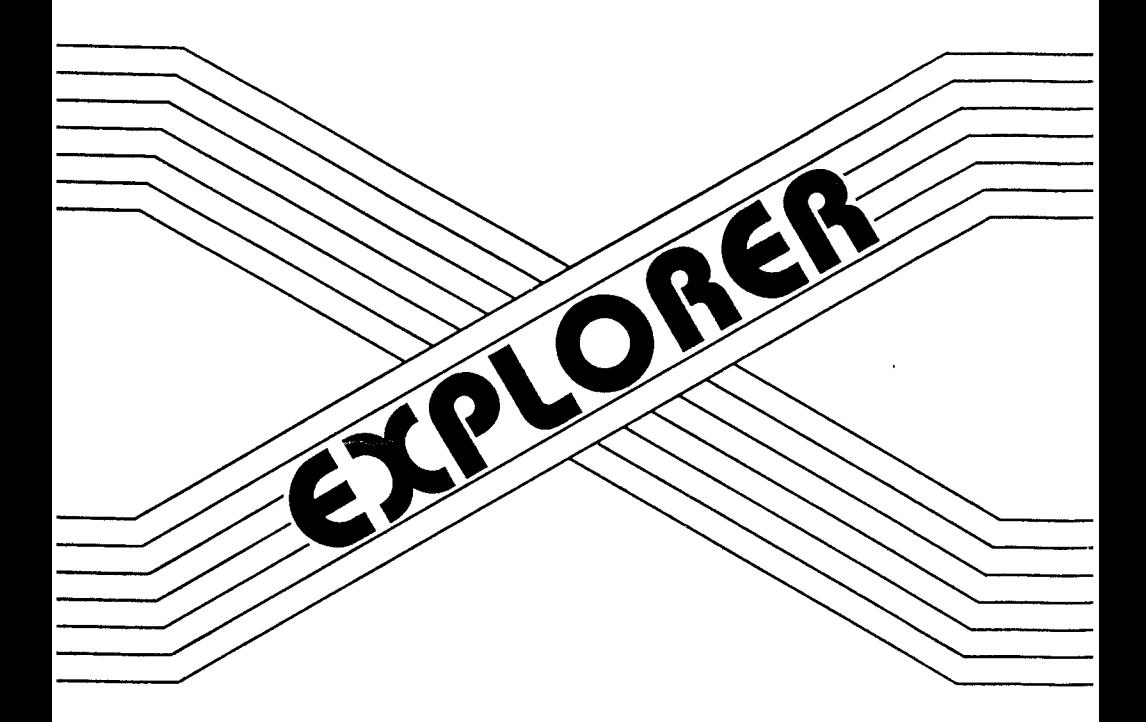

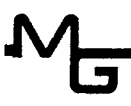

The Information contained in this manual is subject to change without notice.

Millers Graphics shall not be liable for technical or editorial errors or omissions contained herein; nor for incidental or consequential damages resulting from the furnishing, performance, or use of this material or product described by this manual.

This manual contains information protected by copyright. All rights are reserved. No part of this manual may **be** photocopied or reproduced in any form without prior written consent from Millers Graphics.

Manual written by Craig G. Miller

Explorer Software and Associated Manual (Printed in the United States of America)

Copyright 1985

by

Millers Graphics 1475 W. Cypress Ave. San Dimas, CA 91773

# **TABLE OF CONTENTS**

 $\overline{a}$ 

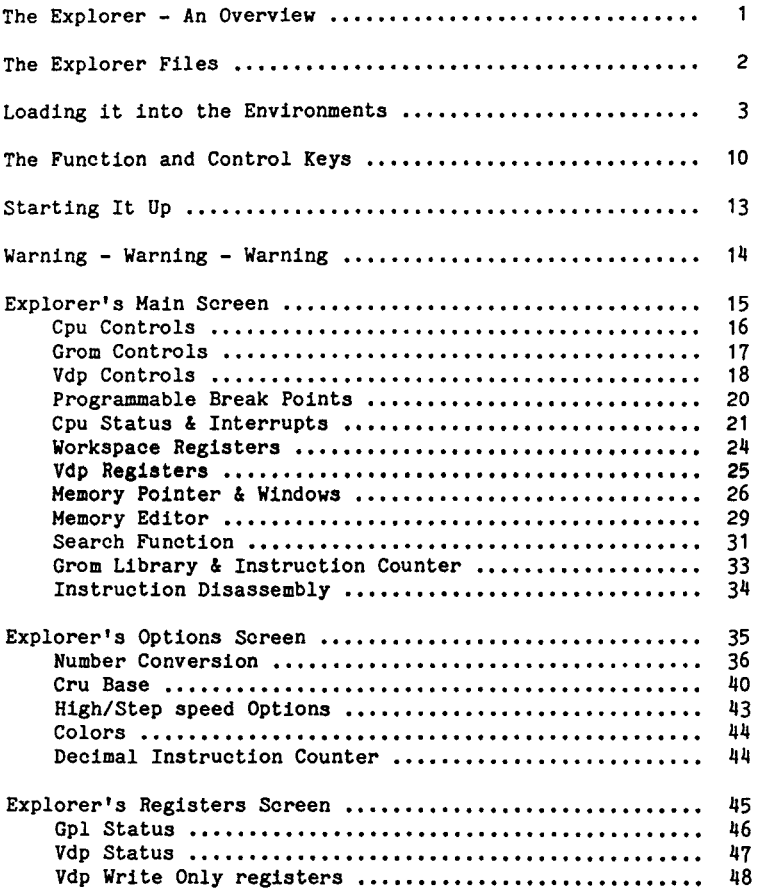

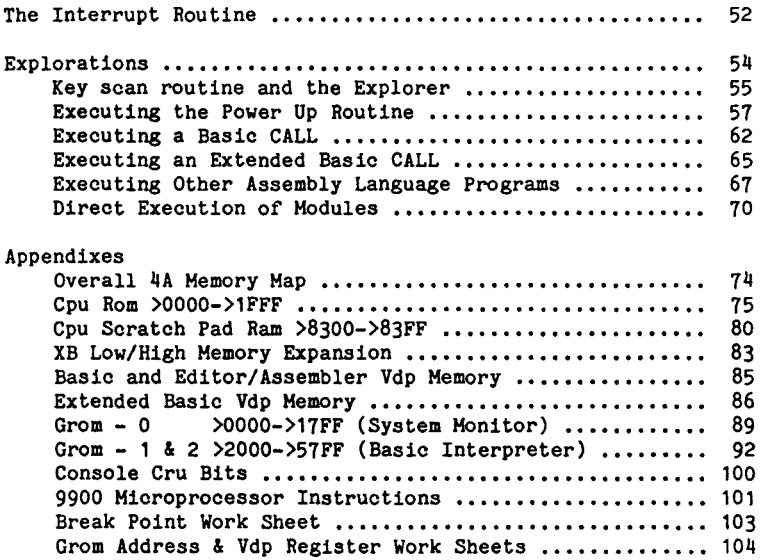

## **The EXPLORER - An Overview**

The Explorer program was designed to be used as a tool to **help** you understand how'your computer thinks and operates and to be as transparent as possible to the environment or program that loaded it. The Explorer converts your 4A into a programmer's instrument similar to a engineers Logic State Analyzer. But, instead of high/low trace lines on a screen it will display a number of items pertinent to the execution of programs by the 9900 Microprocessor.

This new Explorer Instrument will allow you to execute Extended Basic, Basic, Assembly Language and a variety of Command Modules all under your control. You can stop and start execution at any time with just the press of a key. You can watch the actual program screen in slower motion or you can watch the Explorer's Main Screen as it is dynamically updated after each and every instruction. You can stop the program and examine and modify memory and other items, which allows you to conduct "WHAT IF' experiments.

The heart of the Explorer is a Machine Language Interpreter that thinks, acts and has the same logic as a software based 9900 microprocessor. Through this interpreter the Explorer will open the window into your 99/4A and allow you to see the actual inner workings of your computer in action.

The Explorer goes through great lengths to analyze and preserve the environment that it is loaded into so that you can easily continue execution of that program or module. It is fully compatible with the Extended Basic, Editor Assembler, Mini Memory and other Assembly Language Loaders to allow a wide variety of Explorations.

The following **few pages contain the instructions and examples for loading the Explorer into these environments. We hope that you find this new Explorer instrument to be as much of an education in the the 99/4A's operation** system, GPL Interpreter, and other languages and modules as we have.

#### **THE EXPLORER FILES**

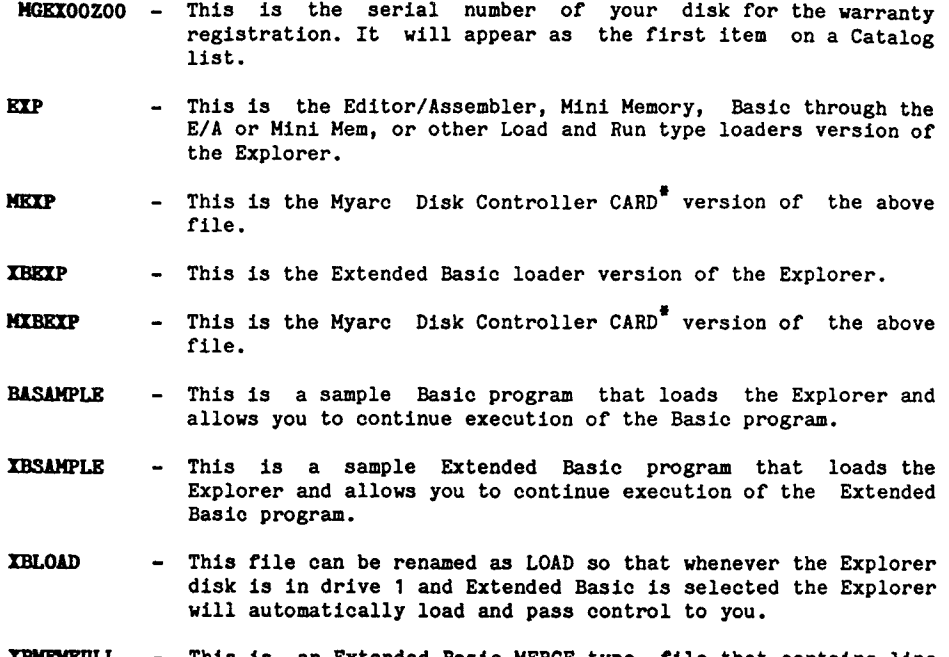

This is an Extended Basic MERGE type file that contains line **number 1. This file allows you to bypass the Extended Basic loader's Memory Full error condition when you or your Extended Basic program has previously loaded another Assembly language program that has filled up LOW Memory expansion.** 

**XBMEMOFF - This file is an example of how you can turn off memory expansion to load and execute your Extended Basic program from VDP RAM instead of High Memory Expansion. This is useful when your Extended Basic program is larger than the approx 6K bytes left after the Explorer is loaded.** 

**NOTE** 

**If you have a Myarc Disk Controller CARD replace the reference to "DSKI.EXP" in the BASAMPLE file with "DSK1.MEXP". Also replace the references to "DSK1.XBEXP" in the XBSAMPLE, XBLOAD and XBMEMFULL files with "DSKI.MXBEXP".** 

**' The Explorer is compatible with the Myarc Disk Controller CARD only. It will not work with the Myarc MPES (Mini Peripheral Expansion System) due to low level hardware differences between the Card and this system.** 

#### **EXTENDED BASIC ENVIRONMENT**

The Explorer can be loaded into the Extended Basic environment either from the Command/Edit mode or from a running Extended Basic Program. If it is loaded from the Command/Edit mode of Extended Basic then, when you start up the Explorer, it will return to the Command/Edit mode environment. If it is loaded from a running program then, when you start up the Explorer, it will continue execution of the program exactly where it left off.

#### **NOTE**

CALL INIT must be executed either by you or the running Extended Basic program sometime prior to executing the CALL LOAD("DSK1.XBEXP"). Also, if you have a Myarc Disk Controller Card replace all references to "DSK1.XBEXP" with "DSK1.MXBEXP".

## **FROM COMMAND/EDIT NODE**

Type in CALL LOAD("DSK1.XBEXP") and press enter. The Explorer will load and pass control of your computer to you. When you start up the Explorer it will return to the Command/Edit mode of Extended Basic but now it will be in your control. Once the Application Program screen has scrolled up 1 line and the cursor has reappeared you can slowly type in anything that is valid for the Extended Basic Command/Edit mode and watch it work.

#### **FRCN A RUNNING PROGRAM**

Place CALL LOAD("DSK1.XBEXP") into your Extended Basic program, where you want the Explorer to load and pass control to you, and then RUN your Extended Basic program. When your Extended Basic program reaches the line that contains this CALL LOAD the Explorer will load and pass control of your computer to you. When you start up the Explorer it will continue executing your Extended Basic program where it left off but it will be in your control so you can watch it work.

Type in OLD DSR1.XBSAMPLE and LIST and RUN it to see an example of this type of loading and program execution. After this program has finished executing, the Extended Basic interpreter will go through its READY routine. This will load some default values into the Vdp registers, restore the color table and character set and the scroll the screen up one line to place the  $*$  READY  $*$ message on the Application Program screen. Then it will scroll the screen up 2 more lines and bring out the cursor. At this point Extended Basic is back in Command/Edit Mode and is waiting for you to type something in.

#### **EXTENDED BASIC ENVIRONMENT Continued**

#### **EXTENDED BASIC PROGRAM SIZE**

The Explorer occupies approximately 18K bytes of High Memory Expansion when it is loaded. This leaves all of Low Memory Expansion free for your Assembly Language subprograms and part of High Memory Expansion free for your RUNNING Extended Basic program. If you are not sure if your Extended Basic program will fit in memory with the Explorer then load and check your program as follows:

- 1. OLD DSKx.yourprogram
- 2. Type in RUN press Enter and then Press and hold down FCTN 4 CLEAR.
- 3. When the program breaks type in SIZE and press Enter.
- 4. The STACK size doesn't matter since this is in Vdp Ram.
- 5. The PROGRAM space must be at LEAST 18,400 Bytes Free for the Explorer to execute your Extended Basic program properly.

The reason you Must RUN and break your program before checking its size is to allow Extended Basic to perform the Pre-Scan routine. During Pre-Scan Extended Basic reserves room for your variables. The string variables stay in Vdp Ram so they don't matter. However, the Numeric variable's values are stored in High Memory Expansion so you must have enough space for these or your Extended Basic program will not execute properly. NOTE: We don't really recommend that you run large Extended Basic programs through the Explorer because of the amount of time that it takes. The Explorer **was** meant to be used with direct CALL's and small programs.

If your Extended Basic program is too large to work in Memory Expansion with the Explorer you can use the XBMEMOFF file to turn off Memory Expansion and load your program into Vdp Ram. By doing this you can execute an Extended Basic program that has a RUNNING size of up to 12,876 bytes with CALL FILES(1). This also has an added advantage in that you can easily follow the Extended Basic interpreter's accesses to your program by having the Explorer's Memory Window set on Vdp Ram and in Dynamic mode. (see Memory Windows for more information). To use this file simply place your Program name and drive location in line 2 of this file instead of the DSK1.XBSAMPLE that is currently there. Also, your program MUST contain the CALL LOAD("DSKI.XBEXP") statement so that IT loads the Explorer.

#### **EXTENDED BASIC ENVIRONMENT Continued**

# **I MEMORY FULL ERROR CONDITION**

**If, when you try to load the Explorer, you receive a MEMORY FULL error message on the screen you may be able to use the XBMEMFULL file to bypass this condition. This file is a MERGE type file that contains a single line (line number 1). This file will only work properly IF the Assembly Language program that was previously loaded, and is causing this error condition, resides ENTIRELY in LOW MEMORY EXPANSION. If any part of it resides in High Memory Expansion the Explorer may overwrite it when it is loaded.** 

**This error condition arises when the difference between the First Free address and Last Free address in Low Memory Expansion is too small. So, this file saves the current First Free and Last Free addresses in Low Memory Expansion and then loads the the default values for these pointers, loads the Explorer into High Memory and then restores the save values for these pointers when the Explorer is started up.** 

**Once again, this will NOT work if the Assembly Language program that was previously loaded is NOT entirely in Low Memory Expansion or if any portion of it resides in the Explorer's program space.** 

**Here is a break down of this one line file:** 

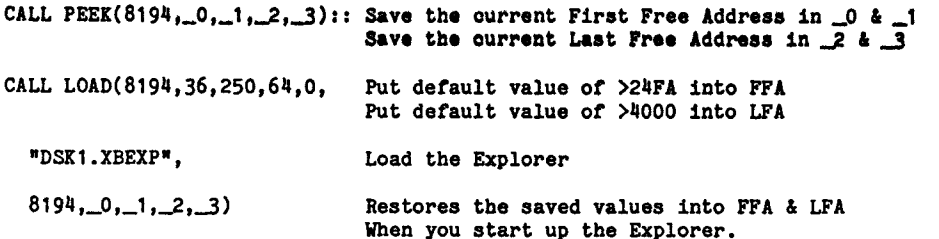

**NOTE: The Extended Basic Versions (XBEXP & MXBEXP) ) will only work in Extended Basic. You cannot use this version with the Editor/Assembler or Mini Memory modules.** 

## **BASIC ENVIRONMENT**

With either the Editor Assembler or the Mini Memory module or with the Myarc Disk Controllers CALL for loading Assembly Language programs the Explorer can be loaded into the Basic environment either from Command/Edit mode or from a running Basic Program.

#### **NOTE**

CALL INIT does NOT have to be executed prior to loading the Explorer with these modules unless you receive a MEMORY FULL error condition. The CALL LOAD statement in these modules automatically executes the CALL INIT if it hasn't been previously executed. Also any references to DSK1.EXP should be replaced with DSX1.MEXP to load the Explorer with the Myarc Disk Controller Card.

#### **FROM COMMAND/EDIT MODE**

Type in CALL LOAD("DSK1.EXP") and press enter. The Explorer will load and pass control of your computer to you. When you start up the Explorer it will return to the Command/Edit mode of Basic but now it will be in your control. Once the Application Program screen has scrolled up 1 line and the cursor has reappeared you can slowly type in anything that is valid for the Basic Command/Edit mode and watch it work.

## **FROM A RUNNING PROGRAM**

**Place** CALL LOAD("DSK1.EXP") into your Basic program, where you want the Explorer to load and pass control to you, and then RUN your program. When your Basic program reaches the line that contains this CALL LOAD the Explorer will load and pass control of your computer to you. When you start up the Explorer it will continue executing your Basic program where it left off but it will be in your control so you can watch it work.

Type in OLD DSX1.BASAMPLE and LIST and RUN it to see an example of this type of loading and program execution. After this program has finished executing, the Basic interpreter will go through its DONE routine. This will scroll the screen up one line and place  $**$  DONE  $**$  on the screen, then it will scroll the screen up one more line and then load some default values into the Vdp registers, restore the color table and character set and finally scroll the screen up one more line and bring out the cursor. At this point Basic is back in Command/Edit Mode and is waiting for you to type something in.

#### **BASIC ENVIRONMENT Continued**

## **BASIC PROGRAM SIZE**

Unlike Extended Basic, the size of your Basic program is not critical because Basic programs are ALWAYS loaded and executed from Vdp Ram. They are never run out of Expansion Memory so ALL of Expansion Memory is free for Assembly Language programs.

#### MEMORY FULL **ERROR CONDITION**

This condition may occur if you have previously loaded an Assembly Language program into memory. If this condition occurs you can easily clear it by executing CALL INIT. Unfortunately this will also clear out all references to the previously loaded Assembly Language program so you can not execute it through the Explorer.

The Editor/Assembler - Mini Hem version of the Explorer (DSK1.EXP & DSK1.MEXP) loads into High Memory *Expansion* and occupies approximately 18K bytes of this memory area. It does not use Low Memory *Expansion* or the Mini Mem Ram so these areas and approx 6K bytes of High Memory are left free for your Assembly Language Subprograms.

#### **EDITOR ASSEMBLER or MINI MEMORY ENVIRONMENTS**

The Explorer can be loaded alone or along with a Non-Auto-Start Assembly Language program or subprogram. The Explorer MUST be the LAST file loaded because it will take control. Loading your own Assembly programs along with the Explorer will allow you to use the Explorer as a very powerful debugging aid.

Once again, the Explorer loads itself into High Memory Expansion and occupies 18K bytes of this area. This leaves 6K bytes free for your assembly program in High Memory plus room for the XOP 1 instruction. This also leaves all 4K of the Mini Memory Ram for your use and ALL 8K of Low Memory Expansion. The Explorer does NOT use any of the Editor Assembler Utilities so your program can write over these or modify them to suit your needs. With a little fancy AORGing in your own Assembly Language program you can easily load up to 18K bytes and still have enough room for the Explorer.

#### **EDITOR ASSEMBLER ENVIRONMENT**

Select 3 LOAD AND RUN

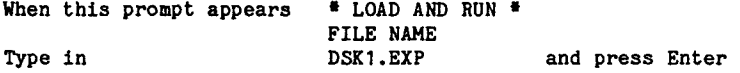

The Explorer will load and pass control of your computer to you.

## **MINI MEMORY ENVIRONMENT**

Select 1 LOAD AND RUN

When this prompt appears  $*$  LOAD AND RUN  $*$ FILE NAME Type in  $DSK1, EXP$  and press Enter

The Explorer will load and pass control of your computer to you.

## CONTROL KEYS

- **CTRL 1** SINGLE Instructs the Explorer to execute a single **EXECUTION instruction, as pointed to by the PC field, and to update the entire Main Screen and Application Program's Screen each time it is pressed and released, according to the instruction executed.**
- **CTRL 2 CONTINUOUS Instructs the Explorer to continuously execute**  instructions according to the program flow and to **update the Main screen after every instruction (if it is displayed) and the Application Program's Screen until CTRL 2 is pressed again to stop it or until a programmable Break Point is encountered.**
- **CTRL 3 PRGM/STATUS Toggles the current screen display between the <br>SCREEN Explorer's Main Screen and the Application Program's** Explorer's Main Screen and the Application Program's **screen. (note the Explorer executes the program much faster when the actual program screen is displayed)**
- **CTRL 4 INTERRUPTS** Toggles the Interrupt Enable/Disable flag (E D next to 0001/0FF the IM field). If the flag is set to E, enable, the **ON/OFF the IM field). If the flag is set to E, enable, the Explorer will execute the Interrupt routine(s) each time the Interrupt Mask (IM) does not equal zero (ie: LIMI 1 or LIMI 2 instruction or when you change it yourself)**
- **CTRL 5 SOUND OFF Pressing and releasing this key will immediately turn off the sound generator and zero out the sound indicator at >83CE in CPU Scratch Pad Ram.**
- **CTRL 9 SAVE OPTIONS Pressing this key while the Explorer's Options Screen is displayed will write your color and H S options out to the Explorer Disk in drive one. These saved Options will automatically be loaded each time the Explorer is loaded.**
- **CTRL = EXIT Pressing this key when the Explorer is NOT in continuous execution mode will EXIT the Explorer to the computer's Title Screen (normal operation is resumed and control is released back to your computer)**

SPECIAL KEY

**SHIFT** TURBO - When the Explorer is executing a program in Continuous Execution mode (CTRL 2) with the Explorer's Main Screen displayed you can press the SHIFT key to shift it into TURBO for faster execution of the program. Pressing this key stops the dynamic updating of the entire Main Screen display and only updates the top portion of the screen. Pressing SHIFT and the Enter key, the Space Bar or the CTRL key at the same time will allow the instruction counter to be dynamically updated in TURBO Mode.

## A **FEW NOTES ABOUT THE KEYS**

- 1. The Explorer executes its CTRL key strokes when you let UP on the key not when it is pressed down. This allows you to press and hold CTRL 2 and then hold down a key that the Application program is looking for and then let up on the CTRL and 2 keys and the Application Program will then accept the other key you are holding down.
- 2. You can press CTRL 1 and then release the CTRL key but hold down the 1 key and the Explorer will be in auto repeat mode for Single Execution or very **slow** continuous execution mode. However, if the Application Program goes through the key scan the 1 key WILL BE detected.
- 3. You can also press CTRL 1 and the Shift keys and then release the CTRL 1 keys and the Explorer will go into Turbo mode until you release the Shift Key.
- 4. While the Explorer is executing a program (CTRL 2) all of the keys on the keyboard, except CTRL 2 - 5, function normally as far as the Application Program **being** executed is concerned. (Also see "Key Scan and the Explorer")
- 5. FCTN QUIT (FCTN =) will only be recognized by the Application Program being executed when the INTERRUPTS are enabled (CTRL 4) since this is part of the level 1 interrupt routine.

 $\overline{a}$ 

## **TITLE SCREEN**

**Once the Explorer is loaded you will be greeted by the EXPLORER's Title screen. This screen will only appear when the program is first loaded. At this point you can press ANY key to bring up the Explorer's Main Screen. Once the Main Screen has appeared YOU are in control and ready for some Explorations.** 

**At this time it might be a good idea to play around with the various FCTN keys. You might also want to play around with the Arrow Keys and Enter key to get familiar with cursor's paths through the fields. But, DO NOT change ANY values if you want to continue proper execution of the Application Program. The Explorer has preset these values for you, according to the environment that it was loaded into.** 

# **CTRL 3**

**To see where you left off on the Application Program's screen just press and release CTRL 3. With the Application Program's screen displayed you can press and release CTRL 3 again to bring the Explorer's Hain Screen back up. (Note: the Application Program executes Much faster with the Application Program Screen displayed)** 

**CTRL 1 or CTRL 2 With either the Explorer's Main Screen or the Application Program's Screen displayed you can press and release CTRL 1 to execute a single instruction. Pressing and releasing CTRL 2 will turn the Explorer ON and let it continuously execute instructions until CTRL 2 is pressed and released again.** 

**At this point and time just Explore and have fun. YOU CAN NOT HURT YOUR COMPUTER! The worst thing that can happen, if you change some of the values, is that you may lock you your computer and will have to shut it off and reload the Explorer (please see next page for a few Warnings). A little latter on in this manual is a section on Explorations. In this section we will take you step-by-step through various items and document them as we go.** 

**One last point before we leave this page. You may have noticed, if you loaded the Explorer through a running Basic or Extended Basic program that the screen color was set back to Cyan. Unfortunately, there is no way of checking the screen color when the Explorer is loaded so the Explorer sets up default values for the 8 Vdp Write Only registers. If you load the Explorer through a running Basic or Extended Basic program you can easily correct this by placing a CALL SCREEN(x) right after the CALL LOAD("DSK1.xxxxx"). Then when you start up the Explorer it will continue execution of your program and set the screen back to the color you want. Or, you can easily edit the V7 field of the Vdp Register display area and change the screen color.** 

## **W A R MI N G WARNING WARNING**

## **WARNING WARNING**

## **DON'TS**

Even though the Explorer was made to be as Transparent as possible to the operation of your computer and its peripherals there are a few items you should be aware of.

- 1. Any TIMING critical operations will NOT function properly. Because the Explorer is operating your computer in Interpretive mode its speed of operation is greatly reduced. This means that ALL Baud rate operations such as RS232 and CS1 or CS2 will not work properly.
- 2. Since the transfer of data to and from the floppy disk controller is very timing critical these functions will not work properly. The Explorer will allow you to Explore right up to the point where the controller is looking for a device ready from the disk drive but it will not be received so an error is returned. The error is usually 06 - device not ready or no diskette/drive. This will not harm your drives or the floppy contained therein but you will NOT be able to successfully execute OLD, SAVE or CALL LOAD("DSKx.xxxx") type commands.
- 3. If you own one of the RAM DISK type memory cards, we have found that you CANNOT make ANY Disk type accesses since these DSRs usually take control before the floppy disk controller DSR. When these devices take control they usually do a 32K bank switch and this pages the Explorer out of memory and out of control. Unfortunately they do not return back to us properly since we are executing in Interpretive mode so everything gets locked up. The only thing you can do if this happens is shut down and reload.
- 4. The Myarc Ram Disk Card (128K Card) also does a Bank switch on Power Up and on EVERY Interrupt. If you own one of these cards you will not be able to successfully go through the Power Up Routine or use the interrupts when the Explorer is in control.

#### **IMPORTANT IMPORTANT IMPORTANT IMPORTANT**

- 5. If you have a Hard Disk Drive hooked up to your computer you can load files through the Explorer since this device is always spinning and in a ready state. HOWEVER, THERE IS A 99.99% CHANCE THAT IT WILL WIPE OUT THE FILE'S HEADER ON THE HARD DISK. We have also had it wipe out a few other files with similar names and quite a number of times it made such a mess of things that the only way to get the hard disk back in operation was **to**  REFORMAT IT!!! Bye Bye files!!!
- **DO NOT LOAD FILES OFF THE BIRD DISK THROUGH THE EXPLORER UNLESS YOU DON'T CARE IF IT WIPES OUT YOUR HARD DISK!!! - Don't say we didn't warn you!**

#### **EXPLORER'S MAIN SCREEN**

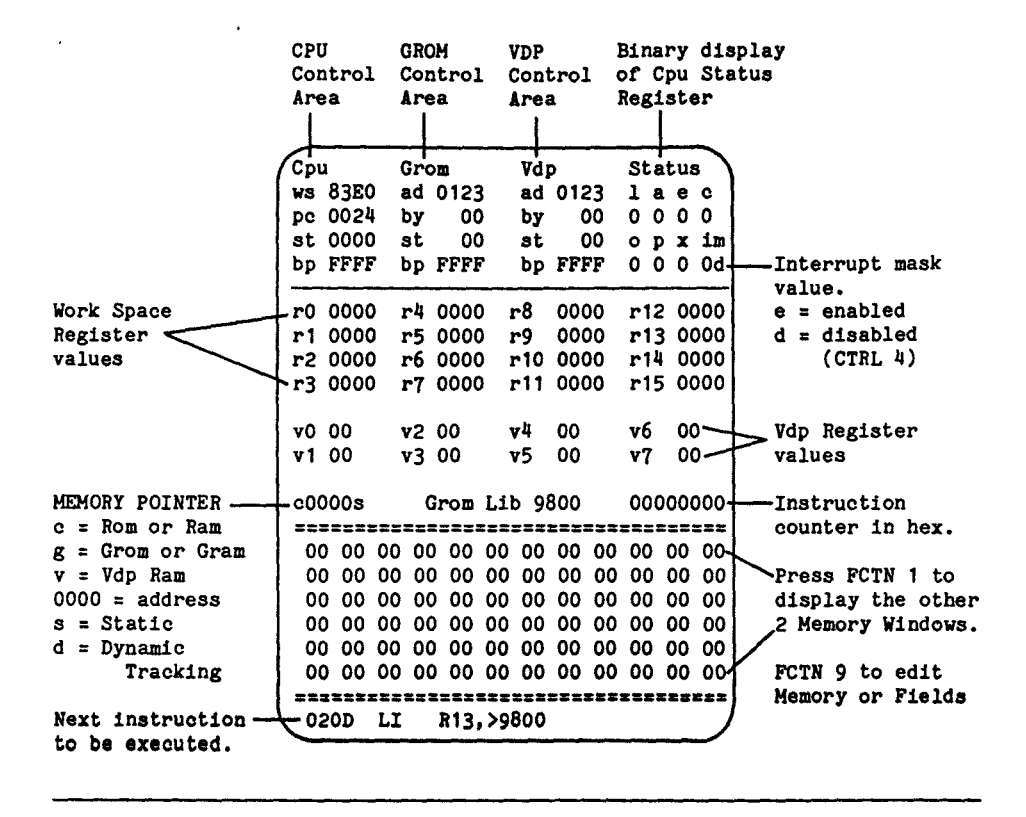

**The UP, DOWN, LEFT and RIGHT arrow keys and the ENTER key will move you from field to field. FCTN** 9 **will toggle your cursor between editing memory and editing fields. While you are editing the fields or the Memory block in hex you can leave your alpha look key up or down and the Explorer will automatically adjust your alpha keystrokes into their proper upper or lower case entry. When you are editing the Memory block in ASCII or ASCII with Basic Bias the Explorer will allow you to enter alpha characters in either upper or lower case.** 

**The cursor will not leave a field that is being edited until you** press **one of the arrow keys or the Enter key. The exception to this is when you press and hold the zero key, this allows you to easily zero out some or all of the fields.** 

**If you press an invalid key or try to input an invalid value, the screen will change to the Error Colors while you are holding down the invalid key. These colors can be set by you on the Explorer's Options Screen.** 

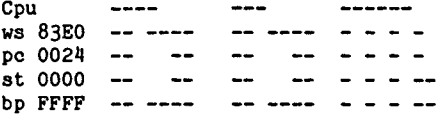

## **Cpu Controls**

#### **ws - Workspace Pointer**

This 2 byte field tracks and sets the Cpu's Workspace Pointer Register. It contains the address of the first register in the currently selected Workspace (main software register area for the Cpu). When you or the Application Program change this pointer, the entire Cpu Register display area (RO thru R15) will also change. For most Grom based software (Basic, X-Basic, Editor/Assembler, Mini Memory and most other cartridges) this Field contains >83E0. For the interrupt routines this field contains >83C0 and for user written Assembly language programs this field can contain any valid even Cpu Ram address. As you change WS the Explorer writes the values in RO - R15 out to memory. There may be times when you are changing the WS back to 83E0 that the Sound Chip comes on. This happens when the last digit in the WS field is not zero because the Sound Chip resides at >8400. If this happens just press CTRL 5 to turn it Off.

#### **pc - Program Counter**

This 2 byte field tracks and sets the Cpu's Program Counter (instruction pointer) Register and it points to the NEXT instruction to be executed. Since the Cpu operates only on even addresses (words not bytes) the least significant bit is always 0. You can place an odd address in this field but it **will be rounded down to an even address internally. As this value changes, the disassembly of the next instruction at the bottom of the screen will also change.** 

## **st - Status**

**This 2 byte field tracks** and sets the Cpu's Status Register and returns information on the LAST instruction executed that affected the Status Register (see the binary Status display on page 21). The display block in the upper right hand corner of the Main Screen screen (Status) is the binary break down of this register. As this value changes, this binary display area will also change and visa versa.

## **bp - Break Point**

Since the Explorer's powerful machine language interpreter handles all tracking of Cpu memory, Rom and Ram, you can set a Break Point for any valid Cpu PC (program counter) address. Unlike other utility programs this allows you to set Break Points in Rom (Read Only Memory) as well as Ram. When the Cpu's PC register equals the value in the Break Point field the Explorer will halt execution of the Application Program and display the Explorer's Main Screen in the break point colors. Pressing any key will restore the screen to its normal colors and release control to you. (also see Break Points on page 20 for additional information)

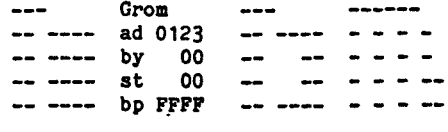

#### **Grow Controls**

#### **ad - Grow Address**

**This 2 byte field tracks and sets the current Grom address. Since Grom is auto incrementing memory this address will automatically increase by one each time Grom/Gram memory is accessed. The Grom in the 99/4A and modules contain Data and the Graphics Programming Language (GPL) object code which is interpreted and executed by the GPL interpreter in console Rom. Grom is a memory mapped device which means that there are a couple of ports (Cpu memory addresses) that are used to transfer 1 byte at a time to and from Grom/Gram. When an Application Program or the GPL interpreter changes this Grom address it must first write the most significant byte of the Grom address followed by the least significant byte. In the GPL interpreter these address setting instructions may appear something like this:** 

(move MSB of R6 to >9CO2 (>0402+>9800))<br>(move LSB of R6 to >9CO2 (>0402+>9800)) **MOVB 0>83ED,0>0402(R13)** 

**These instructions can be seen when the Cpu PC is at >0060. The Explorer tracks and executes these Grom address writes without any problems. However, if you stop the Application Program in the middle of a Grom Address Write and manually change this field the next instruction will change it again and unpredictable results will occur pine the Grom address will most likely be wrong. Do not change the Grom address unless you are experimenting or know where you are setting it to.** 

## **by - Byte**

**This 1 byte field contains the LAST byte read from or written to Grom/Gram. It does NOT contain the byte at the current Grom Address since Grom auto increments its address.(see Memory Windows on page 26 for information on viewing the current byte in Grom memory)** 

## **at GPL Status Byte**

**This 1 byte field contains a copy of the GPL Status byte which is located in Scratch Pad Ram at >837C. When you or the Application Program change the byte at >837C this field will also change and visa versa. A binary break down of the bits in this Status byte can be seen and edited by pressing FCTN 8 - Registers. (see Registers Screen on page 45)** 

## **bp - Grow Break Point**

**Since the Explorer's powerful machine language interpreter handles all tracking of Grom you can set a Break Point for any valid Grom address. When the Grom address (AD) equals the value in the Break Point field the Explorer will halt execution of the Application Program and display the Explorer's Main Screen in the break point colors. Pressing any key will restore the screen to its normal colors and release control to you. (also see Break Points on page 20 for more information)** 

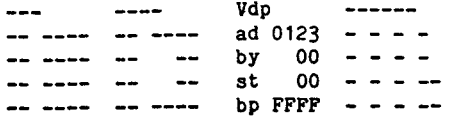

**Vdp Controls** 

#### **ad Vdp Address**

This 2 byte field contains the current Vdp read/write address or write only Vdp register being accessed. The specific Vdp operation taking place is determined by the value written to >8CO2, the port (Cpu memory address) for the Vdp processors Write Address Register which is reflected in this field.

>0000 - >3FFF = a Read from Vdp Memory operation  $\frac{14000 - \frac{1}{7}}{F}$  = a Write to Vdp Memory operation (address +  $\frac{14000}{F}$ )  $>80xx$  -  $>87xx$  = a Write to Vdp Register Operation (ie: >81E0 sets Vdp register 1 to >EO)  $>8320$  sets Vdp register 3 to  $>20$ )

Because the Vdp memory address is auto incremented by the Vdp Processor this address will increase by one after each Vdp read or write access. Once again since Vdp is a memory mapped device there are a couple of ports (Cpu memory addresses) that are used to transfer 1 byte at a time to and from Vdp memory and the Vdp Chip. When an Application Program changes this Vdp address it must first write the least significant byte of the Vdp address followed by the most significant byte. These address setting instructions may appear something like this:

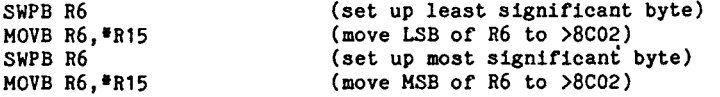

The Explorer tracks and executes these set Vdp Address operations without any problems. IMPORTANT - Do Not change the PC, WS or Vdp AD fields in the middle of a set Vdp Address operation. This will cause future set Vdp Address operations to be out of sync until a Vdp Read data is executed, which will reset the Vdp chip and the Explorer to the proper state.

## **by - Byte**

This 1 byte field contains the Last byte read from or written to Vdp Ram. It DOES NOT contain the byte at the current Vdp Address (AD) since Vdp auto increments its address after each read or write. (see Memory Windows on page 26 for information on viewing the current byte in Vdp memory)

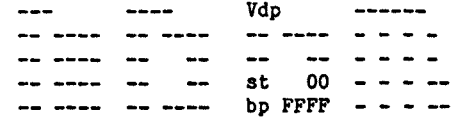

**Vdp Controls continued** 

#### **st - Vdp Status-**

**This field contains a copy of the Vdp Status register when the Application Program screen was last displayed. This field is not updated while the Explorer's Main Screen is up, since it would Just be displaying the Vdp Status of the Explorer and not the Application Program. By toggling screens (CTRL 3) from time to time you can update this field. You can not edit the value in this field since this Vdp register is a READ ONLY register (except to place zero's in it).** 

## **bp - Break Point**

**Once again the Explorer's powerful machine language interpreter handles all tracking of Vdp Memory. This adds a powerful function to the Explorer which allows you to set some very specific break points for Vdp accesses.** 

**Break Point for a specified READ FROM VDP ADDRESS - >0000 thru >3FFF ie: BP 02E0 - halts Explorer on Vdp Read at address >02E0** 

**Break Point for a specified WRITE TO VDP ADDRESS \_ >4000 thru >3FFF ie: BP 42E0 - halts Explorer on Vdp Write at address >02E0** 

**Break Point for a specified WRITE TO VDP REGISTER = >80xx thru >87xx ie: BP 81E0 - halts Explorer when Vdp register 1 gets set to >EO** 

**When the Vdp address (AD) equals the value in the Break Point field the Explorer will halt execution of the Application Program and display the Explorer's Main Screen in the break point colors. Pressing any key will restore the screen to its normal colors and release control to you. (also see Break Points on the next page for more information)** 

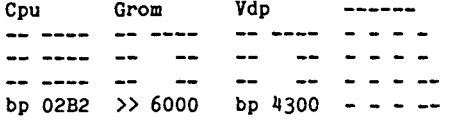

#### **Programmable Break Points**

Since you are in complete control of the Application Program you can stop and start it at will. This could be considered as unlimited break points. However, the Explorer will allow you to program up to three different specific Break Points, one for each type of memory.

To program a Break Point, move the cursor to the BP field for any one of the memory types and type in the address you would like the Explorer to halt on. These Break Points will halt the Explorer when it is in Continuous Execution Mode (CTRL 2), no matter which screen is displayed. If the Application Program's screen is displayed, the Explorer will halt execution and bring up the Main Screen. The screen will be displayed in the Break Point colors with two greater than signs  $(>)$  pointing to the type of memory that caused the Break Point. At this time the Explorer is waiting for you to press a key and acknowledge the Break point condition. Once you press a key the normal Main screen colors will be displayed and the two  $>$  signs will be replaced with the letters BP.

The Explorer was designed two allow you to use the Single Execution key (CTRL 1) to get past a break point. This also means that when you are Single Executing (CTRL 1) a program, the Break Points will not be activated and the screen will not change to the Break Point colors.

To turn OFF the Break Point(s) simply place a value in this field that should never be reached by that type of memory. We have found that FFFF works very well for all types of memory. The Cpu's PC should never be equal to FFFF since this is an odd address and it is also part of the Load interrupt vector. Since Grom is a byte oriented memory mapped device this could be a valid address but most of the modules that we have seen only have valid Grom addresses up to F7FF. The exception to this rule is a new German Extended Basic module which has a data table that goes up to FFFF when you execute CALL APESOFT. In Vdp memory the highest address set should never be above 87FF since this is the highest valid Write to Vdp Register value.

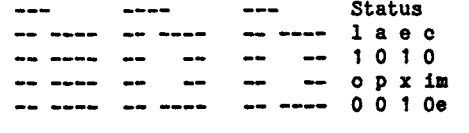

**Cpu Status** 

**These fields contain the binary representation of the Cpu's Status (ST) register. Not all of the 16 bits in this register are active so only the active bits are displayed here. These bits can be thought of as binary On (1) and Off (0) switches. Also the interrupt mask field can contain hex values in the range of 0-F to indicate the current Hardware interrupt level allowed.** 

**Active bits in the 9900 Cpu's Status Register:** 

L> A> EQ C OV OP X Int Mask **0 0 0 0 0 0 O nu nu nu nu nu 0 0 0 0** 

## **1. - Logical Greater Than (L>)**

**When this bit is set, equal to 1, it indicates that the last instruction executed that effected this bit in the Cpu's Status register resulted in a logical (unsigned number) greater than condition.** 

# **a - Arithmetic Greater Than (A>)**

**When this bit is set it indicates that the last instruction executed that effected this bit in the Cpu's Status register resulted in an arithmetic (signed number) greater than condition.** 

## e **- Equal (EQ)**

**When this bit is set it indicates that the last instruction executed that effected this bit in the Cpu's Status register resulted with the words or bytes operated upon being Equal or the word or byte being zero.** 

## c **- Carry (C)**

**When this bit is set it indicates that the last instruction executed that effected this bit in the Cpu's Status register caused the most significant bit of the word or byte operated upon to be carried out of the operand into this bit in the Status register.** 

**o - Overflow (0V)** 

**When this bit is set it indicates the the last instruction executed that effected this bit in the Cpu's Status register resulted in a too large or too small condition for signed numbers.** 

# **p - Odd Parity (0P)**

**This bit is used in Byte operations. When set it indicates that the that the parity of the destination byte operand of the last instruction executed that effected this bit in the Cpu's Status register has an odd parity. Odd parity means that the number of bits that are on in the byte add up to an odd value. Example: 01001100 (3 bits on) is odd parity and 01001101 (4 bits on) is even parity.** 

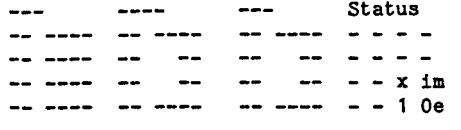

**Cpu Status continued** 

z **- Extended Operation (Z)** 

When this bit is set it indicates that that the Application Program flow has been transferred to one of the XOP vectors to continue execution. XOPs are Software controlled interrupts for the 9900 microprocessor. On the 99/4A only XOPs 0, 1 and 2 are implemented and on some 4A's only XOPs 0 and 2 are. XOP vectors are located in Cpu Rom starting at >0040 for level 0.

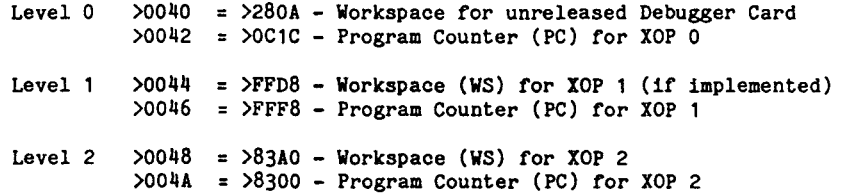

Levels 3 thru 15 are not implemented on the 99/4A.

#### is **- Interrupt Mask Value**

The hex value in this field represents the least significant 4 bits of the Cpu's Status register. These bits set the highest level of Hardware interrupt allowed by the 9900 microprocessor. On the 99/4A an interrupt can be triggered by an external peripheral device, the Vdp vertical retrace (60 times a second) or the clock on the 9901 for CS1 & CS2. The 99/4A has only levels 0 & 1 and the non-maskable Load interrupt implemented. Level 0 is the reset interrupt (power up routine). Level 1 controls the Cassette Timing, Peripheral Interrupt Routines, Auto Sprite Motion, Auto Sound Processing and the Quit Key. Level 1 also executes the User Interrupt Routine pointed to by the address in >83C4, if it does not contain zero. The vectors that are in the level 2 position in Rom are for a routine that blanks the screen after a certain amount of inactive time, this is not an actual Hardware Interrupt Level. The interrupt vectors are located in Cpu Rom memory starting at >0000.

Level  $0$  >0000 = >83E0 - Workspace (WS) for Reset (Power Up routine) >0002 = >0024 - Program Counter (PC) for Reset

Level 1  $>0004 = 83C0 - Workspace$  (WS) for Level 1 Interrupt >0006 = >0900 - Program Counter for Level 1 (most consoles)

Hardware Levels 2 thru 15 are not implemented on the 99/4A.

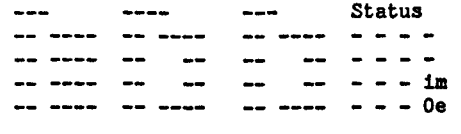

**Cpu Status (Interrupt Mask) continued** 

Unlike any other utility program currently available for the 99/4A, the Explorer will execute interrupts during the normal flow of the Application Program. Whenever the Application Program or you set the IM field to a value that is greater than zero, (LIMI 1 thru 15 instruction) and interrupts are enabled (CTRL 4) the Explorer will stop execution of the current Application Program and begin execution of the interrupt routine pointed to by the level 1 vectors. After completing the interrupt routine the Explorer will continue execution of the current Application Program where it left off.

To enable or disable interrupt execution press CTRL 4. The E or D indicator after the im hex value will change accordingly.

Examples: im  $=$  interrupt execution enabled im OD = interrupt execution disabled

#### **NOTE**

**When interrupts are enabled and the Explorer** is running with the Application Program's screen displayed, you may notice that the Peripheral card lights will blink on **and off.** This happens because the interrupt routine is searching through the peripherals for their interrupt routines. When the Explorer is running with the Explorer's Main Screen displayed, the screen interrupt takes control before the peripheral scan so these lights will not come **on. Also, when the interrupts are enabled the** Application Program executes slower because of the extra code in the interrupt routine. It is not necessary to ALWAYS have the interrupts enabled for proper execution of the Application Program.

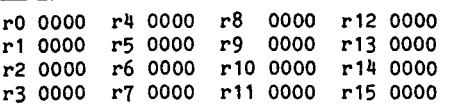

**Workspace Registers** 

#### **r0 - r15 - Cpu's Workspace Registers**

This portion of the Explorer's Main Screen contains a copy of the Application Program's current Workspace Registers. When the Explorer's Main Screen is displayed these registers are automatically updated on the screen after each and every instruction is executed. Any changes that you make to these registers or the actual area of memory pointed to by the Cpu WS field will affect the Application Program's workspace.

Generally speaking the workspace registers can contain most anything that the programmer wants. However, there are a few registers that must, or will, contain certain items for, or after, the execution of some instructions.

- r0 Holds shift count for a some of the Shift instructions
- r11 Stores the Return address for the Branch and Link (BL) instruction and the Effective Address after an XOP.
- r12 Holds the CRU base address during oru bit access instructions (SBO, SBZ, TB, LDCR, STCR)
- r13 Stores the old Workspace Register (WS) value after a context switch, like the BLWP or XOP instruction or the execution of the interrupt routines.
- r14 Stores the old Program Counter Register (PC) value after a context switch.
- r15 Stores the old Cpu Status Register (ST) value after a context switch.

(see the Scratch Pad Ram Memory Map in the Appendixes for additional information on the Interrupt workspace at >83C0 and the GPL workspace at >83E0)

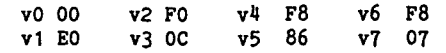

**Vdp Registers** 

These eight 1 byte fields track the TMS 9918A Video Display Processors's eight Write Only Registers. These Write Only Registers are used by the TMS 9918A to set up the various Vdp modes, graphics, text, bit map etc., and the various table locations, screen table, character table, sprite attribute table etc.

**v0** - Bit Map mode & External Vdp Chip enable

- **v1**  4K/16K Vdp Ram, Screen Enable/Disable, Vdp retrace Interrupt, Text mode, Multi-Color mode, Sprite Size & Sprite Magnification
- $v2$  Screen Image Table base address (times  $>400$ )

**v3 -** Color Table base address - (times >40)

- **vit** Character Pattern Table base address (times >800)
- **v5** Sprite Attribute Table base address (times >80)
- **v6** Sprite Pattern Table base address (times >800)
- v7 Text mode foreground color (most significant nibble) and the Screen color for all modes (least significant nibble)

You can edit any one of these fields and then press CTRL **3** to bring up the Application Program's screen and immediately see what effect your edit has had on the Application Program.

Pressing FCTN 8 - Registers will display these registers with their binary break down and the tables multiplied out to their proper base addresses.

(Also see Registers Screen for more information on these registers)

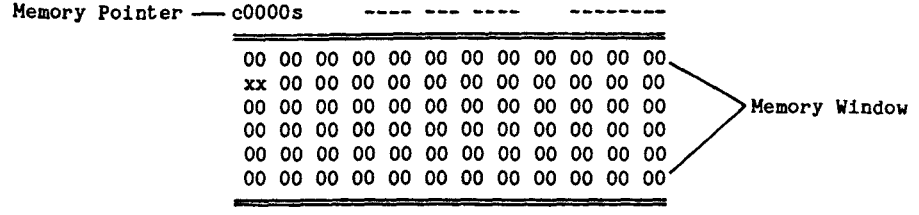

#### **Memory Windows**

The three Memory Windows are a very powerful part of the Explorer. These Windows can be set to any valid address for the specified type of memory (Cpu, Vdp, Grom/Gram) either by you or the Application Program. Pressing FCTN 1 will toggle the Memory Window display between the three Memory Windows. These Windows can be any combination of Cpu, Grom or Vdp memory types as well as static or dynamically tracked. Using the Memory Edit function of the Explorer allows you to easily examine (any area) and change (Ram, Gram) areas of memory as you wish. These areas of memory can be displayed in Hexadecimal, ASCII or ASCII with the Basic Bias. The Memory Window has a Memory Pointer and Mode Indicator above it that can be edited by you. This Memory Pointer will also update itself as you move the cursor around in the Memory Window to indicate the exact address that the cursor is sitting on.

## c0000s - Memory Window Pointer

This pointer is actually three different fields that consist of the following items:

 $c$ -----

This indicates which type of memory is displayed in the memory block. You can place any one of the following three alpha characters in this field and the memory block will instantly update itself and display that type of memory:

> c = Cpu Memory (Rom/Ram) g = Grom/Gram Memory v = Vdp Ram Memory

#### -0000-

When the cursor is NOT in the memory block or when the Explorer is in Continuous Execution mode, this indicates the current start address for the memory block displayed. When the cursor is in the memory block this indicates the exact address that the cursor is sitting on. The valid ranges for the different types of memory are as follows:

> >0000 - FFFF for Cpu Memory >0000 - FFFF for Grom Memory >0000 - 3FFF for Vdp Memory

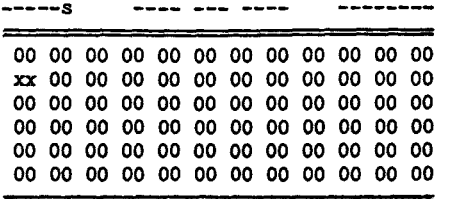

Memory Windows continued

 $s = s - s$ 

This indicates the MODE for the memory block. The Static mode (S) will leave the memory block exactly where you place it. The Dynamic (D) mode allows the memory block to follow the Application Program's access to the type of memory displayed as follows:

c----d

If the Type indicator is a C (Cpu Rom/Ram memory) and the mode indicator is a D (dynamic) the memory block will automatically follow the Cpu's PC register.

**g----d** 

If the Type indicator is a G (Grom/Gram memory) and the mode indicator is a D (dynamic) the memory block will automatically follow the Grom Address (AD).

 $v---d$ 

**If the Type indicator is a V (Vdp Ram memory) and the mode indicator is a D (dynamic) the** memory block will automatically follow the Vdp Address (AD).

NOTE: When the displayed Memory Window Mode is Dynamic the address that is being tracked starts on the second row of the Memory Window. This allows you to see the 12 bytes prior to the current tracked address.

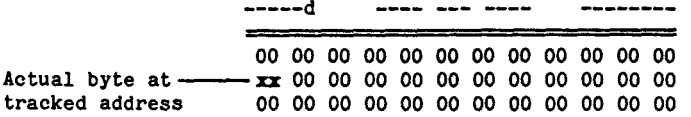

To change the Mode for the displayed Memory Window simply place an S or D in this field. Each one of the three Windows can have their own Mode.

- **FCTN 1 FCTN 2 FCTN 3 FCTN 4**
- **FCTN 6 FCTN 9 FCTN 0 FCTN =**

**Memory Window & Memory Editor Keys** 

The Following Keys Effect The Memory Window Display

- **FCTN 1** Toggles the display to one of the 3 different Memory Windows.
- **FCTN 2 Changes** the size of the Memory Window display to one of the 4 main sizes.
- **FCTN 3** Changes the size of the Next Instruction display area which affects the size of the Memory Window display.
- **FCTN** 4 Increases the start address of the Memory Window by one full Page (Window). The amount of increase automatically compensates for the various Memory Window sizes.
- FCTN 6 Decreases the start address of the Memory Window display by one full page (Window). The amount of decrease automatically compensates for the various Memory Window sizes.
- **FCTN 9 Toggles you in and out of the Edit Memory Mode. Or, to put it another way, it toggles you between editing of memory and editing of fields.**
- **FCTN 0 Toggles the** Basic Bias On and Off. When this Bias is On, the words "BASIC BIAS" will be displayed in the middle of the top double line (=). The bias ONLY effects the ASCII display of the Memory Window by offsetting the ASCII display with >60 to match the Basic environments. This Bias is most useful for editing the Screen Image area of Vdp Ram when you are in the Basic or Extended Basic environments. With this Bias you can also see the various ERROR messages in Grom for the two Basic languages.
- **FCTN = Toggles the Memory Window display between** Hexadecimal values and their ASCII characters.

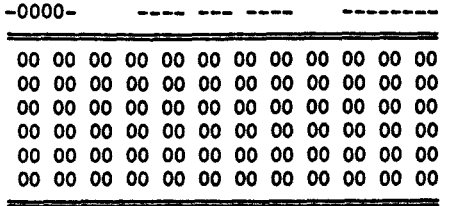

**Memory Editor** 

**The Explorer contains a very powerful and easy to use Memory Editor. To enter the Memory Editor when the cursor is in one of the fields at the top portion of the screen (above the double line a) Just press FCTN 9. To exit the Memory Editor (when the cursor is in the Memory Window) you also press FCTN 9. The FCTN 9 key on the Main screen toggles you between editing the fields and editing memory.** 

**This Memory Editor allows you to examine any area and type of memory in your computer system. It was designed with future expansion in mind in that it treats ALL areas of Cpu memory as if it is Ram and ALL areas of Grom memory as if it is Gram (Auto Incrementing Graphics Ram the complement to Grom). By this we mean that the Explorer will allow you to attempt to write to any area of memory. After you have typed in the value or character into a memory location the Explorer attempts to write that value to the memory location and then rereads and redisplays the current Memory Window. If the location was Ram or Gram the Memory Window will reflect the change, if the location was Rom or Grom the change will not be displayed. With this feature any future Ram or Gram additions or modifications to your system can easily be edited. (Note: There currently isn't any GRAM in our systems)** 

**The size of the Memory Window/Edit Area can be changed at any time by simply pressing FCTN 2. There are 4 main sizes available. So, when you have reached the largest size (full screen) and you press FCTN 1 again the Memory Window will automatically drop back down to the smallest size.** 

**The Type of memory displayed (Cpu, Grom, Vdp) can be changed at any time by pressing FCTN 1 which brings in the next Memory Window you have set. Or, you can leave the Memory Edit mode and place the cursor at the start of the Memory Pointer field (c0000s) and input a C,G or V there. NOTE: If your Windows are in Dynamic (D) Mode pressing FCTN 1 will display the area of memory that is being tracked. If you do not want the address to change as you toggle between Memory Windows (FCTN 1) simply change them to Static (8) Mode.** 

## **UP DOWN LEFT RIGHT**

**SHIFT DP SHIFT DOWN SHIFT LEFT SHIFT RIGHT** 

Memory Editor continued

The Explorer's Memory Editor is a FULL SCREEN type of editor. This allows you to move the cursor around in the Memory Window with the four arrows keys ( FCTN Up, Down, Left & Right arrows). As you move the cursor around in the Memory Window the address in the Memory Pointer (0000s) will update itself and indicate the exact address that the cursor is currently sitting on. Also ALL of the keys in the Memory Editor will auto repeat if you hold them down.

Pressing the UP arrow key when the cursor is sitting on the Top row of the Memory Window will allow you to scroll the Memory Window address and display down 12 bytes (t row). Conversely, pressing the DOWN arrow key when the cursor is on the Bottom row of the Memory Window will allow you to scroll the Memory Window address and display up 12 bytes (1 row).

Pressing the LEFT arrow key when the cursor is sitting in the upper left hand corner (first byte of the Memory Window) will allow you to scroll the Memory Window start address and display down 1 byte. Conversely, pressing the RIGHT arrow key when the cursor is sitting in the lower right hand corner (last byte of the Memory Window) will allow to scroll **the** Memory Window address and display up 1 byte.

The Explorer also has a unique feature in its Memory Editor in that you can lock the cursor on a given byte and drag the memory display around in the Window boundaries. To lock the cursor on a given byte (address) just press the FCTN and SHIFT keys down at the same time as you press the arrow keys. This allows you to drag a given byte to any location in the Window. This is very useful for positioning a given byte in the home (upper right hand corner) position of the Window.

We would like to recommend at this time that you play with the various FCTN, Arrow and Shift keys of the Explorer's Memory Window and Memory Editor. This will help you to become more familiar and comfortable with its powerful features and to make future Explorations easier.

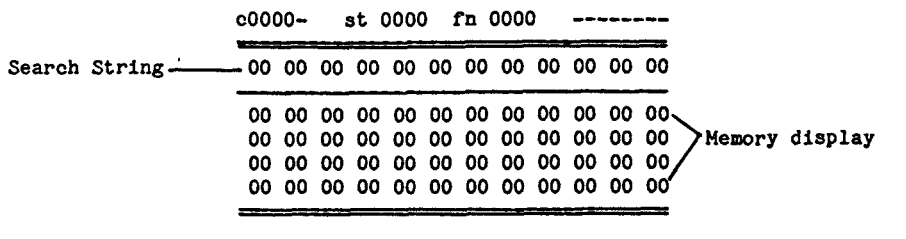

**Search Function** 

**The Explorer also contains a very powerful and easy to use Search Function. This function allows you to search through any type of memory, Cpu, Grom or Vdp, in Hexadecimal, ASCII or ASCII with Basic Bias. It also allows you to search forwards, low to high address range, or backwards, high to low address range. To activate the Search Function simply follow these steps:** 

- **1. Select the type of memory you wish to search through by placing a C, G or V in the Memory Pointer field or by pressing FCTN 1 until the proper type of memory is displayed. You must do this PRIOR to activating the Search Function.**
- **2. Press FCTN 5 Search to activate the Search Function.**
- **3. Input the Start Address in the ST (Start) field and the End Address in the FN (Finish) field and then press Enter or the Down Arrow.**
- **4. Select either Hex display for a Hexadecimal searoh or ASCII display for a ASCII search by pressing FCTN = - ASCII/HEX Toggle.**
- **5. If you have selected ASCII, you can select either normal ASCII or ASCII with the Basic Bias by pressing FCTN 0 - Basic Bias On/Off.**
- **6. Type in the Hex value(s) or ASCII letters, according to the display, and then move the cursor back one space (left arrow key) to place it ON TOP OF THE LAST CHARACTER OR BYTE in your search string, and now press ENTER to start the search.**

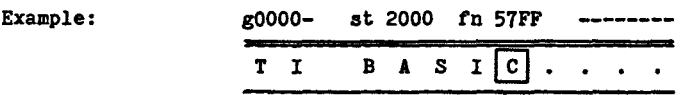

**Pressing Enter with the cursor sitting ON TOP OF the C in 'BASIC' will instruct the Explorer to search through Grom (0) memory from >2000 through >57FF for the first occurrence of 'TI BASIC' and to display its start location in the Memory Window and Memory Pointer. If you place your cursor on top of the I in 'TI' the Explorer will ignore the rest of the search string and search for the first occurrence of 'TI' in the selected Grom memory range.** 

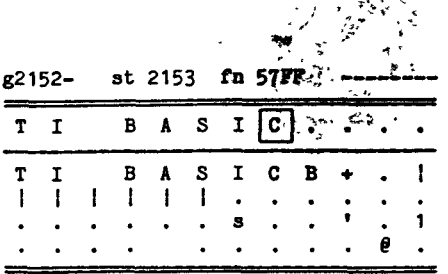

#### **Search Function Continued**

**When the search string is found the Explorer will automatically display that area of memory in the Memory Window. It will also update the Memory Pointer to the address where your search string was found. It also adjusts the Search Function Start Address (ST) to allow you to just press Enter again to search for the next occurrence. If you are searching forward through memory it will set the Start Address (ST) to one address higher than the Memory Pointer value. If you are searching backwards through memory it will set the Start Address (ST) to one address lower than the Memory Pointer value.** 

**If the search string is not found the Explorer will NOT update the Memory Pointer, Memory Window or Start Address. If the first line of the Memory Window, up to and including the cursor location, does not match the search string display then your string was NOT found.** 

**To change the ST or FN fields when the cursor is in the search string area just press the Up arrow key. When you are finished with the Search Function just press FCTN 5 again to exit it. NOTE: This is the ONLY way to leave the Search Function and to resume normal operation of the Explorer.** 

**When you exit the Search Function the Explorer will remember the search string you input and the Start and Finish addresses where it left off. So, the next time you enter the Search function these items will automatically be displayed. However, it does not change the current memory type to the one you searched through before. This allows you to easily search through Cpu, Grom and Vdp for the same item(s).** 

#### **NOTE**

**The Search Function is an independent function of the Explorer. When it is activated most of the other functions of the Explorer cannot be accessed (ie: FCTN 7 Options, CTRL 2 Continuous Execution etc.). Trying to activate one of these functions will cause the screen to change to its Error colors, which indicates that you need to leave the Search Function (press FCTN 5 again) before accessing this other function.** 

| 00000000<br>$\frac{1}{2}$ Iib 9800<br>÷m |
|------------------------------------------|
|                                          |
|                                          |
|                                          |
|                                          |

**Grom Library & Instruction Counter** 

## **Grom Lib 9800 — Grom Library Page**

This field was added to the Explorer for two reasons. First to allow you to watch the 4A's operating search through the Grom Library for a particular CALL. And secondly for future expansion of your computer system. There currently isn't a Grom Library Expansion box available for your computer but there may be one in the near future and the Explorer is fully set up to handle it and GRAM simulators.

You may have noticed at one time or another, when you removed or inserted a module that the REVIEW MODULE LIBRARY message came up in your menu. And, you probably have tried to make that selection to see what happens. Unfortunately, since there wasn't a Grom Library Expansion box hooked up, nothing happened. You can, however, watch TI Basic attempt to search through the nonexistent Grom Library. To do this simply load the Explorer into the Basic environment and start it up. When the cursor reappears and you **are in Command/Edit mode of Basic slowly type in an invalid** CALL **such as, CALL MG and press Enter. As the computer searches for this invalid CALL you will notice that this field is updated to each of the Library pages until Basic oan not find the CALL and returns the**  f BAD NAME error message. (There **will** be more documentation on this when a Grom Library box is available)

## **00000000 — Instruction Counter**

This four Byte (eight nibble or 32 bit) field is the Instruction Counter in hexadecimal that counts up to >FFFFFFFF before it resets itself. You can edit this field at any time and set it to any value or reset it back to zero. This field increments itself by one each time the Explorer executes a 9900 Machine Language Instruction. It is displayed on the Main Screen in hexadecimal, for purposes **of** speed, and it is also displayed on the Options screen in Decimal format. This way you can simply press FCTN 7 at any time to see the actual number of instructions (in decimal) executed so far. It is also handy as a quick hexadecimal to decimal number converter for converting large hex numbers into their decimal value. >FFFFFFFF equals 4,294,967,295 which is also the address range of a true 32 bit computer — 4 Gigabytes.
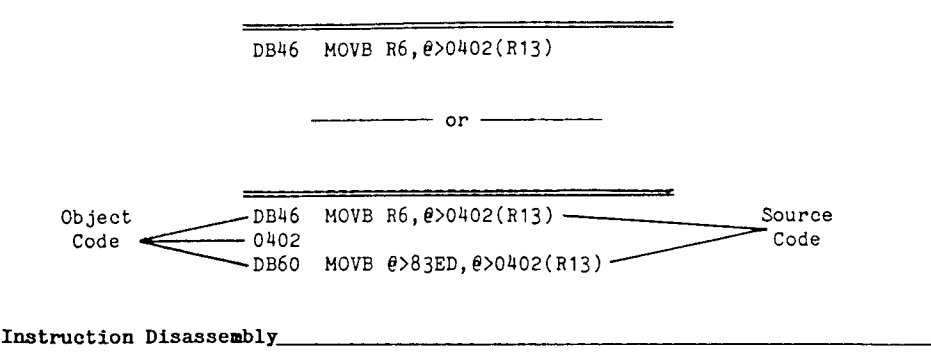

The last display area on the Explorer's Main screen is the Next Instruction to be executed. This area can be displayed in two sizes, single line or three lines. The single line display will always display the complete Next instruction, no matter how many object code words make up the instruction. The three line display can display up to three instructions at a time if the first two instruction are only one word of object code in length.

As each instruction is executed this area is updated and the next instruction to be executed will be displayed. This display area dynamically follows the Cpu's PC register and the area of memory that the PC points to.

If you place the PC field on an area of Cpu Ram, say >2900, and then place the Memory Window at c2900s, you can edit the values in the Memory Window and watch the disassembly display change to the new instruction.

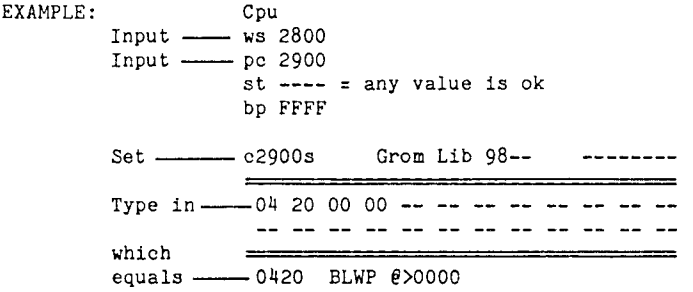

By inputting the values indicated and typing in >04 20 00 00 into the Memory Window you will set the next instruction to do a Branch and Load Workspace Pointer @>0000. This will begin execution of the Power Up routine when you press CTRL 1 or CTRL 2. Go ahead and press CTRL 1 and note R13, R14 and R15 of the new Workspace.

#### EXPLORER'S OPTIONS SCREEN

Number Converter hex  $FFF + 0000 = 0000FFF$ dec  $65535 + 00000 = 0000065535$ bin 11111111 111111111 car 0 ovr 0<br>+ 00000000 000000000 + add a and + 00000000 00000000  $-$  sub o or<br> $+$  mul x xor = 00000000 **00000000 f mul** x xor 11111111 11111111 / div n not - Explorer Options ---Cru Base 1100 0 Load Characters h sstep speed Execute Key Scan h h *high* speed Colors text/scrn Counter<br>Status Screen F4 Status Screen<br>Break Point 1A d00000000000 Error Condition F6

The Explorer's Option Screen actually contains four sections, the Number Converter, The Cru Base switch, the Options section and the decimal Counter. The Number Converter has the same mathematical logic as the 9900 Microprocessor. The Cru Base switch actually performs two functions. First it allows you to turn On (1) and Off (0) different Cru bits. Secondly it Reads back the selected Cru Base (bit) and displays it. The Options section of this screen allows you to configure the Explorer to your tastes and to save these Options on the Explorer Disk.

To activate this screen just press FCTN 7 - Options - from either of the other two Explorer Screens (Main or Registers), while the Explorer is NOT Continuously Executing (CTRL 2) an Application Program. Once you have activated this screen you can return to the Explorer's Main Screen by pressing FCTN 7 again.

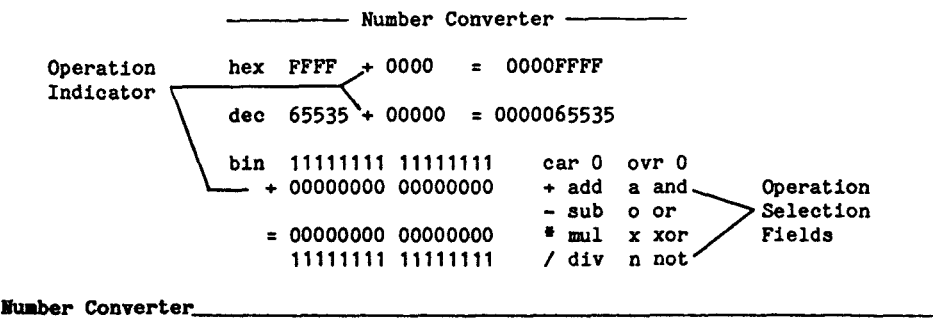

The Explorer's Number Converter will convert Hexadecimal, Decimal and Binary numbers and perform the mathematical and relational operations of Add, Subtract, Multiply, Divide, AND, OR, XOR and NOT. The valid range for the different number bases is >0000 thru >FFFF, 0 thru 65535 and 0000000000000000 thru 1111111111111111. This Number Converter operates dynamically in that ALL of the Number Converter fields are automatically updated as you type in EACH character, so type slow.

When this screen is active the action performed by the the FCTN 9 key is changed. Pressing FCTN **9** takes your cursor from wherever it is on the screen and places it on the + **sign** in the mathematical and relational selection fields. When the cursor is already on one of these fields, pressing FCTN **9** will place the cursor back to the field that it was in.

The mathematical and relational operations have the same logic as the 9900 microprocessor. What this means is that they calculate the same **result as the corresponding 9900 instruction. All of the** mathematical and All of the relational operations except NOT operate on two numbers. The NOT relation works on a single number and the Explorer is set up to NOT a value that is in the input field following the operation indicator.

The CAR 0 and OVR 0 indicators above the mathematical and relational selection fields simulate the CARRY and OVERFLOW bits of the Cpu's Status Register. These bits will be set or cleared on the various operations according to the operation performed and its result.

#### **NUMBER CONVERSION**

# **MITBEMITICAI. OPERATIONS**

**Number Converter Continued** 

### **Number Conversion**

**To perform just a straight number conversion simply type in the number into the appropriate number base field. The Explorer will dynamically convert the number as you type it in. The proper conversion will be displayed in the the other two number bases's corresponding input fields. By looking in these fields for the result instead of the fields following the = sign you will not have to worry about the mathematical or relational operation indicator.** 

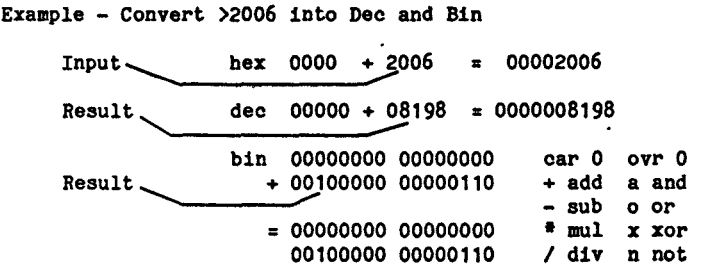

# **Mathematical Operations**

**To perform a mathematical operation (add, sub, mul or div) input the two values into their proper number base input fields and press FCTN 9. With the cursor sitting on the + sign in the mathematical and relational selection fields you can move it around to the proper operation. When the cursor is on the proper operation simply press ENTER and that operation will be performed. Once an operation is selected the Explorer automatically executes it whenever you input values.** 

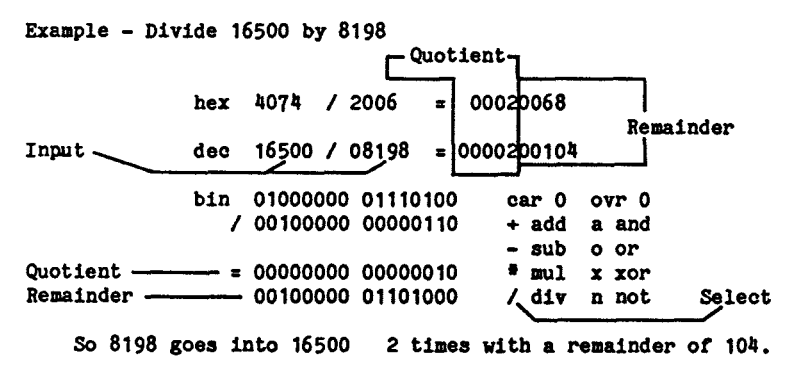

# **RELATIONAL OPERATIONS**

**Number Converter Continued** 

#### **Relational Operations**

**Performing a relational operation (AND, OR, TOR or NOT) is much the same as performing a mathematical operation. Input the two values into their proper number base input fields and press FCTN 9. With the cursor sitting on the + sign in the mathematical and relational selection fields you can move it around to the proper relational operation. When the cursor is on the proper operation simply press ENTER and that operation will be performed.** 

**Example - Perform >42E0 AND >3FFF** 

Input **hex 42E0 a 3FFF** = 000002E0 -----Result dec 17120 a 16383 = 0000000736 -- Result **Result 00000010 11100000 / div n not bin 01000010 11100000 car 0 ovr 0 a 00111111 11111111 + add anna** <sup>đ</sup>**^Select - sub o or = 00000000 00000000 \* mul x xor** 

**So this AND masks off the two high order bits and leaves us with >02E0** 

**The NOT operation is a single number operation. So the Explorer expects the value for a NOT to be in the input fields AFTER the Operation Indicator** 

**Example - NOT >BCDE** 

**Input hex ---- n BCDE = 00004321 ------ Result** dec ----- n 48350 = 0000017185 ------Result **Result bin** -------- -------- car 0 ovr 0<br>n 10111100 11011110 + add a and **n 10111100 11011110 + add a and - sub o or = 00000000 00000000 t mul x xor 01000011 00100001 / div n not Select So NOT turns Off the bits that are On, and On the bits that are Off** 

# **HEXADECIMAL TO CALL PEEK or CALL LOAD**

**CALL PEEK or CALL LOAD to HEXADECIMAL** 

**Humber Converter Continued** 

# **Hexadecimal to CALL PEEK or CALL LOAD**

**Converting Hex numbers into their Decimal CALL PEEK or CALL LOAD addresses is a simple matter if you keep in mind the following rule. IF the Hex number is greater than >8000 then subtract it from Zero and look at the result. IF it is less than >8000 just do a straight number conversion. In this example the Hex number is greater than >8000 so we will subtract it from Zero. To do this input four zero's in the first Hex field, input 83E0 in the second Hex field, press FCTN 9, move the cursor down to - (sub) and press ENTER.** 

**Example - Convert >83E0 into its Decimal CALL PEEK address.** 

**Input hex 0000 - 83E0 = 00007C20 dec 00000 - 33760 = 0000031776 Result So >83E0 can be peeked into with CALL PEEK(-31776,A,B)** 

# **CALL PEEK or CALL LOAD to Hexadecimal**

**Converting CALL PEEK or CALL LOAD values into their Hex looations is very similar to the above conversion. The rule to keep in mind here is - IF the CALL PEEK or CALL LOAD value is NOT negative, just do a straight number conversion. IF the CALL PEEK or CALL LOAD value IS negative then subtract the value from Zero (negative number conversion) and look at the result. So lets convert the above result back into its Hex location.** 

**Example - Convert CALL PEEK(-31776,A,B) into its Hex location.** 

hex 0000 - 7C20 = 000083E0 - Result

**Input dec 00000 - 31776 = 0000033760** 

**So CALL PEEK(-31776,A,B) is peeking into >83E0** 

**NOTE: The Decimal input fields perform a range check as you input values. So, if you try to input a Decimal value greater than 65535 the screen will change to its Error Condition Colors. '** 

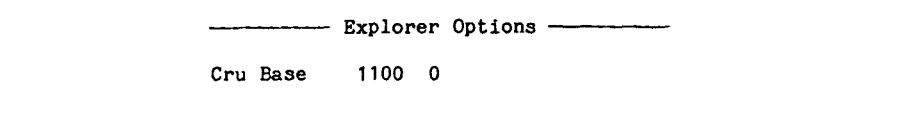

# **Cru Base**

## **Cru Base Switch**

The Cru Base function of the Explorer allows you Read and Set the different Cru Bits in the 99/4A. Cru Bits are just a bit level method of I/O but they can be joined together to form bytes or words. In the console they are used for interrupt detection, keyboard and joystick input and the cassette controls. In the peripheral devices they can be used for anything the hardware and software would like. In many cases they are used as binary switches to turn on and off selected items. For example, in the disk controller card there are designated bits (switches) to select the proper drive, side and to strobe the motor on.

By setting the Cru Base field to a specified Cru address you can Read the Cru bit in the bit field. Also, after the specified Cru address has been set you can move the cursor to the bit field and input a 1 or a 0 to turn On or Off the specified bit (depending on the particular hardware).

The Explorer ALWAYS reads and redisplays the specified bit, however, some Cru bits can be set but not read as being set. This is a property of the hardware that the Cru Base address is set on. For example, if you have a TI RS232 Card you can turn it on by writing a 1 to Cru Base 1300. But, the Explorer will read back a zero even though the card is on. Now set the Cru Base address to 130E and input a 1 into the bit field. This will turn on the RS232 Card light and the Explorer will read back a 1. To turn the card off simply input a zero in the Bit field for Cru Base 130E and Cru Base 1300.

The value that is placed in the Cru Base address field is the same as the one you would place in Workspace Register 12 (R12) for a TB 0, SBO 0 or SBZ 0 instruction. To obtain this address you multiply the Cru Bit number that you want to Read or Set by 2 and add the Cru Base address to it.

Examples: Read Cru Bit 11 in the RS232 Card.<br>2  $\pm$  11 = 22 22 =  $>16$   $>$ 1300 +  $22 = 16$   $\ge 1300 + 16 = 120$  Base 1316

> What Cru Bit number turns on the RS232 light?<br> $>130E - 1300 = >0E$   $>0E = 14$  14 / 2 = Bit  $14 / 2 = Bit number 7$

In many locations in the 4A operating system you will find instructions<br>like - TB 0  $\overline{S}$  JNE >xxxx These instructions are testing Cru bit These instructions are testing Cru bit number 0 of the Cru Base that is in R12 of the Workspace. The test result is reflected in the E (Equal) bit of the Cpu Status register. If the E bit is a 1 after the TB 0 instruction is executed the Cru bit was set (1) if it is a 0 the Cru bit was not set (0). You can fool the Application Program by changing the E bit immediately after the TB instruction is executed.

### LOOKING FOR DEVICE SERVICE ROUTINES

# Cru'Base Continued

Many of the peripheral cards and devices contain a Device Service Routine (DSR). This is a fancy name for the 9900 Assembly Language Object code that is burned into a Rom chip on the card or device. When the card or device is turned on this DSR code is paged into Cpu memory at >4000 through >5FFF so the 9900 micro can access and execute it.

With the Explorer it is a simple matter to find out where all of the DSRs are located in your system. TI set up the Cru Bases and peripheral cards in such a way that each card resides on a >100 boundary starting at Cru Base >1000. So the first DSR can reside at Cru Baae >1000, the next at >1100 followed by >1200 etc.

To find the different DSRs in your system follow these steps.

1. On the Main Screen set the memory pointer to c4000s with ASCII display (Basic Bias Off).

2. Press FCTN 7 - move the cursor down to the Cru Base field and input 1000.

- 3. Move the cursor to the Bit field and input a 1.
- 4. Press FCTN 7 and look in the memory window. If its all dots there's no DSR at this Cru Base. If there is something there use the FCTN 4 Page Up and FCTN 6 Page Down to look around.
- 5. Someplace near the beginning (>4016) you should find the different DSR Link Names in the code (ie: DSB1, RS232, PIO, TP, etc.) or the CALLs that the card may contain (CALL FILES etc). This and the Cru Base map on the next page will help you identify which card's DSR you are looking at.
- 6. When you are finished looking at this DSR press FCTN 7 and input a zero in the Bit field to turn the card Off.
- 7. Move the cursor to the Cru Base field and input the next Cru Base address (add >100 to the previous Cru Base address) and continue with number 3 in these steps.

NOTE: The DSRs are ALWAYS turned on by writing a 1 to the lowest Cru Base address for that device (ie: 1000, 1100, 1200, 1300 etc.). The other Cru Base addresses in the range for the card are the 128 Cru bits assigned to each peripheral apace (ie: 1102, 1104, 1106 etc.). But most of the peripheral devices do not use all 128 bits. They usually only use 6 - 24 bits. Also, the selected card's light may or may not come on when you turn on the DSR. It depends on the hardware design.

# **CRU BASE ASSIGNMENT MAP**

**Cru Base Continued** 

### **Cru Base Assignments**

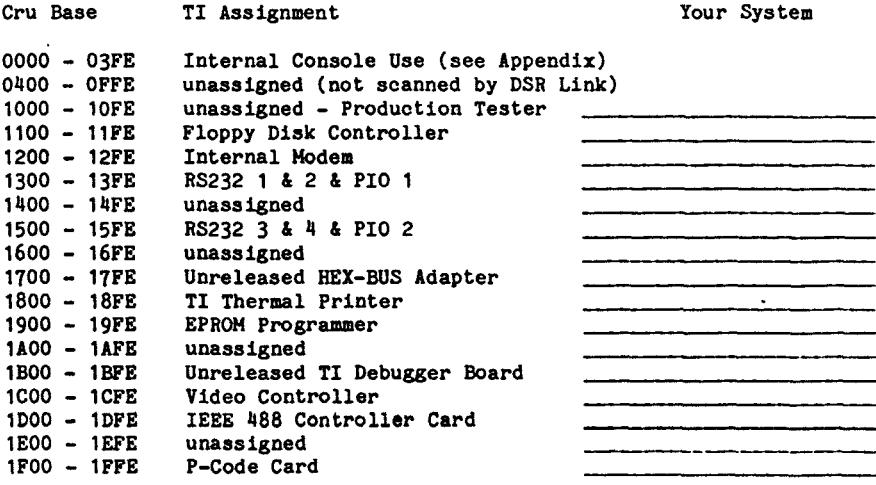

**The** Cru Base addresses go up to >1FFE, Cru Base 2000 wraps around so you are actually looking at 0000. To test this, input a Cru Base of 3100 (1100+2000) and write a 1 to the Bit field and your disk controller light will come on. Don't forget to turn it back Off.

NOTE: To enable RS232 3 & 4 and PIO 2 requires a special modification to your RS232 Card. The DSR Link names are in the Card but the hardware must be modified to place it at Cru Base 1500 to access them. This modification allows you to have 2 RS232 Cards in your system for a total of 4 RS232 ports and 2 PIO ports.

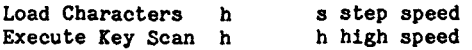

#### **Optidna**

# **Load Characters**

**The Load Characters Option of the Explorer will place character set loading in one of two modes. The H mode loads the character sets at full speed. This is very handy for Basic and Extended Basic since they Reload the character set after each completed command in the Command/Edit mode or at the completion of a running program. When the mode is set to S the Explorer will track each byte of the character set as it is moved out to Vdp Ram. After you have watched the lengthy process of loading a character set a few times (S mode), we are sure that you will appreciate the default H mode.** 

**NOTE: The H mode has no effect when an Application Program, such as the Power Up routine or the TE II Module, DOES NOT use one of the GPL subroutines for loading the character sets.** 

## **Execute Key Scan**

**The Execute Key Scan Option of the Explorer allows you to speed up the key scan process by turning off the debounce delay loop. When this Option is set to the H mode the Explorer will automatically zero out the key scan's debounce delay loop counter and continue on with the key scan routine. If this Option is set to the S mode the Explorer will NOT zero out the debounce delay loop so inputting key strokes becomes a very slow operation.** 

**If you would like to watch the complete key scan routine simply place an S in this field. However, after a few times through the key scan we're sure you will prefer the H mode for most Application Program execution.** 

**Since the Explorer is operating your computer and Application Program in interpretive mode the inputting of key strokes is slower than normal. To properly input key strokes with the Application Program screen displayed just hold down the desired key until the cursor disappears. When the cursor reappears you can input the next key stroke. If you are inputting two or more consecutive key strokes of the same character wait for a second after the cursor reappears before pressing the key again. This prevents the application programs auto repeat delay counter from activating. When it does active it takes a long time before the cursor disappears. If it does activate just let up on the key, wait a second and then press it down again.** 

Colors text/scrn Counter<br>Status Screen F4 Status Screen F4<br>Break Point 1A Break Point 1A d00000000000 Error Condition F6

Color Options & Counter

### Colors

The Colors Option of the Explorer allows you to set your own Text and Screen colors for the Explorer's Status screens (all screens). You can also set your own Break Point colors and Error Condition colors. The Break Point colors are the colors that the Explorer changes the screen to whenever a Programmable Break Point is encountered. The Error Condition colors are the colors that the Explorer changes the screen to whenever you try to input an invalid value or press an invalid key.

These colors are set in a 2 nibble field. The first nibble is the Text color and the second nibble is the Screen color. The color values are the same as the ones used in Assembly Language (see table below) and match the values that would be written to Vdp register 7 for Text Mode. NOTE: If you type in the same value for the Status Screen's Text and Screen colors you will not be able to see the Text any more. However, the Explorer will not leave the field until you press Enter or an Arrow key so you can just input a different value for the screen color and your Text will reappear, if its not transparent (0)

#### Color Values

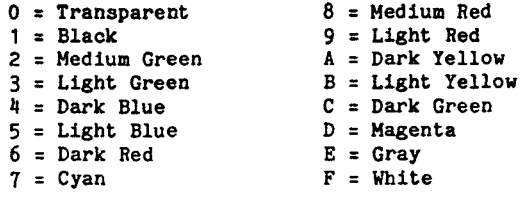

# **Save Options - CTRL 9**

After you have set the the H S Options and Colors you can save these settings to the Explorer Disk. The Explorer will then use these settings as the default settings whenever it is loaded. To Save your settings, first make sure the Options Screen is displayed. Then remove the write protect tab from the Explorer diskette. Next place the Explorer disk BACK IN DRIVE 1 and press CTRL 9. And finally, put the write protect tab back on the Explorer disk. Your settings will not be saved if the Explorer disk is not in drive 1 or the write protect tab is on the disk.

## **Counter**

This display area is the decimal conversion of the Hexadecimal Counter on the Main Screen. You can not edit this field, it was placed here so that you didn't have to convert the Hex counter yourself.

## **EXPLORER'S REGISTERS SCREEN**

Status Registers **hgh grt cnd car ovf Gs 0 0 0 0 0 0 0 0 00 int 5rw ono fifth sprite number Vs 1 1 0 0 0 0 0 0 CO VDP Registers bit ext v0 0 0 0 0 0 0 0 0 00 16k son int txt mlt sze nag**  v1 **1 1 1 0 0 0 0 0 SO v2 0000 0000 00 screen image 0000 v3 0000 1110 OE color table 0380 v4 0000 0001 01 char pattern 0800 v5 0000 0110 06 spri attribu 0300 v6 0000 0000 00 spri pattern<br><b>v7 1111 0101 F5 txt/s**ern elr  $v6$  0000 0000

**On the Explorer's Registers Screen you will find the hex value and binary break down of the Gpl Status byte, the Vdp Status Register and Vdp Registers 0 and 1. This screen also contains the hex value, binary value and the actual table addresses for Vdp registers 2 through 6. For completeness Vdp Register 7 was also included here.** 

**Not all of the bits in the Gpl Status byte and Vdp Registers 0 and 1 are**  active so only the active bits are labeled<sup>1</sup> As you move the cursor around on **this screen the Explorer will automatically skip over the inactive bits. Also, since, the Vdp Status is a Read Only Register you can not edit this register it is here for the binary break down.** 

**Even though all of the bits are not active in Vdp Registers 2 through 6 you can still edit the inactive bits but they will not effect the Table address. This was allowed since some Application Programs write values that turn on the inactive bits even though they are ignored by the TMS 9918A Vdp Processor.** 

------ Status Registers hgh grt end car ovf Gs 0 0 0 0 0 0 0 0 00 -- --- --- ----- ------ ------

Gpl Status

The Gs display breaks down the Gpl Status byte into its binary representation. This byte is not an actual hardware register, like the Cpu Status and Vdp Status. It is instead controlled and used by the Gpl interpreter software in console Rom. The actual location of this byte is at >837C in Scratch Pad Ram. If you change the bits or the hexadecimal value displayed here, the Explorer will automatically change the value at >837C and the value on the Explorer's Main screen and visa versa.

The following bits are used by the Gpl interpreter:

# Hgh - High

When this bit is set it indicates to the Gpl interpreter that a Gpl Logical Greater Than (unsigned numbers) condition exists.

#### **Grt - Greater Than**

When this bit is set it indicates to the Gpl interpreter that a Gpl Arithmetic Greater Than (signed numbers) condition exists.

#### **Cnd - Condition bit**

This bit is used by the Gpl interpreter for a variety of items. Its main use is to indicate a True (1) or False (0) result of a test. These tests are Gpl instructions that move one of the other bits in this byte to the CND bit. It is this bit that the BRANCH ON SET (>60) and BRANCH ON RESET (>40) instructions test before branching. Also, the Key Scan routine sets this bit if a key press is detected.

## **Car - Carry**

When this bit is set it indicates to the Gpl interpreter that the most significant bit of the word or byte being operated upon has been carried out of the word or byte into this bit.

## **Ovt - Overflow**

This bit gets set when a Gpl operation results in a too large or too small condition for 2's compliment numbers.

--- Status Registers int 5rw ono fifth sprite number Vs 1 1 0 0 0 0 0 0 CO

Vdp Status

The Vs display is the binary break down of the TMS 9918A Vdp Processor's Status Register. The value that is shown here represents the value contained in that register when the the Application Program screen was LAST displayed. Since this register is a hardware Read Only register you can not edit the bits or hexadecimal value. It is here to display the binary break down which includes the following bits:

### **int - Vertical** Retrace Interrupt

When this bit is set it indicates that the TMS 9918A has started the vertical retrace period. Vertical retrace is when the raster scan reaches the end of the active display area and then moves back to the top of the screen. It is at this time that the Vdp chip generates the Vdp interrupt for the 9901. Vertical retrace happens 60 times per second so we have 60 Vdp interrupts per second on a 60 Hz system (50 per second on a 50 Hz system).

# 5rw - 5 or more sprites on a row

This bit is set by the Vdp chip whenever there are 5 or more sprites on a row and the INT bit is set to 0 (not checked during vertical retrace). Since sprites are not allowed in Text mode this bit has no meaning when Text mode **is active.** 

# **one - Coincidence**

This bit is set by the Vdp chip whenever two or more sprites have at least one overlapping pixel. The Vdp chip checks for overlapping pixels as it generates the pixels on the screen, so this check occurs 60 times a second (60Hz). (Note: No sprites in Text mode.)

#### fifth **sprite number**

Whenever the 5rw bit is set, and you are not in Text mode, these 5 bits contain the number of the fifth sprite on the row. If 5rw is not set or if you are in Text mode these bits have no meaning and usually contain garbage.

VDP Registers bit ext v0 0 0 0 0 0 0 0 0 00 16k son int txt mlt sze mag<br>
1 1 1 0 0 0 0 0 v1 1 1 1 0 0 0 0 0 EO v2 0000 0000 00 screen image 0000<br>v3 0000 1110 0E color table 0380 v3 0000 1110 OE color table 0380<br>v4 0000 0001 01 char pattern 0800 v4 0000 0001 01 char pattern 0800 v5 0000 0110 06 spri attribu 0300 v6 0000 0000 00 spri pattern<br>v7 1111 0101 F5 txt/sern elr F5 txt/scrn clr

# **Vdp Write Only Registers**

The next 8 Vdp Registers are the Vdp Write Only Registers. This means that your software can write to these registers but it can not read them. The first two, VO and V1, control the various Vdp modes. The next five, V2 through V6, control the various table locations in Vdp Ram and the last one, V7, controls the Text Mode text color and All modes screen color.

#### **v0** -

#### Bit - Bit Map

This binary switch enables and disables Bit Map Mode (1 or 0) when TIT and MLT in V1 are Off.

### **Ext - External Vdp**

This binary switch enables and disables the External Vdp chip synchronization option of the TMS 9918A. You can enable this bit but since there isn't an External Vdp chip hooked up to synchronize with your Application Program's screen will go out of sync. Since you are in control you can play with this bit without hurting the Application Program.

16k son int txt mlt sze mag<br>1 1 1 0 0 0 0 0 v1 1 1 1 0 0 0 0 0 E0

### **Vdp Write Only Registers Continued**

## $\mathbf{v}$ 1  $\mathbf{-}$

### 16K - 16K Vdp Ram

When this bit is set the TMS 9918A Vdp Processor handles the Dynamic Ram refresh for 4108 (8K) or 4116 (16K) DRam chips. When this bit is zero the TMS 9918A refreshes the 4027 (4K) DRam chips. The 99/4A contains 4116 DRams, the 4108 and 4027 DRams are not used in our consoles. IMPORTANT NOTE: If this bit is zero and the SCR (Screen Enable) bit is also zero the 4116 Vdp Dram chips will not be refreshed properly. This causes the values in many areas of Vdp memory, including the screen image, to decay to zero when the Application Program screen is toggled in (CTRL 3).

#### **sen - Soreen Enable/Disable**

When this binary switch is zero (disable) the Application Program screen will be blank and only the screen color will show. Many of the Application Programs blank the screen image while they are building their screens. To watch an Application Program build its screen just turn on this bit. '

# **int - Ydp Interrupt Enable/Disable**

When this binary switch is On (1) the Vdp chip will generate a Vdp Interrupt signal for the 9901 whenever the raster scan is at the end of the active display **area (60 times a second for 60 Hz).** 

### **txt - Text lode**

Turning this binary switch On places the Vdp Processor in Text Mode (40 columns) when the BIT in VO and MLT in V1 are zero.

### **alt - Helti-Color lode**

**Turning this binary switch On places the Vdp** Processor in Multi-Color Mode when the BIT in 70 and TYT in V1 are zero.

#### **sze - Sprite Size**

**This switch selects the Sprite Size for the Vdp chip. When** it is On (1) all sprites are made up of 4 characters (16x16 pixels). When it is Off all sprites **are made up of 1 character (8x8 pixels).** 

## **nag - Sprite Magnification**

This switch selects the Sprite Magnification for the Vdp chip. When it is On the sprite pixels are magnified 2x. When it is Off the sprite pixels are normal size.

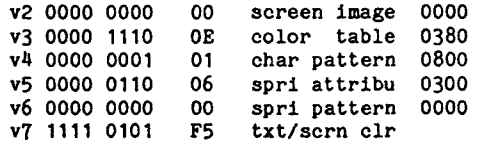

#### **Vdp Write Only Registers Continued**

This section of the Explorer's Registers Screen contains information about Vdp registers v2 through v7. The Explorer automatically calculates the start address for each of the different tables that are controlled by v2 through v6. If you change the binary or hex values for these registers the address for that table in the Application Program will also change.

# **v2 - Screen Image Table**

The least significant 4 bits (---- 0000) in this register control the start location of the Screen Image Table. This is the area of Vdp Ram that bolds the characters you see on the screen. This start address is equal to the value of the least significant 4 bits times >0400.

# **v3 - Color Table**

All of the bits in this register control the start location of the Color **Table. The Color Table is the area of Vdp Ram that contains the foreground and background colors for each of the active character set groups. This start address is equal to the value in this register times >0040. Note: In** đ**it Map mode this register controls the ENDING location of the Color Table.** 

# **v4 - Character Pattern Table**

The least significant 3 bits (---- -000) in this register control the starting location of the Character Pattern Table. This area of Vdp Ram holds the character definitions (CALL CHAR) for each of the active characters. The start address is equal to the value of these 3 bits times >0800. Note: Basic and Extended Basic set this table at >0000 but the actual character definitions start at >03F0. This is really the the start of the definition of character number 126 not 30 - so Basic and Extended Basic Add 96 (>60) to the value of each character placed on the screen to compensate for this offset in the table. This is how the Basic Bias came to be and it was done by TI to conserve space in Vdp Ram. Note: In Bit Map mode this register controls the ENDING location of the Character Pattern Table.

# **v5 - Sprite Attribute Table**

The least significant 7 bits (-000 0000) in this register control the starting location of the Sprite Attribute Table. This Table holds the Character number, Color, Dot Row and Dot Column position of each active sprite. The start address is equal to the value of the least significant 7 bits times >0080

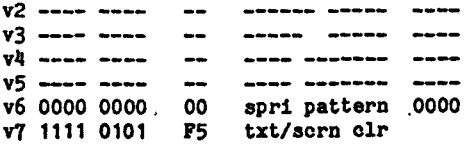

**Tdp Write Only Registers Continued** 

# $v6$  - Sprite Pattern Table

The least significant 3 bits (---- -000) in this register control the **starting location of the Sprite Pattern Table. Note: In Bit Hap mode this register controls the ENDING location of the Sprite Pattern Table. This table bolds the character definitions for the characters that make up the sprites. In Basic and Extended Basic this table also starts at zero. So, this table and the Character Pattern Tables are identical. What this means is that a sprite that is made up of character number 65 is actually made up of an A. So if you redefine the A (CALL CRAR(65,...) the sprite will also change. In Assembly or Forth you can place this table in a different location ao that the sprite definitions and the character definitions can be independent of each other. Since this table overlaps the Character Pattern .Table it is also subject to the Basic**  Bias. So if you execute a CALL SPRITE(#1,65...) you will find >A1 (161) in the Sprite Attribute Table for sprite  $f1$  not  $>11$  (65).

 $\bullet$ 

**In this Table and the Character Pattern Table there are 8 bytes per character. So to find the start address for a given character number just multiply the character number times 8 and add the tables starting address to it. If you are in the Basic or Extended Basic) environment don't forget to add the Basic Bias (>60 or 96) to the character value before you multiply it times 8.** 

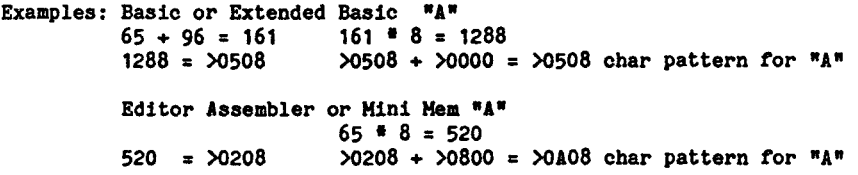

**v7 - Text and Screen Color** 

**This register sets the color of the text when Text Mode is active and the color of the screen in ALL Hodes. In this register the most significant nibble (0000 ----. or >0-) sets the text color. The least significant nibble (---- 0000 or >-0) seta the screen color. When you execute CALL SCREEN(8) the Basics subtract one from 8 and write a 7 for the screen color. For some reason TI wanted the colors to start at 1 instead of 0 in the Basics so ALL the color codes are offset by -1 before they are written to the Color Table or this register.** 

### THE INTERRUPT ROUTINE

As we mentioned earlier the Explorer WILL execute the Interrupt Routine along with the normal program flow if interrupts enabled. The Explorer executes the interrupt routine whenever the Interrupt Mask does not equal zero so this is a simulated interrupt and not an actual Hardware interrupt. The interrupt routine in the 99/4A performs the following functions (in this order):

First a LIMI 0 is executed to disable any other interrupts - since the interrupts perform a context switch the old LIMI value along with the status is in R15 of the Interrupt Workspace (83C0). Note: The Explorer automatically sets the Interrupt mask to zero when RTWP is executed.

Next the Workspace is changed to the GPL Workspace (83E0) and R12 is cleared.

The Cassette interrupt timer flag in R14 is checked to see if it is On. If it is the interrupt routine hops down to the Cassette Timing routine at >1404 to continue which does NOT service the rest of the items.

If the Cassette interrupt flag was not set Bit 2 of the 9901 is checked for a Vdp interrupt. If it was a Vdp interrupt instead of an External interrupt (generated by a peripheral device) the routine continues at VDP INTERRUPT.

**EXTERNAL INTERRUPT** - If it was an external interrupt (peripheral) **the routine turns** on the cards one at • time starting at Cru Base 1000 to **check** for interrupt routines. If the card contains en interrupt routine (like the RS232 card) it is executed. Then the card is turned off and the next card is checked until the Cru Base = 2000 (end of peripheral devices). Then it hops down to END and leaves the interrupt routine. So, an External interrupt does NOT service the rest of the items.

**VDP INTERRUPT** - First bit 2 of the 9901 is reset (turned off), then 83C2 is moved into R1 and the most significant bit is checked. If its On then the routine hops down to VDP STATUS and skips Auto-Motion, Auto-Sound and the QUIT key.

AUTO-SPRITE MOTION - The Auto-Sprite Motion bit in R1 is checked and if it is On this routine is skipped. Otherwise the interrupt routine moves 837A (highest sprite number in auto motion) into R12. If it is zero the rest of the routine is skipped otherwise the routine moves the sprites to their new location according to the Sprite Motion (0780) and Sprite Attribute Tables in Vdp Ram.

AUTO-SOUND PROCESSING - The Auto-Sound Processing bit in R1 is checked and if it is On this routine is skipped. Otherwise the interrupt routine checks the Host significant byte in 83CE. If its zero the rest of the routine is skipped if its not the location of the sound table is checked (Vdp Ram or Grom) and the next byte of the table is moved to the sound chip and 83CE is decremented.

QUIT KEY - The QUIT Key bit in R1 is checked and if it is On this routine is skipped. Otherwise the FCTN and = Keys are scanned. If they are being pressed down it performs a software reset (BLWP @>0000 - Power Up routine)

**VDP STATUS** - If the most significant bit in 83C2 was set the interrupt routine would have hopped down to here to continue execution. At this point the Vdp Status byte is copied to 837B

The Workspace pointer is set to 83C0 and the Screen Time Out Counter is then incremented by TWO. Next it is checked, if it is NOT zero the rest of this routine is skipped. Otherwise this routine, which is also pointed to by the Level 2 interrupt vector, is executed. This routine uses the copy of Vdp Register 1 which is stored at 83D4 (R10 of the Interrupt Workspace) to blank the screen by masking out the SCN bit in Vdp Register 1.

The Workspace pointer is set back to 83E0 and the Interrupt Timer at 8379 is incremented by the value in the most significant byte of R14.

The User Interrupt Vector (ISR Hook in 83C4) is moved into R12 and if its not zero the User Interrupt routine is BRANCH and LINKed to. (R11 of 83E0 contains the return address). After it is completed it sets the workspace back to **83E0 and returns with a RT (B 'R11) instruction.** 

**END - R8 of the Opi Workspace (83E0) is cleared, the workspace pointer is set to 83C0 and a RTWP is executed.** 

# **EXPLORATIONS**

**In this section of the manual we will take you through a few Explorations on the operation of the 99/4A. Keep in mind that since the Explorer is a machine language interpreter the Application Programs run slower. The Explorer operates the computer at about 1/300 its original speed, with the Application Program's screen displayed and interrupts disabled (CTRL 4). With interrupts enabled the speed can decrease to about 1/1000 the original speed. With this in mind best case tells us that something that normally takes 1 second will now require approx 300 seconds to complete. This is very evident when you are executing the Basic languages because they are now going through three levels of interpretation. The Explorer interprets the machine language which is the Gpl interpreter interpreting the Gpl object code which contains the Basic interpreter which is interpreting the Basic commands and/or program. And this is why we recommend that you use the Explorer on the Basics with direct CALLS and small programs. The heart of the Explorer, the machine language interpreter, has been optimized for speed and efficiency but whenever something is executed interpretatively it slows down. However, we felt that the wealth of information the Explorer returns because of its interpreter was worth it. So lets get started, but please follow the Explorations in order.** 

**First we will look up a few values in your computers memory. TI has released a number of different version of the 4A so we want to be sure that you use the right values. Most of the consoles have the same Rom but the Grom has under gone some minor changes. Only the real early 4A consoles have a slightly different Rom.** 

- **1. Load the Explorer into the Extended Basic environment.**
- **2. Set the WS field under Cpu to 0000. With the WS set here' the Workspace registers contain the data that is in Cpu Rom memory at >0000. We had you use the WS instead of the Memory Window because it is easier to see the Vectors in word form.**
- **3. The registers currently contain the following information:**

**latter on we will use the values in RO & R1.** 

**RO = The Workspace Pointer (WS) for the Power Up Routine R1 = The Program Counter (PC) for the Power Up Routine R2 = The Workspace Pointer (WS) for the Level 1 Interrupt Routine R3 = The Program Counter (PC) for the Level 1 Interrupt Routine R4 = The WS for a routine that blanks the screen R5 = The PC for the above routine R6 = Data - Console clock speed and "AA" for checking validation bytes R7 = The opcode for the Branch instruction (start of Assembly key scan) R8 = The Cpu BP address to use for halting the Explorer on a Key Scan R9 = Data - zero and eight For the first Exploration just remember the value in R8 (02B2). A little** 

#### **KEY SCAN AND THE EXPLORER**

You already have one value that we need but we will need to SEARCH for one more. The value that was in R8 on the previous page is a good value to use for the Cpu Break Point for any Key Scan. You see, there is a slight difference between the entry point for the Key Scan that an Assembly Language program uses and the entry that the Gpl Interpreter uses. But, they both pass through the R8 address. Note: Most consoles contain >02B2 as the address in R8 when the WS is set at >0000.

Now lets find the second value that is handy to know for Key Scan operations. This value will be the PC address when a key press has been detected and the proper Cru Bits from the keyboard have been converted into their key code Hex value. But the Hex value has NOT been moved out to >8375 in Scratch Pad Ram yet, it is still in RO of the Workspace. By setting your Break Point here you can change the value in RO and fool the Application Program into thinking that a different key was pressed. This is handy if you want to input CTRL 2 through CTRL 5, which are used by the Explorer for special controls.

- 1. Set your Memory Pointer to c----s. Any address will do since we are going to activate the Search Function.
- 2. Press FCTN 5 to activate the Search Function and input 0000 as the ST address and 1FFF as the FN address.
- 3. Make sure your Memory Window display is in Hex mode (FCTN =)
- **4. Place your cursor in the Search String input area and type in 70 20.**
- **5. Press the left arrow key once to place the cursor on top of the 0 in 20 and then press Enter.**
- **6. When the Explorer finds this** value REMEMBER the Memory Pointer address. For most consoles it should be >043E.
- 7. Press FCTN 5 to turn **off** the Search Function and Press FCTN 7 to bring up the Number Converter.
- 8. Input >043E (or your Memory Pointers address) into the first Hex input field and >0006 into the second Hex input field.
- 9. If the Operation Indicator is not a + then press FCTN 9 to place the cursor on the + and press Enter.
- 10. The value after the = in the Hex result area is the Cpu Break Point address we were looking for. >0444 for most consoles. Now write these two values (addresses) down for future reference.

Key Scan BP (02B2) Key Press Detected (0444)

# **LEY SCAB AND THE EXPLORER Continued**

**Now that you have these two values (addresses) you can easily use them as Break Points in your Explorations. But you should be aware that the Application Program is not always looking for a key press when the >02B2 is reached. Sometimes the Application Program is just resetting the keyboard (9901) to a known state. You can count on the second address (>0444) as always indicating that. a key press has been accepted. If you want to use CTRL 2 - CTRL 5 in executing your Application Program simply set the Cpu Break Point to the second address. When the Break Point is reached you can replace the key code in the moat significant byte of RO with the appropriate key code from the following table:** 

**CTRL 2 = >82 CTRL 3 = >B3 CTRL 4 = >B4 CTRL 5 = >B5** 

**So now lets see how those addresses work.** 

- **1. Set your WS back to 83E0, make sure your PC is at 006A, set the Cpu BP at 02B2 (or your value) and press CTRL 2 and CTRL 3.**
- **2. The Explorer will now start to return to the Command Mode of Extended Basic. It will reach the Break Point before the screen scrolls but this is just Extended Basic resetting the keyboard. Just press any key to release the Break Point condition and press CTRL 2 and then CTRL 3 to start it back up.**
- **3. When the Break Point is reached again Extended Basic is in Command mode and is looking for a key press. Press any key to release the break point condition.**
- **4. Set your Memory Pointer to g----d with FCTN 1 so you can watch the key scan grab the key code out of of Grom 0.**
- **5. Set the Cpu BP at >0444 (or your value), press and hold down CTRL 2 and then press and hold the "L" key.**
- **6. Release the CTRL and 2 keys at the same time but hold down the "L" key until the Break Point is reached.**
- **7. The Explorer will then execute the key scan and Break when the key is detected and decoded, watch R4 when the key is detected. The most significant byte in RO is the key code for "L" and should be >4C. Change it to >4D, the "M".**
- **8. Now press CTRL 3 and then press CTRL 2 to start up the Explorer. Extended Basic will now place an "M" on the screen instead of the "L".**

**NOTE: If you use the CTRL 1 - Single Execution - through the key scan the CTRL key may be detected, so if you were holding down the "L" key it would be decoded as CTRL L instead. The code that actually reads the**  INV R4 (SEARCH for opcodes 36 04 05 44 **in console Rom for this Break Point, it should be at >0346.)** 

**For this Exploration it doesn't matter what environment the Explorer is loaded into. Also, if the Explorer is already loaded, it doesn't matter where its at in the Application Program because we are going to restart the computer.** 

**The Power Up routine can be executed at anytime by simply following steps 1 & 2 and starting up the Explorer. What we are going to do though is set a few Break Points along the way. Remember the RO and R1 values we obtained when the WS was at 0000, well its now time to use them.** 

- **1. Set the WS at 83E0 (RO value) if it is not already there.**
- **2. Set the PC at 0024 (R1 value).**
- **3. Set the Grom BP at 00EB**
- **4. Move the cursor down to the RO field and press and hold the zero key to clear out the WS. (This is not necessary for proper execution of the Power Up routine but we wanted you to see the first few instructions work)**
- **5. Set the Memory Window to g----d and set the Instruction Counter to zero.**
- **6. Set the disassembly to a 3 line display (FCTN 3) and make sure the interrupts are disabled (CTRL 4).**
- **7. Now press CTRL 1 a few times and watch the Workspace as the instructions start to set it up.**
- **8. When the PC reaches 0060 the Gpl interpreter is about to set the Grom address to the value in R6 (0020). These are the set Grom address instructions we talked about in the Grom Controls section of the manual. Press CTRL 1 and watch the Grom address and Memory Window as each byte of the address is passed to the Grom Write Address port (9800 + 402 = 9CO2).**
- **9. After the address is set it will clear the Gpl Status CND bit (PC=006A) and then Set the Interrupt Mask to 2 and then to 0. If you had interrupts enabled (CTRL 4) the Explorer would go out and execute the interrupt routine right after the IM was set to 2.**
- **10. The Grom address of 0020 is the start of the Gpl Power Up routine so now lets turn it on, CTRL 2 and then CTRL 3 and let it reach our Break Point.**

### **THE POWER UP ROUTINE Continued**

- **11. When the Break Point is reached (approx 9 seconds) just press any key to release the Break Point condition. This Break Point was set to allow you to turn the screen on. Four times previous to this break point the power up routine reset Vdp register 1 with the SCN bit off but now it will leave it where we set it.**
- **12. You can turn the screen on for Graphics mode (32 column) by either writing HO to v1 or by pressing FCTN 8 and moving the cursor down to the SCN bit in v1 and turning it on. Then press FCTN 8 again to get back to the Hain screen.**
- **13. Set the Grom BP to 6000, set the Vdp BP to 4300 and start up the Explorer again (CTRL 2 CTRL 3). The Power Up routine will now start to clear out the first 4B of Vdp Ram. Our Vdp Break Point will be reached in approx 20 seconds.**
- **14. When this break point is reached clear the break point condition by pressing any key and set the Vdp BP to 5000. Next Set your Memory Pointer to v0000s and the display to ASCII (FCTN =) with Basic Bias Off.**
- **15. Press FCTN 9 to put your cursor in the Memory Window (Editor) at 0000 and type in "0123456789ABCDEFGHIJKLMNOPQRSTUVWZYZ'. Next press CTRL 3 to see the Application Program's screen. You may or may not be able to something on the screen at this time depending on what is in Vdp Ram where the tables are currently set at. We bad you do this so you could watch the Power Up routine load the Title screen character set. The Power Up routine does not use the built in subroutines to do this so the Load Characters H S option has no effect.**
- **16. The Power Up routine still has to clear the rest of the first 4K of Vdp Ram so it will be approx 98 seconds before the character set starts to load. The Vdp BP of 5000 will Break the Explorer before this happens so you can go take a break. The loop counter in R8, which should be at OD01, counts down the number of bytes yet to be cleared. You can bypass this clearing operation by setting R8 to 0001 but the Color Bars on the title screen may contain garbage because their character definitions haven't been cleared out. (Don't reset R8 for this Exploration)**
- **17. When the Vdp BP of 5000 is reached clear the Break point condition and set the Vdp BP to FFFF (turn it off). The Power Up routine still has a couple of items to do before it loads the character set. First it will load the color table and then it will scan the keyboard a few times to set it to a known state. This takes approx 5 seconds. Then it will load the character set. If you want to watch this happen on the Hain Screen set the Memory Pointer to v----d in Hex display mode and the Explorer will dynamically track the bytes as they are written to Vdp Ram.**

### **TEE** *POWER UP ROUTINE* **Continued**

- 18. Press CTRL 2 CTRL 3 and watch the Title screen character set load. While it is loading you can press CTRL 3 to toggle between the Main Screen and the Application Program's screen. After the character set is loaded the Power Up routine will clear the screen and start to build the Title screen. The Grom BP of 6000 that we set earlier will Break the Explorer when the Title screen is fully built.
- 19. When the Explorer reaches the Grom BP clear the break point condition and set the Grom BP to FFFF also set the Cpu BP to 02B2 (or your key scan break point).
- 20. Set the Memory Pointer to v0128s in ASCII display mode. Press FCTN 9, type in your name and the press CTRL 3 to see YOUR new Title screen. Now lets play with the Vdp registers a little. Press CTRL 3 to bring up the Main screen again.
- 21. Press FCTN 8 to bring up the Registers Screen. Move the cursor down to the BIT switch in v0 and enter a 1 (turn it On). Now press FCTN 8 and then CTRL 3 to see the Title screen in Bit Hap mode.
- 22. Press CTRL 3 to bring up the Main Screen, press FCTN 8 and turn Off the BIT switch. Move the cursor to the TXT switch in v1 and turn it on. Press FCTN 8 and then CTRL 3 to see the Title screen in Text Mode.
- 23. Press CTRL 3 and then FCTN 8, turn Off the TXT switch and turn ON the MLT switch. Press PCTN 8 and CTRL 3 to see the Title screen in Multi-Color mode.
- 24. Press CTRL 3 and then FCTN 8, Leave the MLT switch ON and move the cursor back to the BIT switch and turn it On. That's right Bit Map Multi-Color mode - the one that TI forgot to tell us about! Now press PCTN 8 and CTRL 3 to see the Title screen in the new mode. One other new mode is Bit Map Text mode - which is Bit Map mode with the screen trying to display 40 columns. We haven't actually used these new modes for anything but they might be fun to play around with to see what the results would be.
- 25. When you are done playing with the various modes set the BIT, TXT and MLT switches Off to set the Title screen back to its normal Graphics (32 column) mode. If you know the values to place in v0 and v1 you can also set these modes from the Explorer's Hain screen by editing these fields.
- 26. Take a look at the Instruction counter and press FCTN 7 to see it in Decimal. Ours says 105,272 Machine Language Instructions have been executed so fart And that does not include and interrupt routine execution since we disabled it (CTRL 4). Press FCTN 7 again to bring up **the Main Screen.**

### **THE POWER UP ROUTINE Continued**

- **27. Press CTRL 2 to start up the Explorer again but leave it on the Hain Screen. In a few seconds your Disk Controller light will come on. What has happened is the Power Up routine has started its peripheral card scan and it is looking for cards that contain Power Up Routines. The Disk Controller contains a Power Up routine that sets up Vdp Ram to a default of CALL FILES(3). IMPORTANT - If you are using a Myarc RAM DISK card the Explorer will lock up at this point because the card does a 32K Bank Switch when its internal Power Up routine starts.**
- **28. The TI DSR and our DSR (corcomp card) clear out Vdp Ram from 37D8 to 3FFF and then place some values at 37D8 to signify that a Disk Controller is in the system and that space is reserved for 3 disk files. The Myarc Disk Controller DSR clears out its own DSR Ram at 5000 to 57FF and then writes a few bytes to Vdp Ram 37D8.**
- **29. After this clearing is finished the TI and Hyarc cards continue with a normal Power Up. Our DSR stays in control and builds the 9900 Disk Controller Title screen and this is where the Power Up routines start to differ. At this point the TI and Myarc cards release control back to the Gpl interpreter, our DSR stays in control until you select Basic or a module from the menu or press the space bar. This probably wasn't the smartest thing to do since it doesn't allow a Power Up routine in the module to be executed prior making a selection. Only a few modules have Power Up routines in them like the TEII and if you press the space bar twice to bring up the normal TI menu instead of the 9900 DC menu the power up routines are executed.**
- **30. At this point the TI and Hyarc cards have released control back to the Gpl interpreter to** continue **on with a little house keeping. Our DSR is still in control and, like the other cards, it will soon be looking for a key press.**
- **31. When the Explorer reaches the Cpu Break Point of 02B2 that we set earlier clear the Break Point condition. If you have our DSR (corcomp card) set the Cpu BP to FFFF, start up the Explorer, CTRL 2 CTRL 3 and press the space bar. When the screen starts to clear press CTRL 2 CTRL 3 and set the Cpu BP back to the key scan BP, 02B2. Then start the Explorer back up CTRL 2 CTRL 3. When the Cpu BP is reached again all of the Power Up routines will be in the same place no matter which Disk Controller card you have.**
- **32. Clear the Break Point condition, set the Cpu BP to FFFF and start up the Explorer, CTRL 2 CTRL 3. At this time the Power Up routine is in a loop waiting for a Key press before it continues on. Go ahead and press a key.**

### **TEE POWER UP ROUTINE Continued**

- 33. After the key is pressed the console Power Up routine will scan the module that is plugged into the Grom port for a module Power Up routine. If it has one (most don't) it is executed and if it returns, instead of taking control, the console Power Up routine will build the menu (with the SCN bit turned off again) and then turn on the screen and wait for you to make a selection.
- $34.$  For now select  $1 TI$  Basic by pressing and holding the 1 key for a second or so (the screen will start to clear). The Power Up routine is still in control and it will now clear the screen. Normally at this time there is a BEEP sound generated but we have the interrupts turned off so this will not happen. But, the BEEP routine places a value of 0100 in 83CE and it loops and waits for this to be changed to zero by the interrupt routine before it continues. Toggle to the Main Screen (CTRL 3) and look at R3 if it contains 83CE then your are in this loop. If it doesn't contain 83CE then you are not there yet but you will soon be.
- 35. When R3 contains 83CE you can get out of the loop by simply pressing CTRL 5 - this turns **off** the sound generator and zeros out 83CE. You could also stop the Explorer, set the Hemory Pointer to c83CE- and zero it out yourself but, CTRL 5 is much simpler because you can leave the Explorer running. NOTE: IF you make a selection from the 9900 Disk Controller menu (our DSR), other that the Space Bar, it will not go through this loop so you do not have to worry about clearing out the sound indicator at 83CE.
- 36. The Power Up routine will now clear out Vdp Ram from 1000 to the disk buffer space at 37D7. Once again R8 is the counter so you can bypass this lengthy process by placing 0001 in it. Why 0001 and not 0000, because the instruction flow decrements R8 and then jumps if its not zero. If it decrements 0000 you end up with FFFF and that's not zero so it will really mess things up. This is a GOOD rule to remember any time you change loop counters - always set them to at least 0001.
- 37. Once Vdp Ram is cleared or the counter reaches 0000 the Power Up routine clears parts of Scratch Ram, sets up the color table and releases control to Basic. You'll notice the Grom address to be in the 2000 through 57FF range (Groms  $1 \& 2$ ) when this occurs. So that ends the Power Up routine and begins the next Exploration of TI Basic.

# **EXECUTING A BASIC CALL**

**There are 3 different ways to get into the Basic environment. The first and easiest is to load the Explorer there through CALL LOAD("DSX1.EXP" or NEXP) with the Editor Assembler or Mini Memory modules plugged in. The second way is to go through the Power Up routine as we did in the previous Exploration. And the third way is to set the Explorer up to directly execute Basic. (see Direct Execution of Other Modules). If you have just completed the previous Exploration then you are are already part way into the Basic environment. If, on the other hand, you are about to start your Explorations again then load the Explorer into the Basic environment.** 

**Start up the Explorer, CTRL 2 CTRL 3, and let it run until the screen scrolls and the cursor reappears. You are now in Basic's Command/Edit mode and it is waiting for you to type something in. When you type remember that everything is being executed interpretatively so things happen slower.** 

# **Executing A Basic CALL**

- **1. After the cursor has reappeared press CTRL 2 and CTRL 3 to stop the Explorer and bring up its Main Screen. Now lets take a look at the format for a BASIC Subprogram Header (X-Basic is different).**
- **2. Set the Memory Pointer to g----s. Press FCTN 5 to activate the Search Function and input 2000 for ST and 57FF for FN. 2000 - 57FF is the Grom address range for the Basic Interpreter. Put your cursor in the Search String input field with the display in ASCII and Basic Bias Ott. Type in COLOR, press the left arrow key once to put the cursor on top of the R, and press Enter.**
- **3. When the cursor reappears and COLOR is found press FCTN 5 to exit the Search Function. Then press FCTN 9 to put the cursor in the Memory Window. With the cursor sitting in the home position (first byte) of the Memory Window press the left arrow key 5 times. This will place the beginning of the Subprogram Header in the home position of the Memory Window. Now press FCTN = to display it in Hex, and here's what you have:**

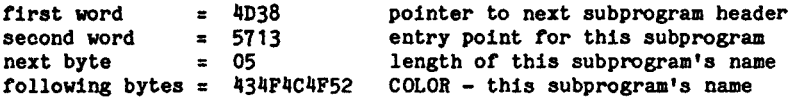

**We are most interested in the second word or the Entry Point for the subprogram. This will allow us to set a Grom BP to halt the Explorer when Basic first starts to execute the subprogram. Previous to Basic arriving at this location it performs a few overhead type items which we will discuss in a moment.** 

# **EXECUTING A BASIC CALL Continued**

**4. Now lets Search for SCREEN, the one we are going to execute. Make sure the Memory Pointer is set to Grom memory. Press FCTN 5 to activate the Search Function and reset ST back to 2000. Put your cursor in the Search String input field with the display in ASCII and Basic Bias Off. Type in SCREEN, move the cursor on top of the N, and press Enter.** 

**5. When SCREEN is found press FCTN 5 to exit the Search Function. Then press FCTN 9 to put the cursor in the Memory Window. With the cursor sitting in the home position press the left arrow key 5 times and set the display to Hex, now here's what you have:** 

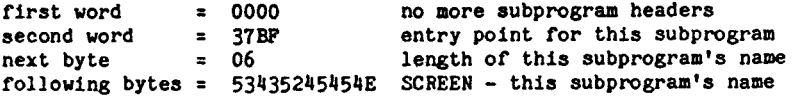

- **6. Press FCTN 9 to get your cursor out of the Memory Window and move up to the Grom BP field and type in the Entry Point address (37BF) for SCREEN.**
- **7. Set your Memory Pointer to v----d or press FCTN 1 to bring up that Memory Window. Then press CTRL 2 and CTRL** 3 **to start up the Explorer.**
- **8. SLOWLY type in CALL SCREEN(7). By slowly we mean press down the letter key and hold it until the cursor disappears. When the cursor reappears press down the next letter. When you get to the second L in CALL wait for a second after the cursor reappears before you press the L key again. If you press it too soon Basic will try to go into Auto-Repeat mode but before it repeats the key it has a LARGE delay loop. If the cursor doesn't disappear within a second or so after you press the second L just let up on the L key for a bit to get out of this Auto Repeat delay loop and then press it down again.**
- **9 You may be wondering why the cursor doesn't blink. This is because the interrupts are turned Off. The Interrupt routine controls the counter that a lot of Application Programs use to blink the cursor and with the interrupts Off this counter never changes.**
- **10. After you have the complete CALL SCREEN(7) typed in press CTRL 2 CTRL** 3 **and set the Cpu Break Point to the Key Detected Break Point (0444) then press CTRL 2 and CTRL** 3. **Next press and hold Enter until the cursor disappears and the Explorer Breaks. Clear the Break Point condition and set the Cpu BP to the Key Scan Break Point (02B2) and zero out the Instruction Counter field. Press CTRL 2 CTRL** 3 **to start it up again. Now here's where that overhead starts that we talked about.**

## **(SZECUTING A BASIC CALL Continued**

- **11. Basic will now go through its CRUNCH routine. This routine parses the line you just typed in a word at a time and places the word in the CRUNCH buffer at 0320 in Vdp Ram. So first it will place CALL in the buffer and then it will scan through the reserved word list in Grom until it finds it. It then takes the token code for CALL (9D) and places it in the CRUNCH buffer where the C is.**
- **12. After it has crunched CALL it will set up the Crunch buffer with the codes for an unquoted string of x characters (C8 xx) and move the word SCREEN out there. As each character of SCREEN is moved the x char value is updated. Then it will place the token for "(" (B7) and then the tokens for another unquoted string of 1 character (C8 01) followed by the 7 and finally the ")" (B6). By toggling your screen (CTRL 3) back and forth you can look in the Dynamic Vdp Memory Window and watch this all happen. Also since you are in control you can stop the Explorer at**
- **any time and examine different areas of memory and then start it back up again. You may want to change your Memory Window to Dynamic Grom or Hex for awhile. Note: The characters on the Application Program screen have the Basic Bias added to them but the items in the Crunch buffer do not.**
- **13. When it has completed its crunching Basic will scroll the screen up one line and then begin execution of the CALL routine. CALL will in turn scan the peripheral DSRs and then Grom for SCREEN. Once SCREEN is found and its start address (entry point) is obtained it will save the return address, set up the start address and the Explorer will Break.**
- **14. At this point release the Break Condition. You can now single step through the SCREEN subprogram or just turn on the Explorer and let it go. The SCREEN subprogram is.approx 1,685 machine language instructions long.**
- **15. After the SCREEN subprogram is complete Basic will return and execute the following housekeeping routines. Reload the character sets - reset the screen color back to Cyan - reload the color table - reset Vdp registers 2, 3 & 4 and then reset the keyboard, the Explorer will Break at this point but just start it back up again.**
- **16. After it has performed its housekeeping it will scroll the screen up one line and bring out the cursor. When the cursor reappears you are back where we started in Command/Edit mode and the Explorer will Break. Clear the Break Point condition and press FCTN 7. That's right! 71,265 Instructions have been executed to perform a CALL SCREEN (without a variable or interrupts) in Command mode.**

**You can use this Exploration for any Basic CALL. After seeing this it really makes one appreciate what goes on behind the scenes!** 

÷

## **EXECUTING AN EXTENDED BASIC CALL**

**The Explorer that operates in the Extended Basic environment is slightly different in two ways. First it has its own special loader for Extended Basic and second when it is loaded it resides in a different area of High memory Expansion. This version leaves 6K of Extended Basic's program space in High Memory free for your programs. It is for these two reasons that you can not use the Extended Basic version with the Editor Assembler, Mini Memory or other Load and Run type Loaders. Also, since Extended Basic tries to load a file off of DSK1 named LOAD we do not recommend that you select XB from the menu (Power Up routine) unless you want to go through this lengthy process.** 

**First load the Explorer into the Extended Basic environment Command/Edit mode with CALL INIT :: CALL LOAD("DSK1.XBEXP"), or MXBEXP for the Myarc card. Start up the Explorer, CTRL 2 CTRL 3, and let it run until the cursor reappears.** 

### **Executing** *Al* **Extended Basic CALL**

- **1. When the cursor reappears stop Explorer and bring up its Main Screen. Now lets take a look at the format for an EXTENDED BASIC subprogram header which is different than a Basic or any other modules subprogram**  headers. Set the Memory Window for Grom (g-----) and Search for SCREEN **in the module space (ST=6000 FN=FFFF)**
- **2. Press FCTN 5 to leave the Search function and put the cursor in the Memory Window (FCTN 9) and press the left arrow 3 times to bring in the start of an Extended Basic subprogram header. Here's what we have in Hex display for Version 110:**

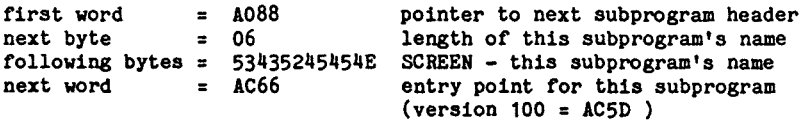

**As you can see the entry point for an XB subprogram header FOLLOWS the name whereas in the other module's subprogram headers it precedes the name length byte. This was done to keep the Extended Basic CALLs from being executed in Basic which has a different Vdp memory map (no sprites).** 

**3. Now that we have the Entry Point for CALL SCREEN set the Grom BP to this value (AC66 - V110 or AC5D - V100), set the Memory Window to v----d and start up the Explorer with the Application Program screen displayed, CTRL 2 CTRL 3.** 

### **EXECUTING AN EXTENDED BASIC CALL Continued**

- **8. Slowly type in CALL SCREEN(?). After you have the complete CALL typed in stop the Explorer and bring up the Main screen. Set the Cpu BP to the Key Detected Break Point (0444) and start the Explorer back up.**
- **9. Press and hold the Enter key until the Break Point is reached. Then set the Cpu BP to the Key Scan address (02B2). Next zero out the Instruction Counter and start up the Explorer with the AP screen displayed.**
- **10. Extended Basic will now parse and crunch the CALL statement. It will also move it out to the Edit Recall Buffer in Vdp Ram at >08C0. You can use CTRL 3 to toggle between the screens and watch this happen. The crunch buffer (>0820) characters DO NOT have the Basic Bias (>60) added to them, but the characters on the screen (>0000 - >02FF) and in the Edit Recall buffer (>08C0) do.**
- **11. When it has completed its moving, parsing and crunching Extended Basic will scroll the screen up one line and begin execution of the CALL routine. CALL will first scan Extended Basic's Grom for SCREEN. When you are in Command/Edit mode it will scan the peripheral DSRs and the Grom Library if its not found in Extended Basic's Grom. Once SCREEN is found and its start address (entry point) is obtained it will set up the Grom start address and the Explorer will Break.**
- **12. At this point you can single step through the SCREEN subprogram or just turn on the Explorer and let it go. The Extended Basic SCREEN subprogram is approx 1,126 machine language instructions long.**
- **13. After the SCREEN subprogram is complete Extended Basic will Return and execute the following housekeeping routines along with resetting some pointers: Reload the character sets - Reset the screen color back to Cyan (v7) - Reload the color table - Zero out the sprite motion table - Clear out the sprite attribute table - Reset Vdp registers 1 through 6 and then reset the keyboard, the Explorer will Break at this point but just start it back up again.**
- **14. After it has performed its housekeeping it will scroll the screen up one line and bring out the cursor. When the cursor reappears you are back where we started in Command/Edit mode and the Explorer will Break. Clear the Break Point condition and press FCTN 7. This time it was only 32,651 machine language instructions to complete the CALL SCREEN (without a variable or interrupts). How come only half as many as Basic when Extended Basic has more housekeeping to do? (Hint - watch how Extended Basic scrolls the screen)**

# **EXECUTING OTHER ASSEMBLY LANGUAGE PROGRAMS**

Through the Explorer you can run **other Assembly Language programs. This gives**  you a very powerful and simple to use debugging tool. It can also be used as a learning tool since you can see the immediate results of each and every instruction as they are executed. So, if the instruction says SRL R8,8 or XOP \*R0,2 you can see exactly what happens to the Registers, PC and WS right after you press CTRL 1.

To load another Assembly Language program with the Explorer just keep the following items in mind.

- It must be a Load and Run Non-Auto-Start type program. The PROGRAM (Memory Image) type files Auto-Start so these will not work.
- \* It must be loaded BEFORE the Explorer and it must NOT reside in the Explorer's memory space.

There is a file on the Explorer disk named PREASSEM. This file sets up a couple of pointers for the Editor Assembler and Mini Memory Loaders. These pointers are used by the loaders to determine where a program should load and if it will fit. To use this file simply select LOAD AND RUN from the menu and type in DSK1.PREASSEM. After this file has loaded it will return back to the Load and Run prompt. It has now set up the pointers to reserve space for the Explorer.

Next load your Assembly program and then the Explorer. With PREASSEM your program will not **be** allowed to load in the Explorer's memory space and it will return a MEMORY FULL Error if it tries to. This means that **your program is too large to load into High Memory Expansion along with the Explorer. However, your program may load if it contains AORG statements BUT it will not run properly if any portion of it resides in the Explorer's memory space. If you do get a MEMORY FULL Error you will need to reload PREASSEM before trying the next file. Whenever there is an Error during loading the module resets the pointers.** 

**The Assembly file will not load with PREASSEM installed if it does not contain any AORGs and it is larger than 6K bytes. By placing a couple of AORGs in your source code and reassembling the file file you can load up to 6K in High Memory Expansion and up to 8K in Low Memory Expansion. If you have the Mini Memory module plugged in you could also use its 4K of Ram. This gives you a total of 18K of space for your Assembly file.** 

**NOTE: You do not need to use PREASSEM if you know for sure that your program is 6K or less in size. Using this file is just a simple way of making sure that the Explorer doesn't write over your program. This does not apply to AORG type programs since they do not use these pointers.** 

**So Now lets load an Assembly Language program and run it through the Explorer.** 

## **EXECUTING OTHER ASSEMBLY LANGUAGE PROGRAMS Continued**

**For this example we will use the DEBUG program that comes with the Editor Assembler. This file is less than 6K in size so you do not need to use the PREASSEM file first. NOTE: If you are using the Mini Memory module you should REINITIALIZE it before you start.** 

- **1. Select LOAD AND RUN from the Editor/Assembler or Mini Memory menu and load DEBUG.**
- **2. When the cursor comes back load DSK1.EXP, or MEXP for the Myare card.**
- **3. Press any key to get past the Explorer's Title screen and bring up the Main screen**

**At this point you can start executing your Assembly program with one of two different methods. The first method is the same as the one you normally use for all Non-Auto-Start programs. The second method simulates an Auto-Start program. Before you start this example write down the Grom Address and set the Cpu BP to BOBE (the start address for DEBUG)** 

#### **Non-Auto-Start Method**

- **1. Start up the Explorer with CTRL 2 CTRL 3. At this point the Application Program Screen is the LOAD AND RUN screen of the module.**
- **2. After the Application Program has clear off the DSK1.EXP file name and the cursor has returned just hold down the ENTER key until the cursor disappears to bring up the PROGRAM NAME prompt.**
- **3. When the PROGRAM NAME prompt appears (in approx 27 seconds) slowly type in YOUR Program's start name (DEBUG) and press Enter.**
- **4. At this time the Editor Assembler module will do a few things before it starts to execute your program. It checks the name length - Moves the name from the screen into >834A - Loads the color table with >13 - Clears the screen - Sets Vdp Register 7 to >F3 - Scans the DEF Table for the name - Saves the start address at >2022 - Loads the Workspace pointer at >20BA - puts the start address in RO and BRANCHES +R0 to start the program.'**
- **5. At this point the Explorer will Break. Clear the Break Point condition and write down the new Grom Address. We will talk about the Grom Addresses in a minute. Now you can start the Explorer back up or use CTRL 1 to see how the DEBUGGER begins. If you are learning Assembly Language this program is a good example to use since you have the documented source code for it on the E/A disk. Get a print out of it to follow as you walk through the program with the Explorer.**

 $\pmb{\cdot}$ 

# EXECUTING OTHER ASSEMBLY LANGUAGE PROGRAMS Continued

When a program Auto-Starts it takes control right after it is loaded so the module does NOT: Load the color table - clear the screen - set up V7 - Load the User Workspace pointer to 20BA for the E/A or 70B8 for the Mini Mem and the Grom Address doesn't change.

# **Simulated Auto-Start Method**

- 1. Set the Memory Pointer to c----s and using the Search Function in ASCII display find your program's Start Name (DEBUG) in the REF DEF Table. The start address for this table varies according to the number of DEFs in your program. For the the Editor/Assembler loader use 2600 for ST and 4000 for FN. For the Mini Memory loader use 7600 for ST and 8000 for FN.
- 2. When you have found the Start Name leave the Search Function and place the display in Hex mode. The structure of the REF DEF Table is: 6 Bytes for the name, including trailing space characters, followed by 2 Bytes that indicate the Start Address (PC). So for DEBUG the Hex display will be as follows: 44 45 42 55 47 20 BO BE DEBUG • D E B U G . .<br>The first 6 bytes are the name followed by BOBE which is the Start

Address (PC) for DEBUG.

3. Set the Cpu PC to BOBE and now you are ready to execute the DEBUGGER as if it was an Auto-Start program.

# **GPLLNL And The Grom Address**

TI has a minor problem with Auto-Start programs that use GPLLNK (Grom subroutines). Right after a GPLLNK is executed the program Returns back to the Module instead of continuing on. If you program in Assembly you may have run into this at one time or another. We had you write down the Grom addresses in the first example to show you how to overcome this problem.

As you noticed a program that does not Auto-Start changes the Grom address by  $+53$  bytes. So, to overcome the problem in your programs just read the current Grom address when your program starts up, add >63 to it and then reset the Grom address to this new address. By adding  $>63$  to the current address instead of just setting the address you will not have to worry about which module (E/A or MM) loaded it. This is only important if your program Auto-Starts and uses GPLLNK (Grom subroutines). This also applies to the Explorer when you use the Simulated Auto-Start Method. So when you use this method MAKE SURE you change the Grom address to the new address for your module. Here are the Grom addresses we have found, but they may be different in your modules.

Editor Assembler  $>682F$  - Auto-Start - add  $>63$  to it =  $>6892$  - Non-Auto-Start address Mini Memory  $>68B3$  - Auto-Start - add  $>63$  to it =  $>6916$  - Non-Auto-Start address
If you own a Navarone Widgit or a Myarc or Corcomp Disk Controller you can **use the Explorer to execute modules other than Extended Basic, Editor Assembler or the Mini Memory. With one of these Disk Controllers you can have ANY module plugged into the cartridge port and use their Assembly Language loader utilities (CALL LR for Myarc or the Load And Run Assembly File from the Corcomp Disk manager). If you own a Widgit you can load the Explorer and then select one of the other modules to Explore. However, we have found that the Widgit has a nasty habit of SPIKING memory when the switch is moved so this is NOT very reliable. When it does spike memory, the Explorer usually goes out to lunch either right away or shortly after you start it up.** 

**Once you have the Explorer loaded and the module you want to Explore on line you can start executing it in two different ways. The first, and longest, way is to go through the Power Up routine and then select the module from the menu. The second way is to do a quick SEARCH, set the address and begin executing the module. Since we have already discussed the Power Up routine we will Explore the second method. For this example lets Explore the Disk Manager 2 Command Module.** 

#### **Non-Auto-Start Grom Modules**

- 1. Set the Memory, Pointer to g----- and press FCTN 5 Search and set ST **to 6000 and FN to F7FF (Grom module space) and then press Enter or the down arrow to put the cursor in the Search string input field in ASCII mode with Basic Bias Off.**
- **2. Type in as much of the module's name as you can. This is the name that appears on the menu. For come modules this may just be ENGLISH for others its the name. Include punctuation where its needed (ie: quotes or /). For our example we will type in "DISK MANAGE - don't forget the quote or the space between DISK and MANAGER and press Enter (the cursor is already on the last character of the search string).**
- **3. When the cursor oomes back and the search string has been found press FCTN 5 to turn of the Search Function. Next place the cursor in the Memory Window (edit) by pressing FCTN** 9.
- **4. With cursor sitting in the home position (first byte) of the Memory Window press the left arrow 5 times and then press FCTN = to display the Hex values. This is the start of an Application Program Header and it has the following format:**

```
first word = 0000 = next Application Program Header - no more 
second word = 8134 = Entry point for this Application Program 
            next byte = OE = Name length for this Application Program 
next bytes = 2244 etc.= "DISK MANAGER" 
Make a note of the Entry Point address.
```
**5. Move your cursor to the Grom AD (Address) field and input the Entry Point address (8134), make sure the Cpu WS is at 83E0 and the PC is at 006A. You are now ready to begin direct execution of the DISK MANAGER 2 Command Module.** 

 $\ddot{\cdot}$ 

#### Auto-Start Grom Modules (AAFF)

Auto-Start Grom modules are the ones that do not have a name on the Menu they just start right up. Many of the Scott Forsesman modules are of this type. Since they do not have an Application Program header you use a different method to directly execute these modules.

1. With Explorer loaded and the module on line set the Memory Pointer to g6000- and look at the first word in Hex. It should be AA FF. The AA is the validation flag for Grom Headers. If its not at this Grom space check 8000, A000, C000 and E000 until you find it.

The second byte is the version number. For most Auto-Start Grom Modules this will be FF. The FF is version number -1 in two's compliment. When a module has a negative version number it signifies that it has a Foreign Language Translation routine in it. Scott Forsesman uses this routine to take control and start up their modules.

2. The Foreign Language Translation routine starts at 6013 in the Grom Module space (by default). So just set your Grom AD field to 6013, make sure the Cpu WS is at 83E0 and the PC is at 006A and start it up.

#### **Auto-Start Grom Modules (Power Up Routine)**

**If a module isn't using the Foreign Language** Translation routine it is possible that it is taking control with its Power Up routine. A standard **Grom Module Header can reside at g6000, g8000, gA000, gC000 or gE000 and it has the following format:** 

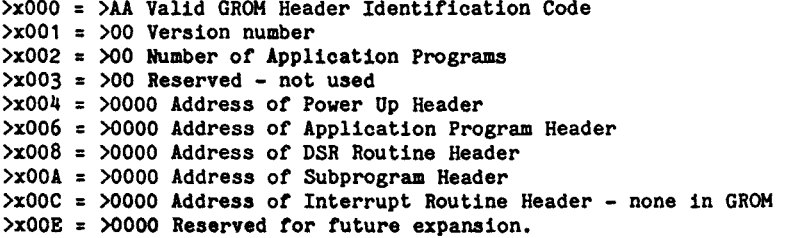

Replace the  $x$  ( $>x004$ ) with the proper address ( $6,8,1,0$  or E). This header format is also used for Rom modules (Cpu memory 6000-7FFF) and DSR headers (Cpu memory 4000-5FFF with the DSR enabled)

- 1. Make a note of the value in gx004 the Power Up Header address, if it is not zero. Set the Memory pointer to this address and make a note of the second word. This is the start address for the Power Up routine.
- 2. Set the Grom address to this second word, make sure the Cpu WS is at 83E0 and the PC is at 006A and start it up.

#### **Non-Auto-Start Rom Modules**

**These modules are ones that were produced by some of the third party modules companies such as Atari Soft that generate a module name in the Menu. The procedure for direct execution of these modules is as follows:** 

- 1. Set the Memory Pointer to c----- and press FCTN 5 Search and set ST **to 6000 and FN to 7FFF (Cartridge Rom module space) and then press Enter or the down arrow to put the cursor in the Search string input field in ASCII mode with Basic Bias Off.**
- **2. Type in as much of the module's name as you can, place your cursor on top of the last character in the search string and press Enter**
- **3. When the cursor comes back and the search string has been found press FCTN 5 to turn of the Search Function. Next place the cursor in the Memory Window (edit) by pressing FCTN 9.**
- **4. With cursor sitting in the home position (first byte) of the Memory Window press the left arrow 5 times and then press FCTN = to display the Hex values. This is the start of an Application Program Header and it has the following format:**

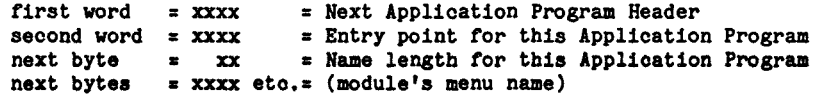

**Make a note of the Entry Point address (second word)** 

**5. Move your cursor to the Cpu PC (Program Counter) field and input the Entry Point address, make sure the Cpu WS is at 83E0 and you are now ready to begin direct execution of a Non-Auto-Start Rom Cartridge.** 

## **Auto-Start Rom Module**

**Most of these start up with the Power Up Routine, so:** 

- **1. Set the Memory Pointer to c6004-, make note of the first word (Power Up Routine Header address), set the Memory Pointer to this address and make note of the second word (Entry Point for the Power Up Routine).**
- **2. Move your cursor to the Cpu PC field and input the Entry Point, make sure the Cpu WS is at 83E0 and you are now ready to begin execution of the Auto-Start Rom Cartridge.**

Ŧ.

#### A Few Notes On Modules

- 1. If you hop directly into a module or TI Basic AFTER you have been playing around with other items it is possible that:
	- A. The character set may not be right.
	- B. The Vdp registers are no longer set to the Power Up settings (see Appendix)
	- C. A copy of Vdp Register 1 is NOT in >83D4. This may cause your screen to go blank when you press a key. The Key scan routine resets V1 with whatever is in the most significant byte of >83D4 when a key is pressed.
- 2. Some modules PRESUME that they are being executed right after the Power Up Routine so they fail to clear the screen or set up colors and Vdp Registers. If this occurs you will either have to set these items yourself or go through the Power Up•Routine to execute the module properly.
- 3. MANY Modules use Auto-Sound processing and Auto-Sprite motion that is generated by the Interrupt Routine so interrupts will need to be enabled for proper execution.
- 4. MANY Grom Modules use the Vdp Interrupt Timer at >8379 as a delay timer to compare values to before continuing. If R3 contains >8379 and you don't **seem to be getting anywhere then either: Change the value at**  >8379 to one greater than the one that keeps showing up in RO or enable interrupts so this counter increments itself.
- 5. Some modules wait for >83CE to be zero before they continue (Auto sound processing completed). If R3 contains >83CE just press CTRL 5, this will turn off the sound and zero out >83CE for you.
- 6. Some modules, like TI LOGO, want to use the memory space that Explorer occupies and as such they will not execute properly.

Other then these few items the execution of modules is very similar to executing Basic or Assembly Language programs. So have fun and DON'T stay up too late!

**OVERALL SYSTEM MAP** 

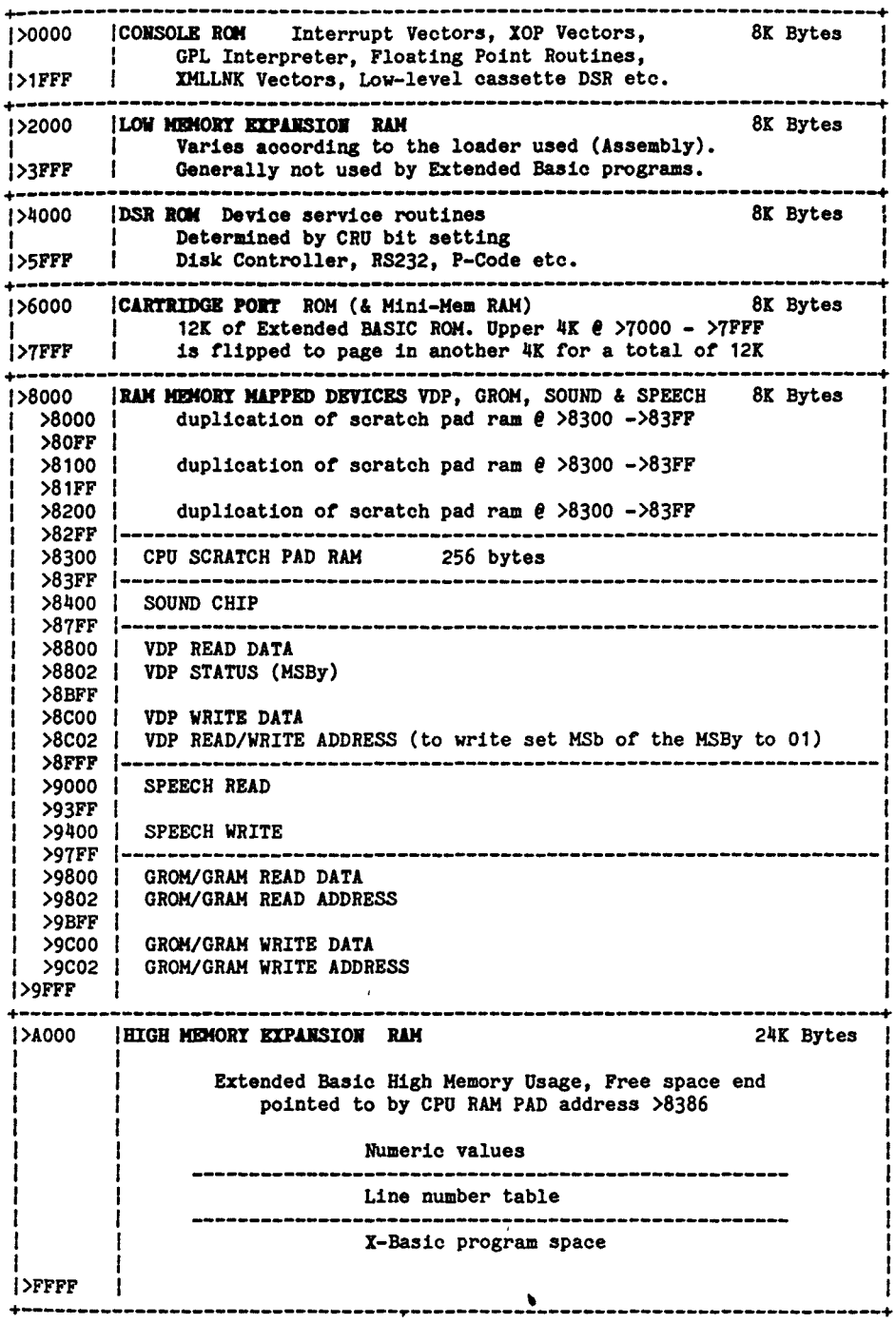

CONSOLE ROM **MEMORY MAP (most** consoles)

Power Up Routine Vector - Level 0 Interrupt (Reset) >0000 Level 1 - 9901 Interrupt Vector >0004 >0008 Unused interrupt vector - points to screen timeout routine >000C Ŧ Cpu•clock speed for Baud rate generation and **'AA'** for Validation >000E Assembly Language Key Scan Entry Point (B 002B2) - subtract 4 from the branch address to get the Gpl entry point. >0012 Data - zero and eight >0014 Instructions for the unreleased TI Debugger board >0020 Branch and Link statement for BREAKPOINT check >0022 Entry address of Breakpoint for RS232 and Basic Subtract >10 from it to get the start of the key range check Subtract >1A from it to get the start of the key debounce Subtract >1C from it to get the end of the key routine >0024 **POWER UP ROUTINE -** start of console reset routine >0038 More instructions for the unreleased TI Debugger board >0040 XOP 0 vector - used by the TI Debugger board >0044 XOP 1 vector - user defined - Not supported on early consoles >0048 XOP 2 vector - user defined **-**  >004E **START OF GPL INTERPRETER**  ı >0060 Set Grom/Gram address >0070 Next Gpl instruction  $>0.082$  | =  $>0.036$  Points to start of branch tables for Gpl instructions >0C36 **GPL BRANCH VECTOR TABLES**  $20C36$  | 0270 - Vector for Gpl miscellaneous instruction executor  $>0.28$  | 061E - Vector for  $>20$  - MOVE instruction  $>0.3A$  | 011A - Vector for  $>40$  - BRANCH ON RESET instruction  $>0.02$  | 010E - Vector for  $>60$  - BRANCH ON SET instruction Miscellaneous Instructions 0838 - Vector for >00 - RETURN instruction >0C3E 083E - Vector for >01 - RETURN WITH CONDITION BIT instruction >0C40 027A - Vector for >02 - RANDOM instruction >0C42 02AE - Vector for >03 - SCAN (Key Scan) instruction >0C44 029E - Vector for >04 - BACK (Screen Color) instruotion >0C46 0104 - Vector for >05 - BRANCH instruction >0C48 085A - Vector for >06 - CALL instruction >OC4A 05A2 - Vector for >07 - ALL (Clear Screen) instruction >OC4C >OC4E | 04DE - Vector for >08 - FORMATTED BLOCK MOVE instruction  $>0050$  |  $00F4$  - Vector for  $>09$  - HIGH instruction 00F4 - Vector for >OA - GREATER THAN instruction >0052  $20C54$  | 0024 - Vector for  $20B$  - EXIT (Power Up) instruction  $20C56$  |  $00F4$  - Vector for  $20C$  - CARRY instruction OOF4 - Vector for >OD - OVERFLOW instruction >0058 18C8 - Vector for >OE - PARSE (Basic) instruction >ĐCSA 0608 - Vector for >OF - XML instruction >OCSC 1920 - Vector for >10 - CONTINUE (Basic) instruction >OCSE  $20C60$  | 1968 - Vector for  $211$  - EXECUTE (Basic) instruction  $20C62$  | 19F0 - Vector for  $212$  - RETRUN TO BASIC (Basic) instruction >0C64 | 082C - Vector for >13 - Unlisted - returns the Grom Base address| from a library / program call >0066 thru  $>0000$  - Vector for  $>14->1E$  - Unlisted - points to routines for  $\lambda$ OC7A | the TI Debugger Board  $50C$   $\rightarrow$  0014 - Vector for  $>1F$  - Unlisted - points to routine for the TI Debugger board - part of { its Breakpoint routine. {

## **CONSOLE ROM MEMORY MAP Continued**

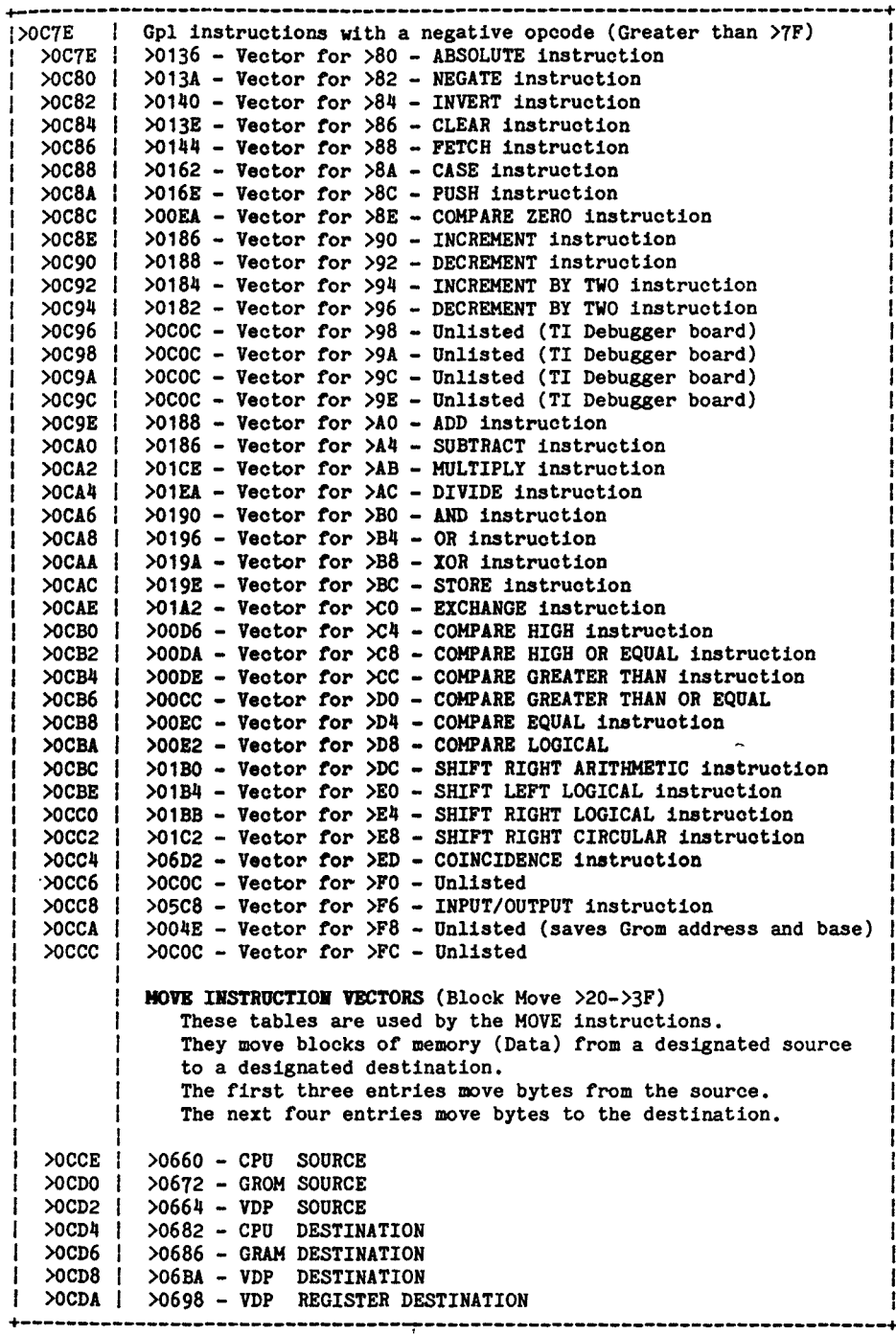

## **CONSOLE RON MEMORY MAP Continued**

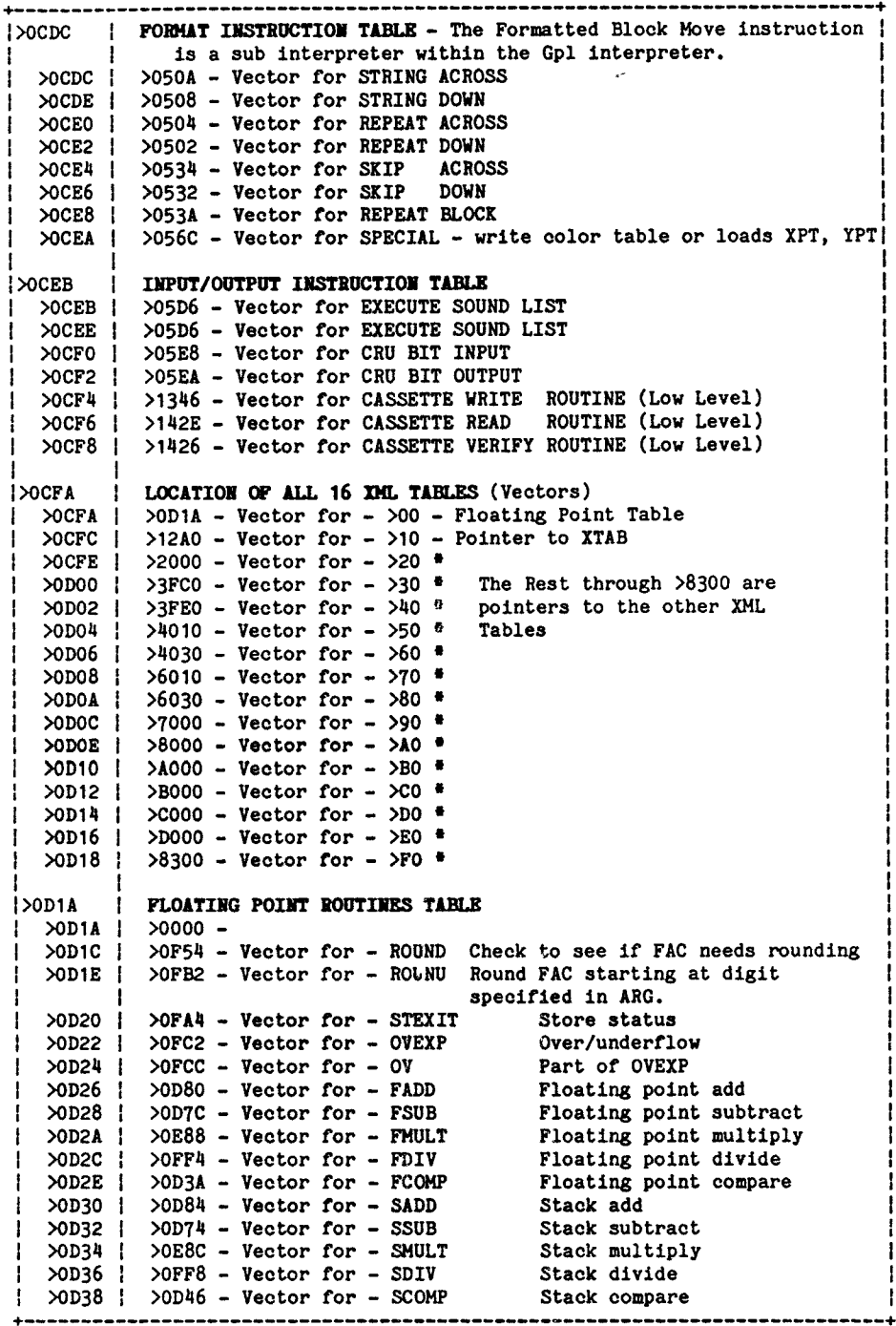

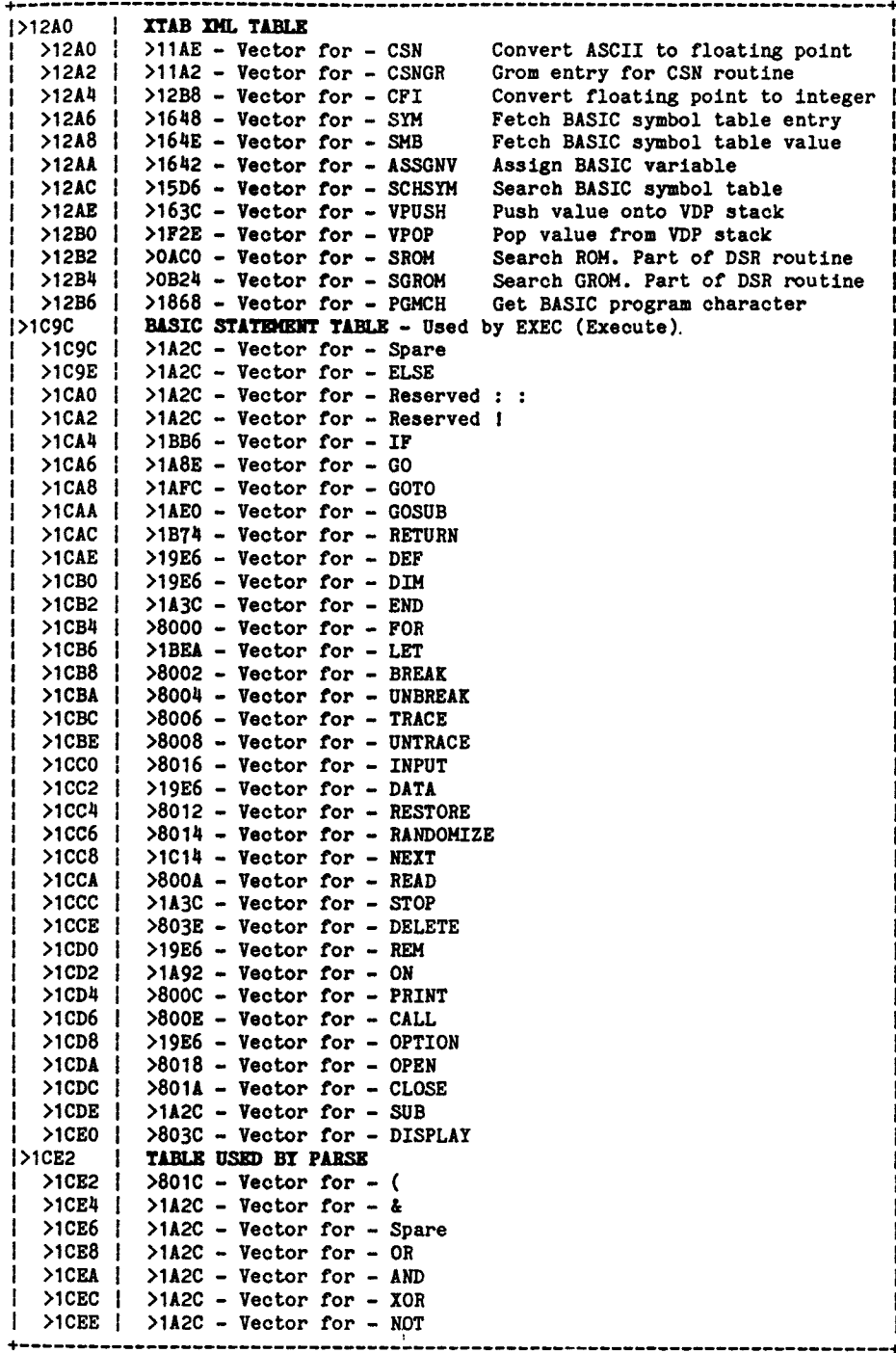

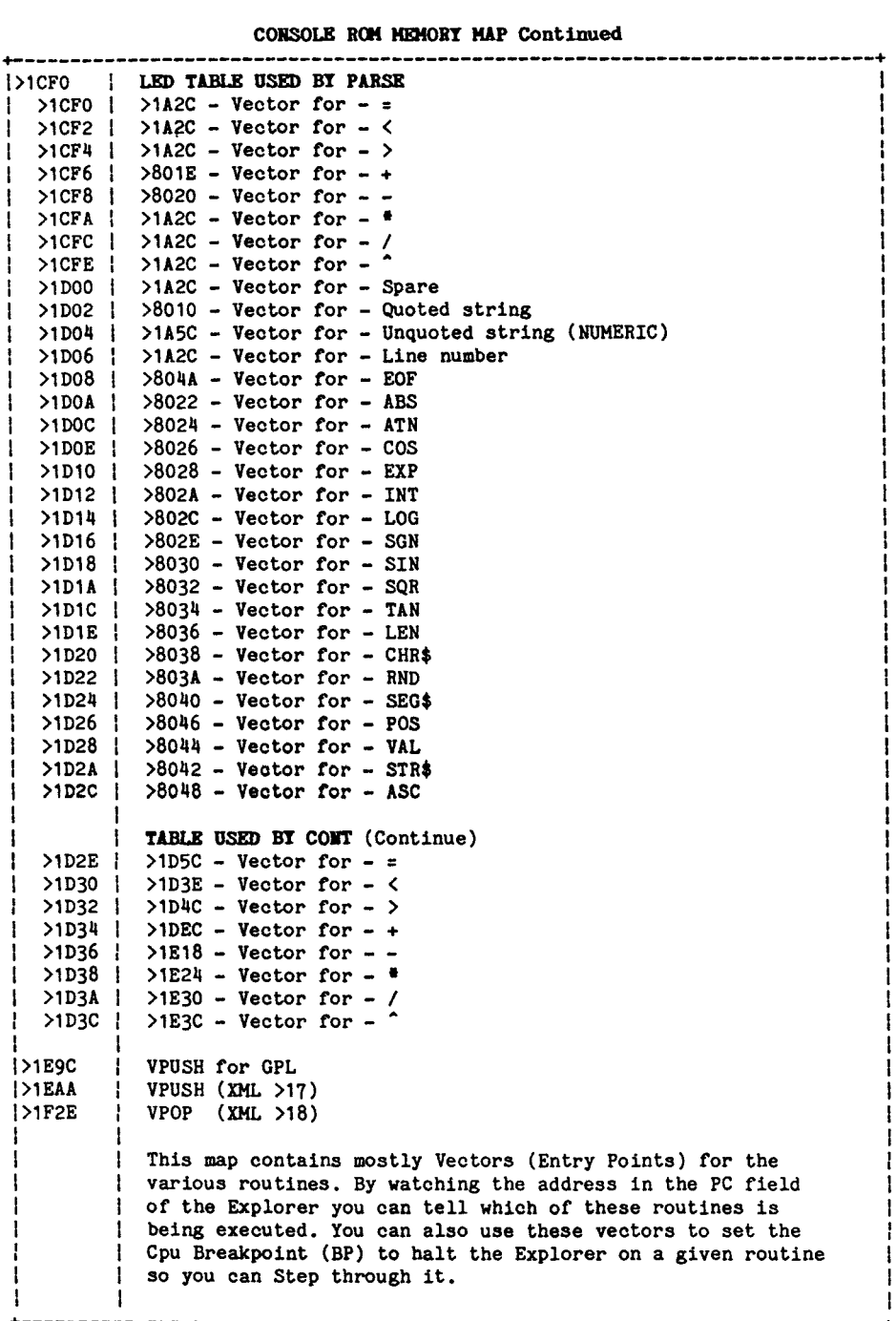

**256 BYTES OF SCRATCH PAD RAM - YB USE** 

>8300 **YB TEMPORARY STORAGE AREA This area of Scratch Ram is used by X-Basic and Basic as a temporary holding area for the different routines. >8300 temporary variable >8302 temporary variable >8304 temporary variable >8306 temporary variable - Record Length on file access >8308 temporary variable - Address of Sprite Atttribute List >830A temporary variable >830C temporary variable >830E temporary variable - increment value for Auto Num >8310 temporary variable - used in CALL LINK parameter passing >8312 temporary variable - used by CHAR type statements >8314 temporary variable - copy of VDP reg 1 for some commands >8316 temporary variable - DSR Link flag for some commands**  >8318 **YB PERMIRENT STORAGE AREA This area of Scratch Ram is used for specific items by Y-Basic >8318**  Used by LINK, LOAD & rtn control to Basic also String space bgn <br>Points to 1st free add in VDP RAM also String space end **>831A Points to 1st free add in VDP RAM also String space end >831C Points to allocated str space - PAB Error - Temp string pointer >831E Start of current statement >8320 Current Screen Address >8322 Return error code from Assembly Language Code >8324 VDP value stack base pointer >8326 Return address from Assembly Language Code >8328 NUD Table for Assembly Language Code. Ending screen display pointer >832A >832C Program text or token code pointer >832E Pointer to current line number in line number table >8330 Start of Line number table pointer >8332 End of Line number table pointer >8334 Data pointer for read >8336 Line number table pointer for read**  I **>8338 Address of intrinsic Poly constants >8331 Subprogram symbol table pointer >833C PAB address in VDP RAM (first link) PAB list >833E Symbol table pointer >8340 VDP Ram free space pointer >8342 Current char/token >8344 Extended Basic Program RUN = 255 STOP = 0 (w/o 'READY') >8345 Extended Basic System Flags Bit 0 1 = Auto-Num Bit 4 1 = Edit Mode 1 1 = On Break Next 5 1 = On Warning Stop 2 6 1 = On Warning Next**  3 1 = **Trace 7 >8346 Crunch buffer destruction level >8348 Last subprogram block on stack** \_\_\_\_\_\_\_\_\_\_\_\_\_

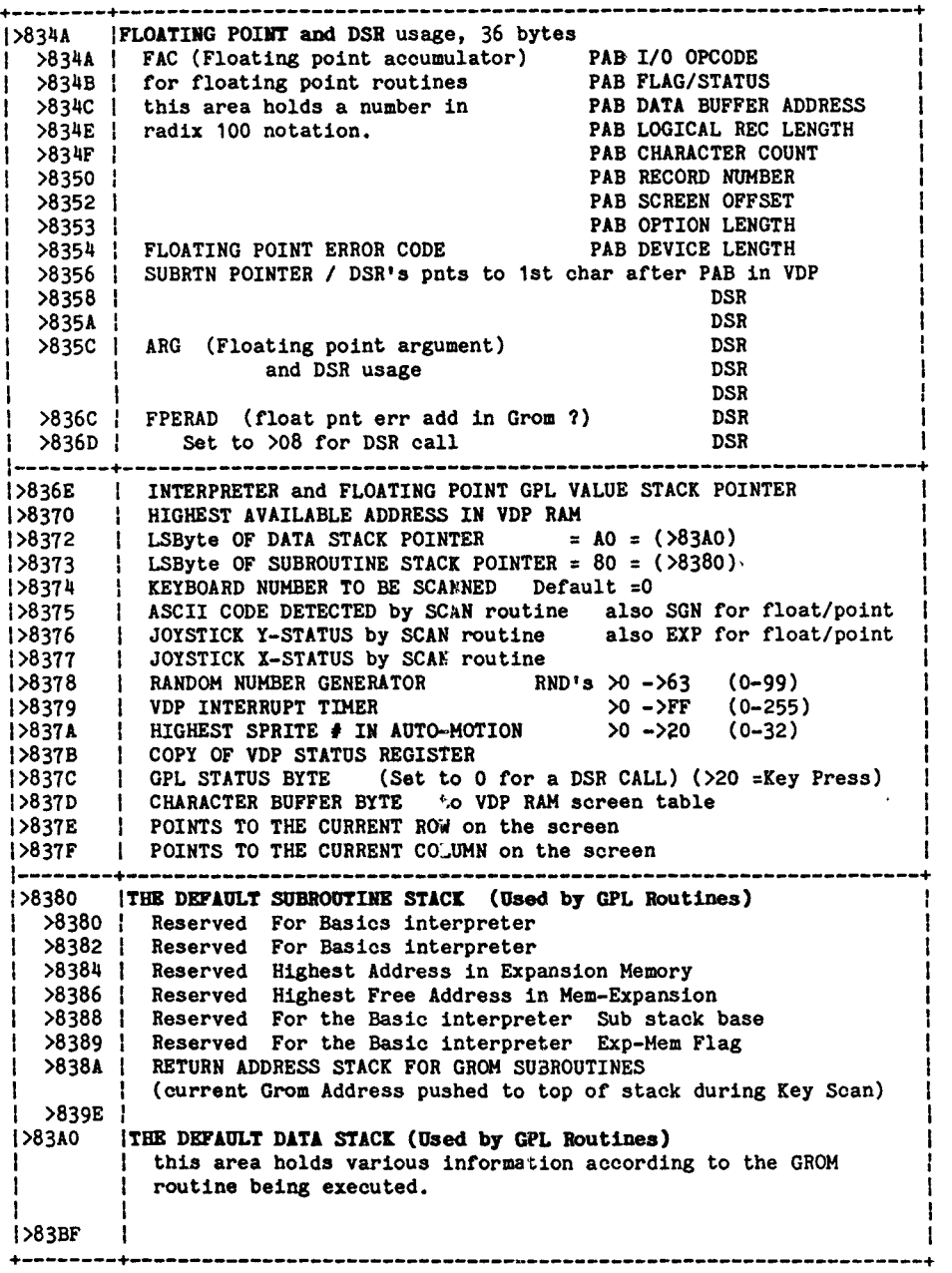

# **256 BYTES OF SCRATCH PAD RAM Continued**

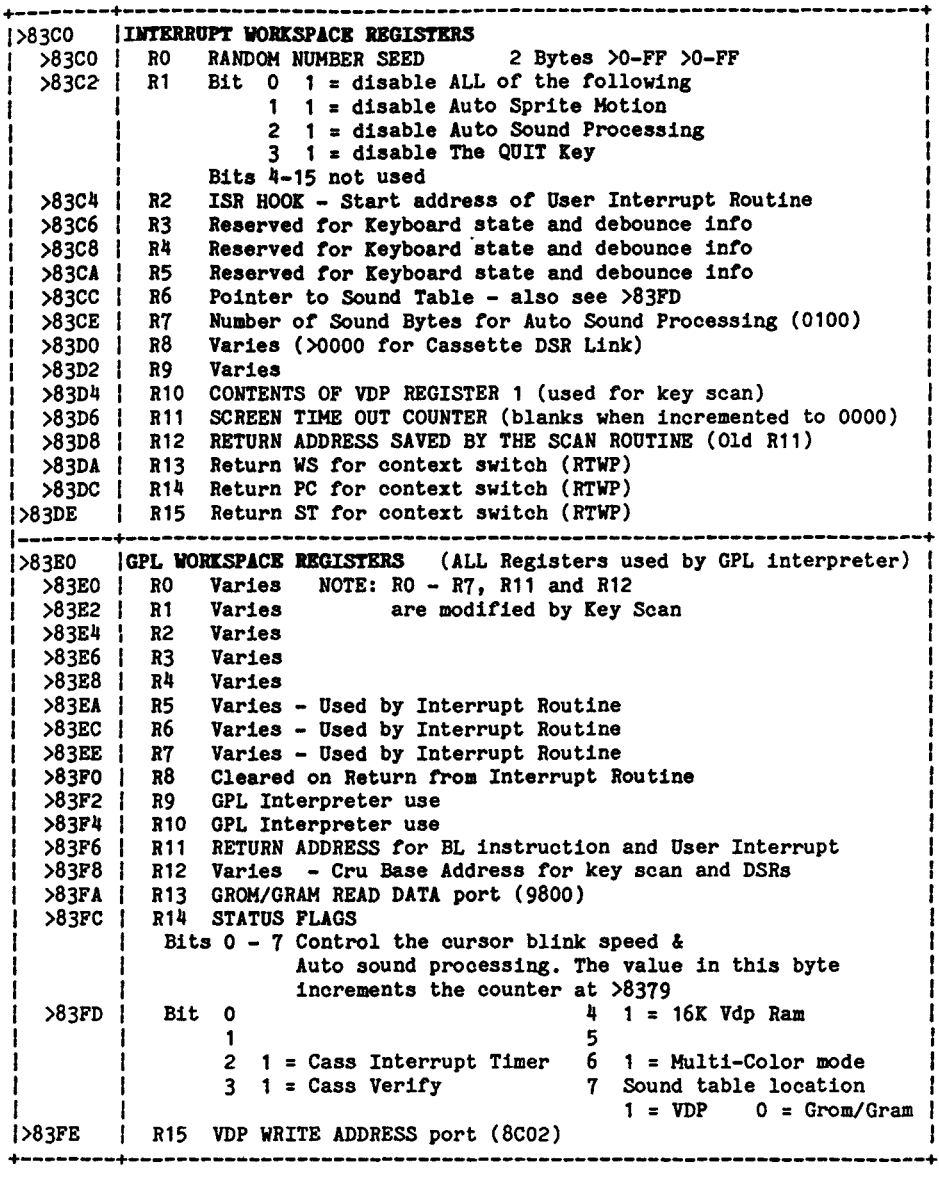

**Extended Basic LOW MEMORY EXPANSION after CALL INIT** 

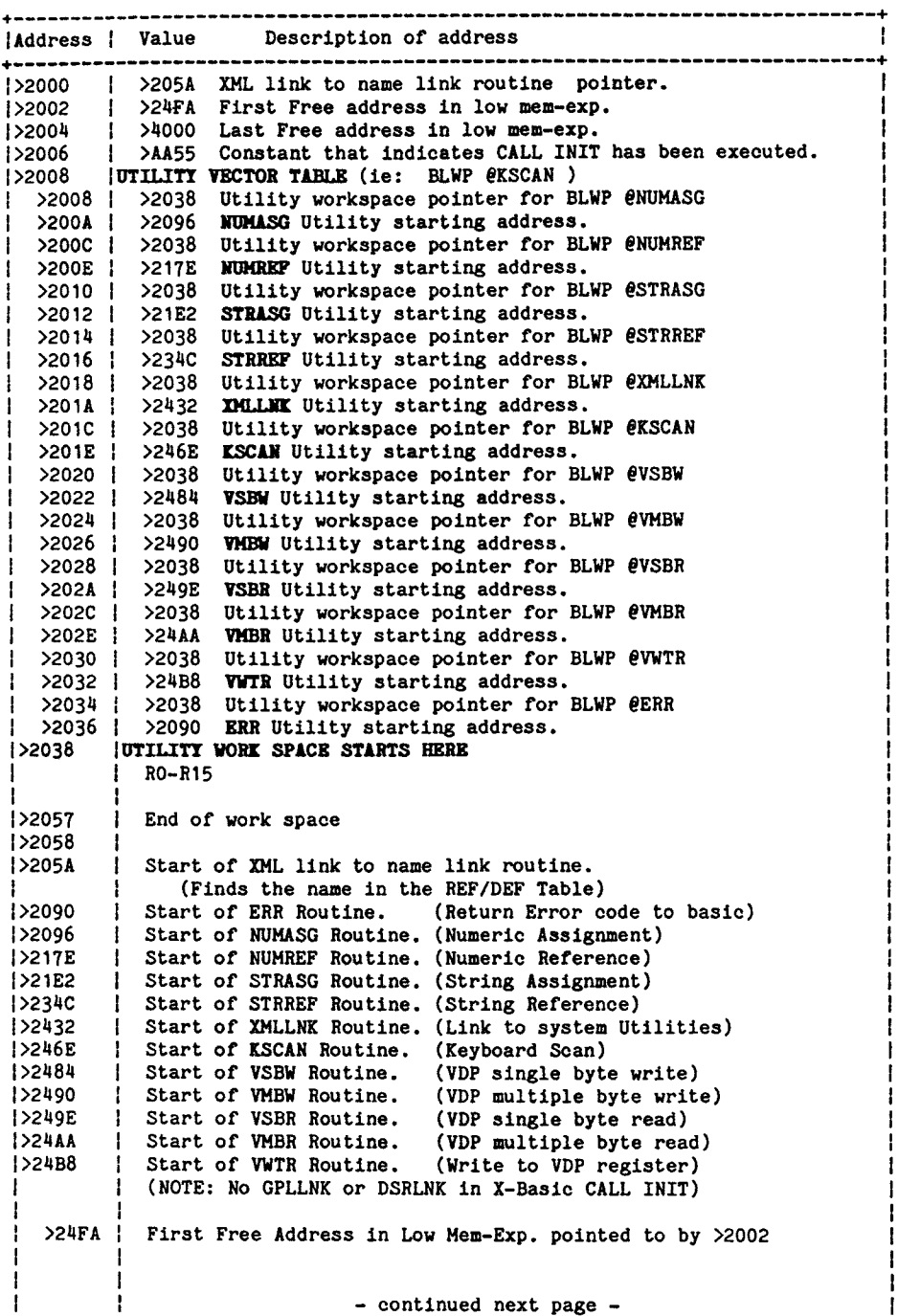

Extended Basic LOW MEMORY EXPANSION Continued ------------------f The REF/DEF Table resides at the end of f <sup>#</sup> Low Memory Expansion. Each entry is 8 bytes long.<br># 6 for the Name and 2 for the stanting address. f 6 for the Name and 2 for the starting address. t • CALL INIT in X-Basic leaves this space empty. t s DEF Name (CALL LINK or BLWP e) 6 characters. >3FF0  $>3FF6$  | Start address of the above routine, 2 bytes. DEF Name (CALL LINK or BLWP e) 6 characters. >3FF8  $>3$ FFE | Start address of the above routine, 2 bytes. >3FFF (END OF LOW MEMORY EXPANSION Extended Basic HIGH MEMORY EXPANSION usage +- ...................... START OF HIGH MEM-EXPANSION >A000 (If Hem-Exp is present then the value at >8389 will be >E7 while the program is running) NUMERIC VALUE TABLE (in RADIX 100 notation) Starting point of the Symbol table in VDP **RAH** is pointed to by >833E while the program is running. The Symbol table then points into the Numeric value table for each of the variable names.

> Highest Free Address in Mem-Exp. pointed to by >8386 ...................................

LINE NUMBER TABLE - 4 Bytes per entry.

1 Line # **=** 2 Bytes I Start Address of line = 2 bytes 1 Line numbers are always stored highest  $f$  to lowest  $f$ Starting address of this table is pointed to by >8330 Ending address of this table is pointed to by >8332 Current line number being referenced in this table is pointed to by >832E

PROGRAM SPACE (Last line entered is at the top)

Start of program space  $=$  (value at  $>8332)+1$ Programs reserved words have been converted to Token values and the line numbers are removed from the beginning of each line. The format for each line **is** as follows:

>FFE7 Highest address to be used in Mem-Exp. pointed to by >8384 >FFFC Workspace Pointer for LOAD Interrupt (non-maskable interrupt, >FFFE | Start Address (PC) for LOAD Interrupt mothers not DSK1.LOAD) >FFFF 1st Byte = Number of bytes for the line Following Bytes = (Start Address) Actual line code with Token values replacing reserved words. Last byte  $=$   $>00$ END OF HIGH MEMORY EXPANSION

# **OVERALL VDP MAPS WITH BASIC AND EDITOR ASSEMBLER**

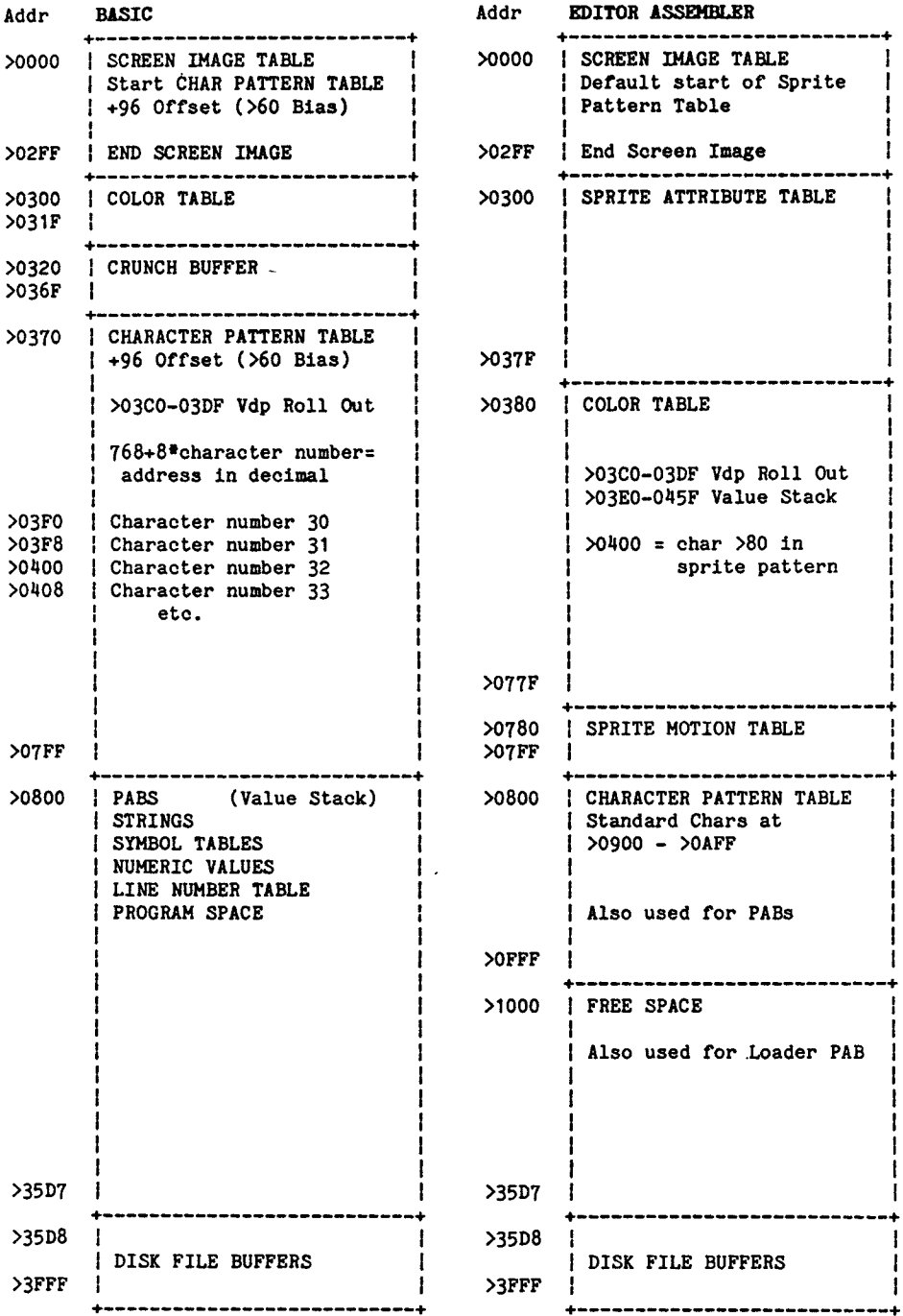

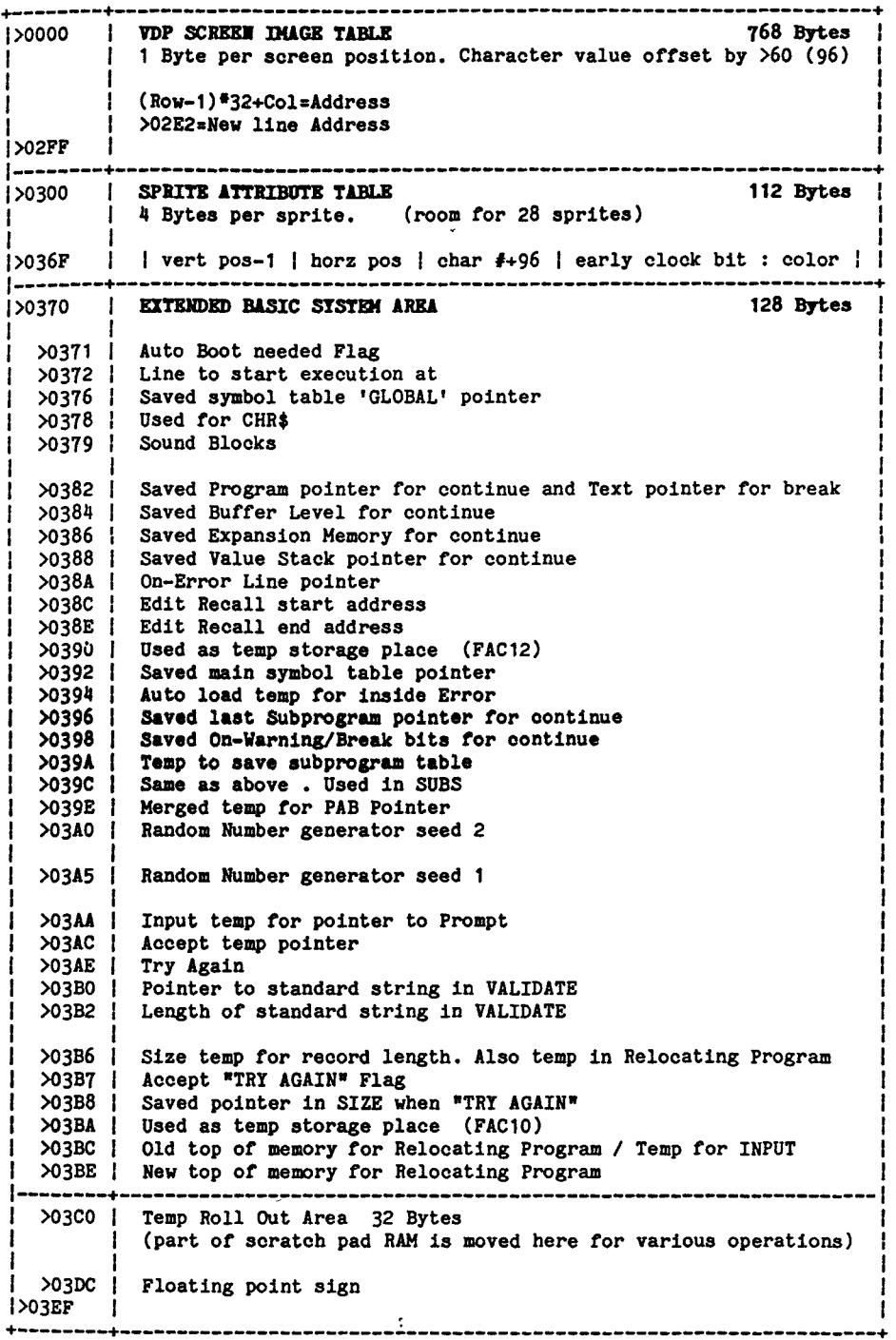

**16K VDP RAM Extended Basic Use** 

**16K VDP RAM Extended Basic Use Continued I>03F0 ; PATTERN DESCRIPTOR TABLE 912 Bytes**  <sup>I</sup>**SPRITE DESCRIPTOR TABLE**  8 Bytes per character / 114 characters (30-143) (The Sprite Motion Table uses the memory  $>03F0 = Char 30$  $>03F8 = Char 31$ space for character sets 15 & 16)  $20400 = Char 32$ >077F -------------------------->0780 **SPRITE NOTION TABLE 128 Bytes**  4 Bytes/Sprite >07FF I I vert velocity I horiz velocity I sys use I sys use 1 >0800 i **COLOR TABLE 32 Bytes**  1 Byte/Character set | >081F | | foreground color : background color | ! \_\_\_\_\_\_ >0820 = **CRUNCH BUFFER 160 Bytes**  This area is used while crunching ASCII into token codes. >08BE >08C0 I **EDIT/RECALL BUFFER 152 Bytes**  This area holds the info you type in on the command line. >0957 ! ~~~~~~~~~~~~~~~~~~~~~~~~~~~~~~ **>0958 ; VALUE STACK** (Default Base Pointed to by >8324) Used by the ROM routines SADD, SSUB, SMUL, SDIV, SCOMP etc. Top of Stack Pointed to by >836E (GOSUBS Stacked here) >0967 >0968 **The items in** this **area move according 11840 Bytes to the size of the crunched program.**  The SYMBOL TABLES are generated (except the PAB) during the Pre-Scan period after you type RUN. The strings are placed in memory when they are assigned (ie: A\$="Hello") Without Mem-Exp With Mem-Exp STRINGS STRINGS DYNAMIC SYMBOL TABLE & PABS DYNAMIC SYMBOL TABLE & PABS ----------------------------............................. STATIC SYMBOL TABLE STATIC SYMBOL TABLE -------------------------------------------------LINE NUMBER TABLE Numeric Values, Line Number Table and Program Space moved PROGRAM SPACE to High Mem-Expansion (crunched program) The Line Number Table and the Crunched Program are saved to disk like they reside in memory for PROGRAM "Memory Image" >37D7 I type files.

## **16K VDP RAM Extended Basic Use Continued**

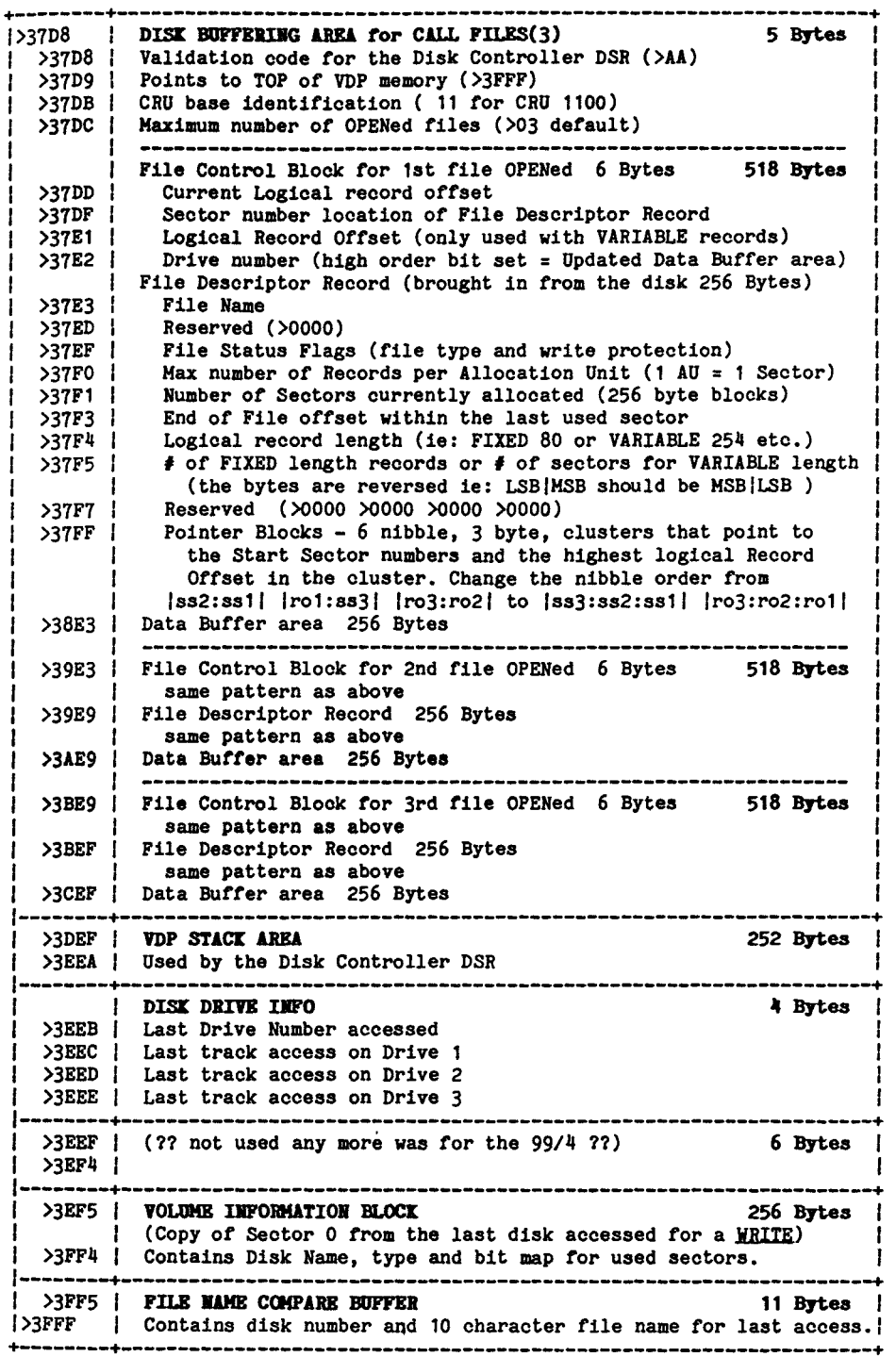

# **CONSOLE GROH CHIP 0 (Monitor)**

÷.

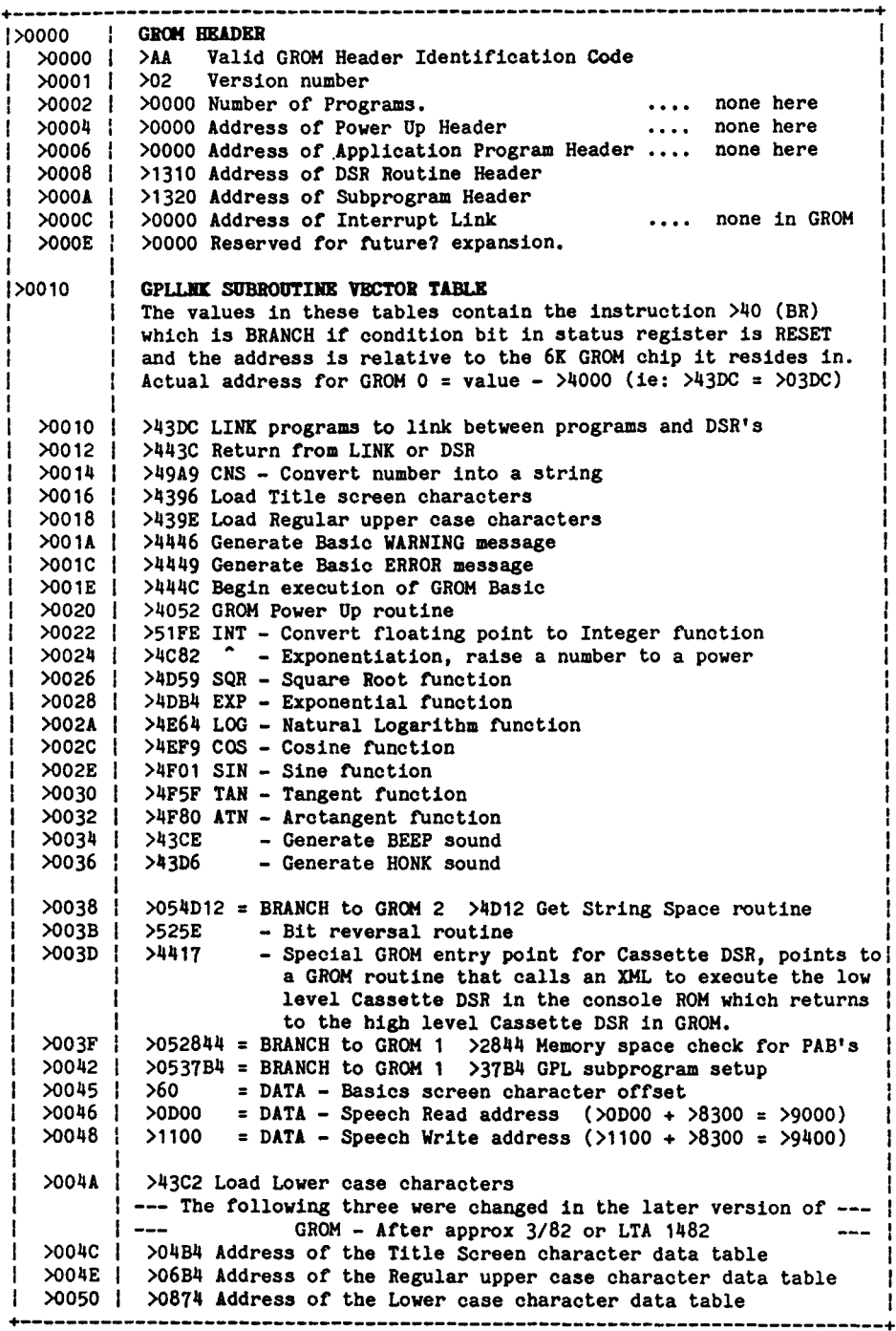

#### **CONSOLE GROM CHIP 0 Continued**

**GROM ROUTINES** |>0052 | POWER UP ROUTINE (displays the Title Screen)<br>|>0396 | LOAD TITLE SCREEN characters routine >0396 LOAD TITLE SCREEN characters routine (>039E | LOAD REGULAR UPPER CASE characters routine<br>(>03C2 | LOAD LOWER CASE characters routine | >03C2 | LOAD LOWER CASE characters routine<br>| >03CE | GENERATE BEEP sound routine | 03CE | GENERATE BEEP sound routine<br>| 03D6 | GENERATE HONK sound routine | 03D6 | GENERATE HONK sound routine<br>| 03DC | LINK ROUTINES for linking b | >03DC | LINK ROUTINES for linking between programs and DSR's<br>| >043C | RETURN from link or DSR >043C *RETURN* **from link or DSR**  >0446 **>05284C = BRANCH to GROM** 1 >284C - WARNING routine  $\frac{1}{2}$ 0449  $\frac{1}{2}$   $\frac{505284E}{2}$  = BRANCH to GROM 1  $\frac{1}{2}$ 284E - ERROR routine  $\lambda$ 052010 = BRANCH to GROM 1 >2010 - Execute Basic >044F DATA TABLES >044F DATA >80 (Hex 80) >0451 DATA for VDP Register default values >0459 DATA for Color Table default values for Title Screen >0479 DATA for BEEP sound >0484 DATA for HONK sound >048F DATA :1981: >0496 DATA :TEXAS INSTRUMENTS: >04A7 DATA :HOME COMPUTER: >04B4 DATA for Title Screen Characters (CHR\$(32-95)) >06B4 DATA for Regular Upper Case Characters (CHB\$(32-95)) >0874 DATA for Lower Case Characters (CHR\$(96-126)) >094D DATA :FOR: >0950 DATA for TI LOGO loaded at CHR\$(1) in the Pattern Desc. Table >09A0 **FLOATING POINT ROUTINES**  >09A0 | Roll Out routine- moves part of Scratch Pad to VDP Roll Out Area! >09A9 CNS - Convert Number into String routines >0AE6 | Roll In routine- moves VDP Roll Out Area back into Scratch Pad >OAEF | Balance of CNS routines >0C6C | V PUSH - Push a number from FAC onto the VDP Value Stack<br>>0C77 | V POP - Pop a number off the VDP value Stack to FAC  $\frac{1}{20}$  V POP - Pop a number off the VDP value Stack to FAC<br> $\frac{1}{20}$  - Exponentiation, raise a number to a power - Exponentiation, raise a number to a power >0D59 SQR - Square Root function >0DB4 | EXP - Exponential function >0E64 LOG - Natural Logarithm function >OEF9 COS - Cosine function >0F01 SIN - Sine function  $\angle$ OF5F | TAN - Tangent function >0F80 | ATN - Arctangent function >OFDB | DATA and misc constants used by the Floating Point routines >117B | Misc subroutines used by the Floating Point routines >11FE INT - Integer function >125E BIT REVERSAL ROUTINE  $>1267$  | DATA this is the  $>40$  bytes that is moved into  $>8300$  and used ł by the Bit reversal routine. >12A5 DATA :REVIEW MODULE LIBRARY: (currently not used) |>12C0<br>|>130F \ Unused area contains >0000 /

# **CONSOLE GROM CHIP 0 Continued**

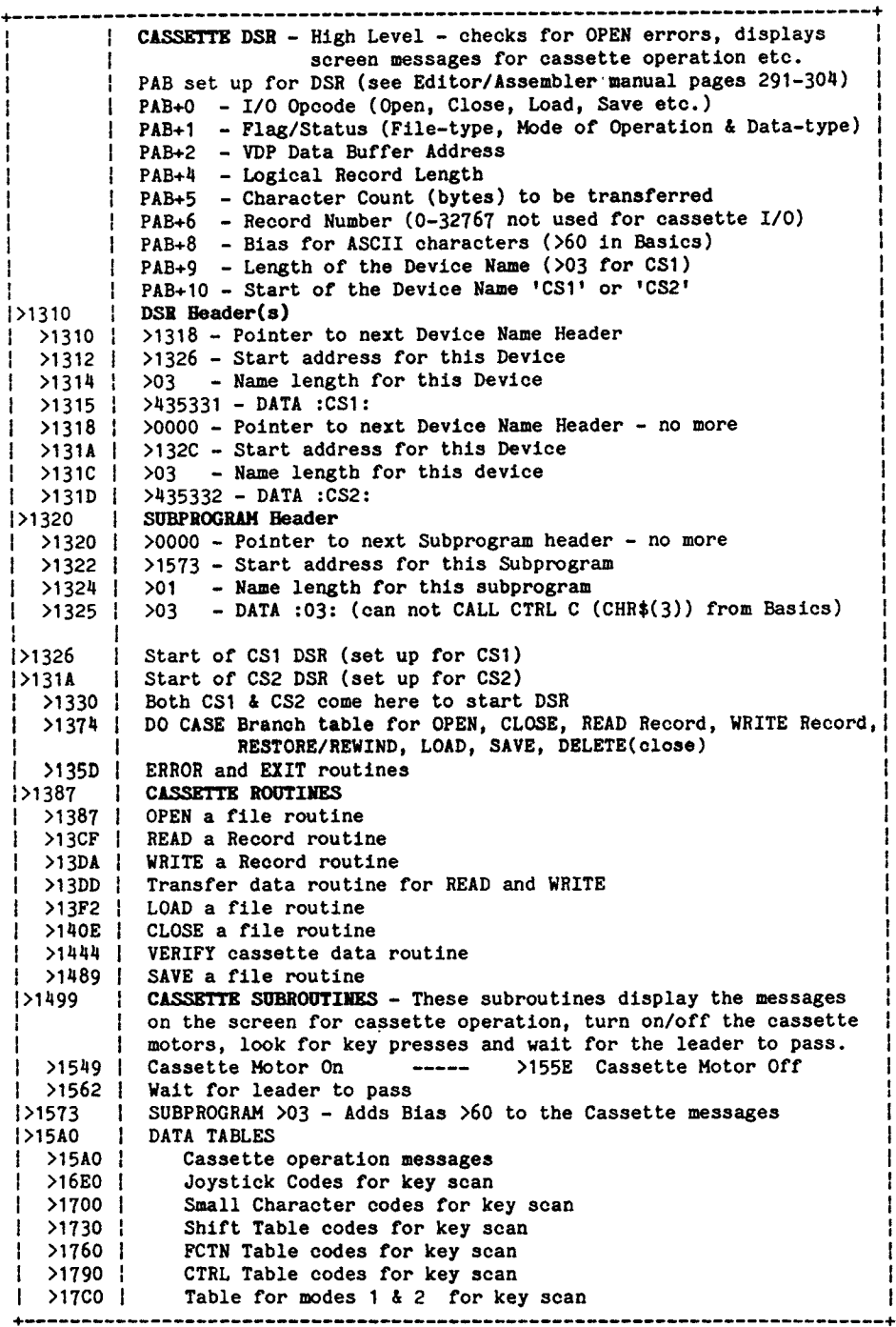

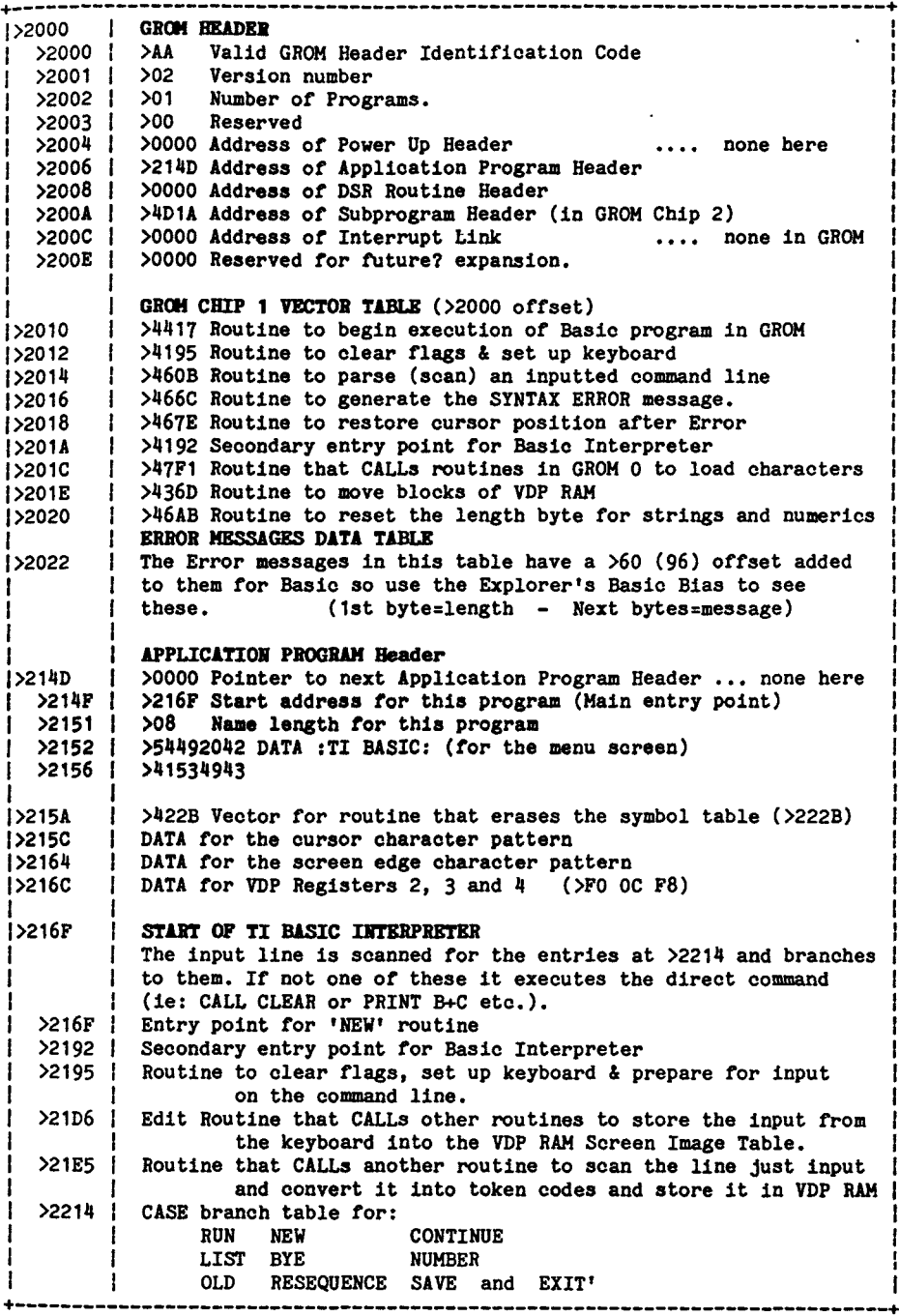

**CONSOLE GROM CHIP 1 Continued** 

 $\overline{a}$ 

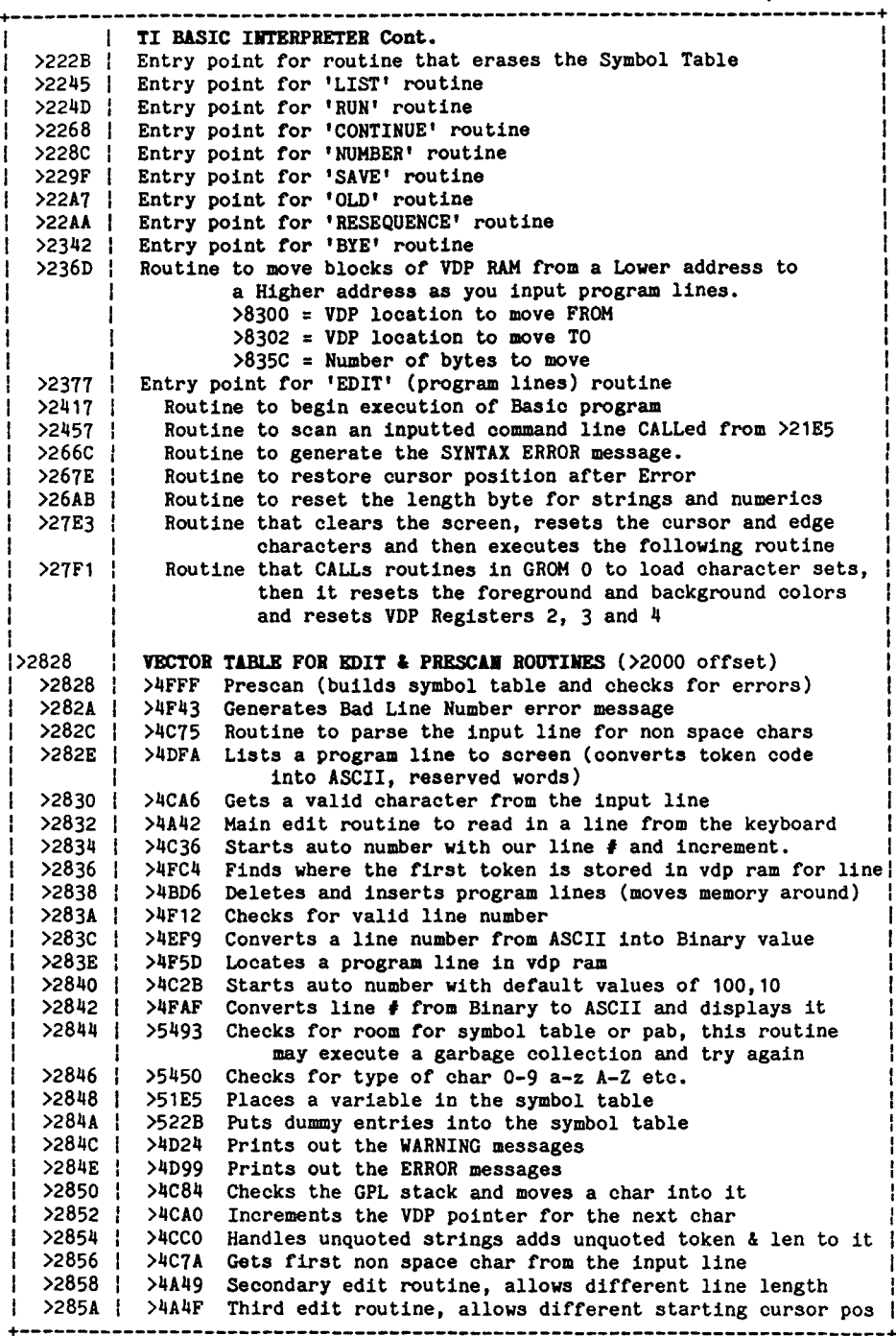

## **CONSOLE GROH CHIP 1 Continued**

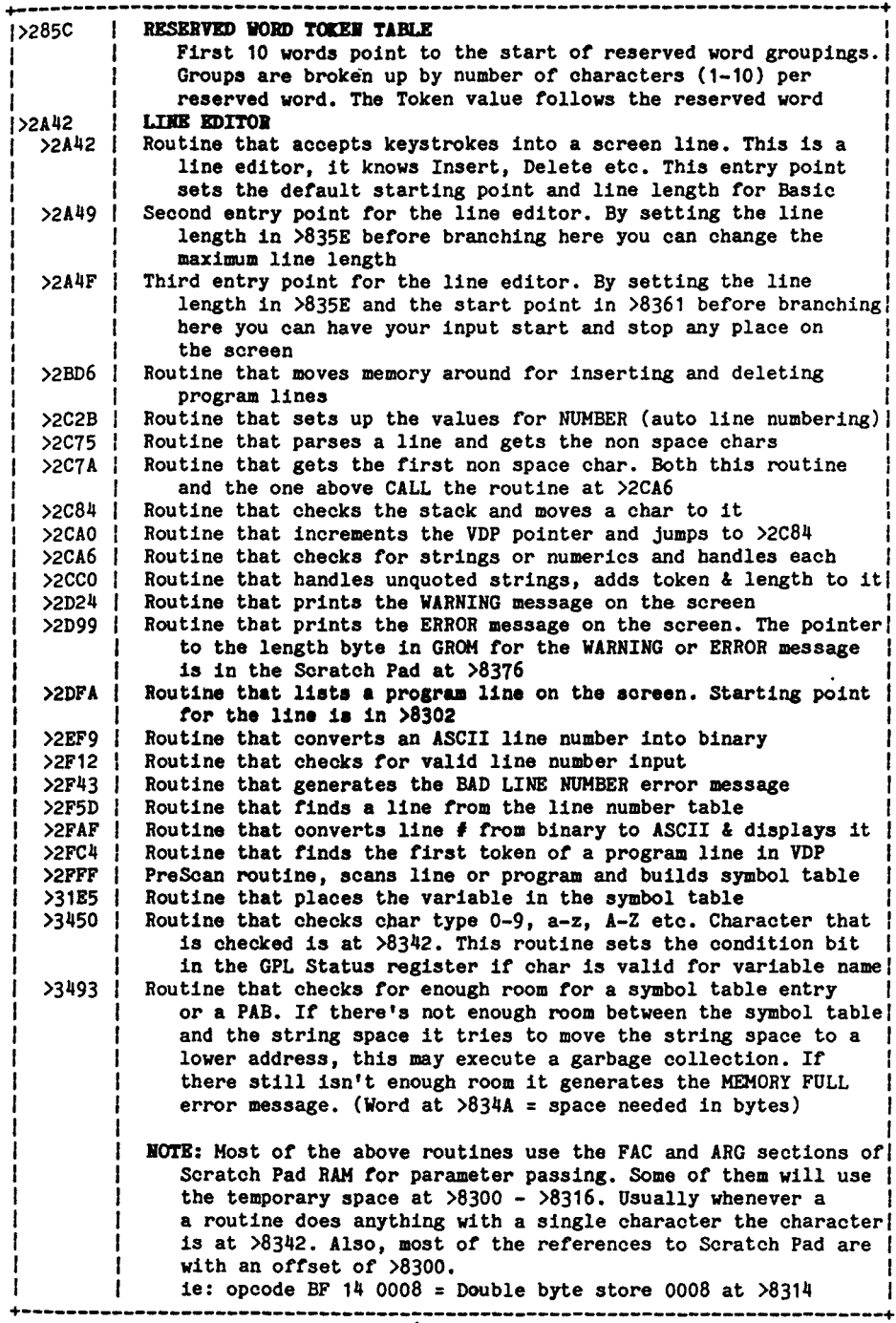

**CONSOLE GROM CHIP 1 Continued** 

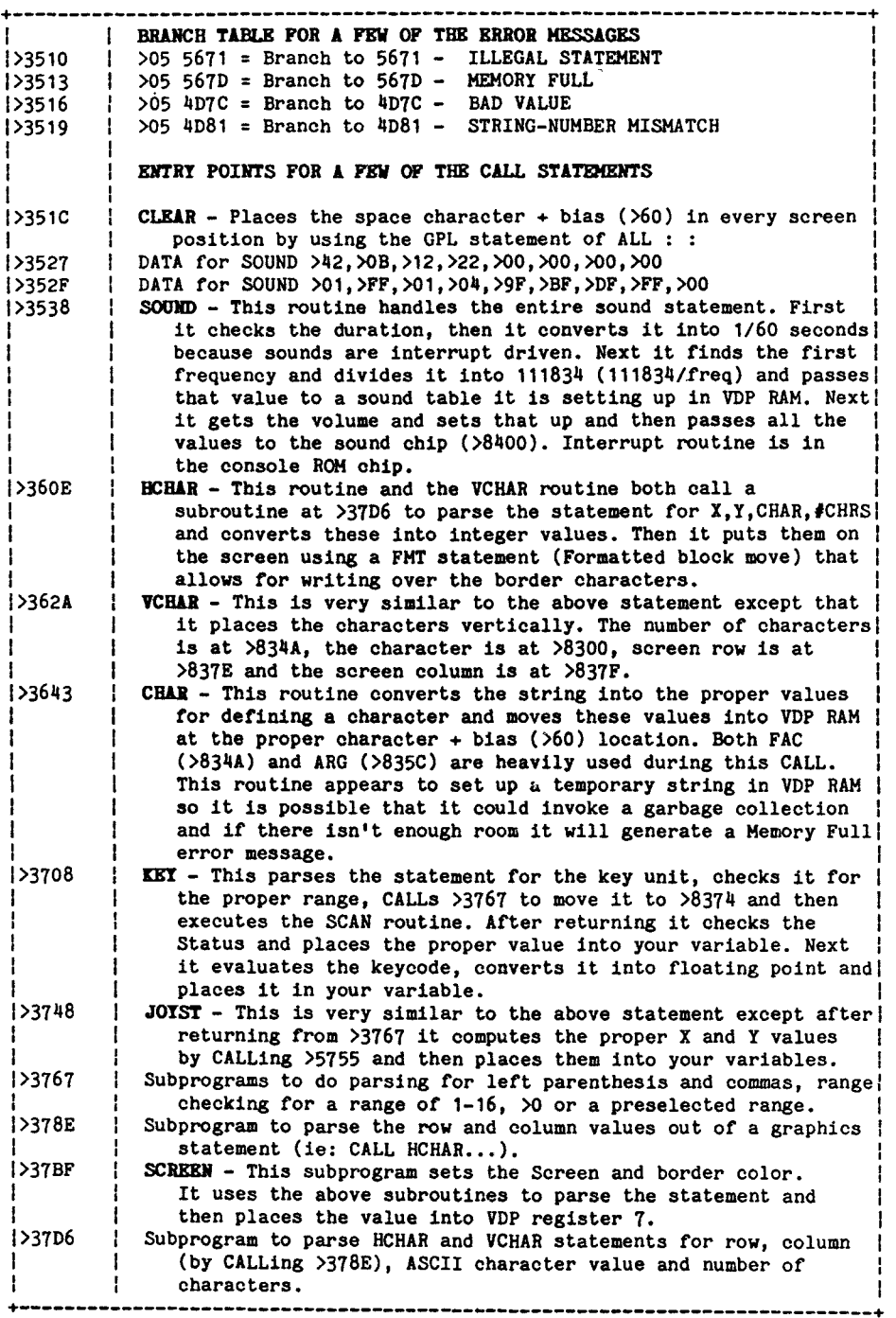

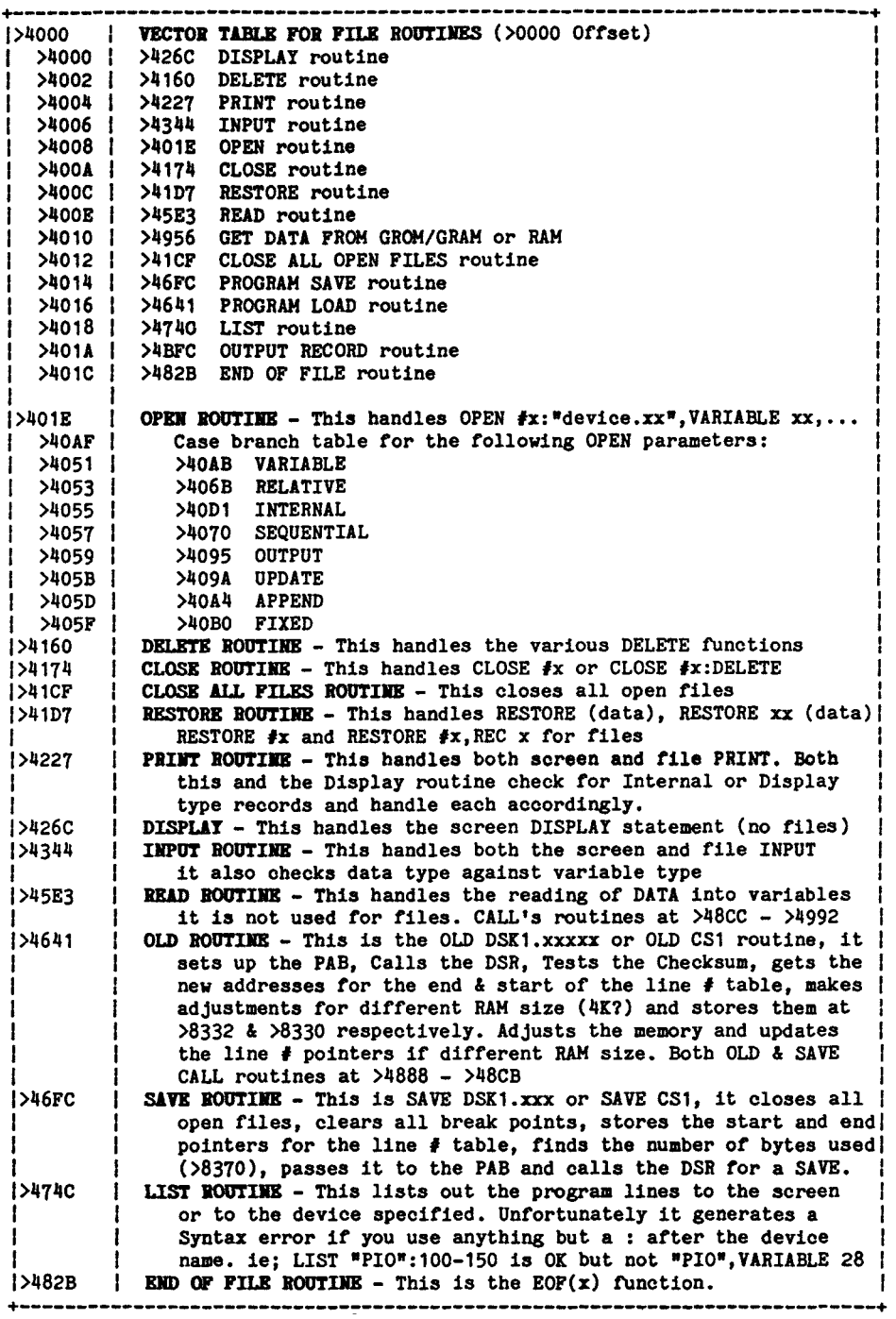

# **CONSOLE GROM CHIP 2 Continued**

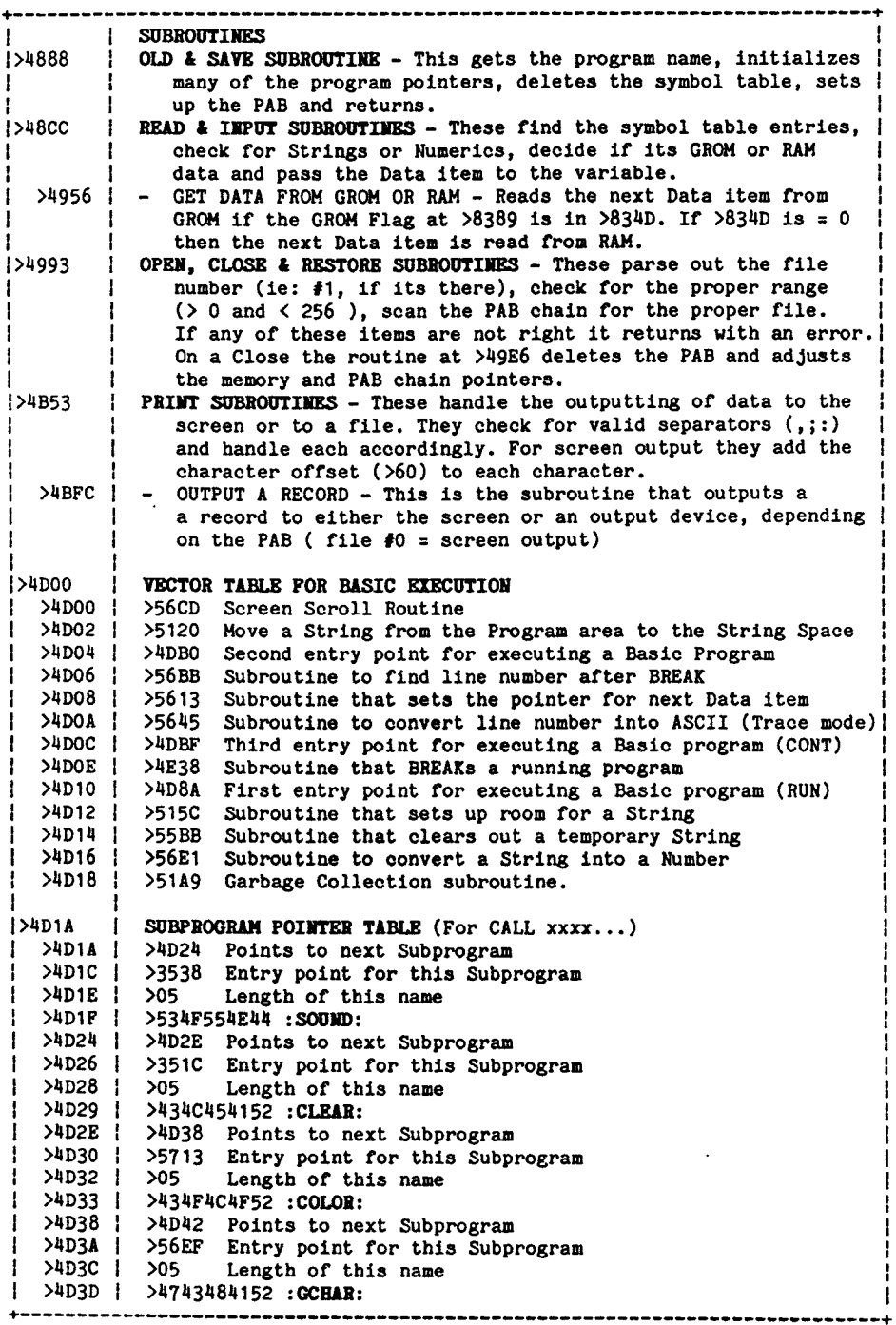

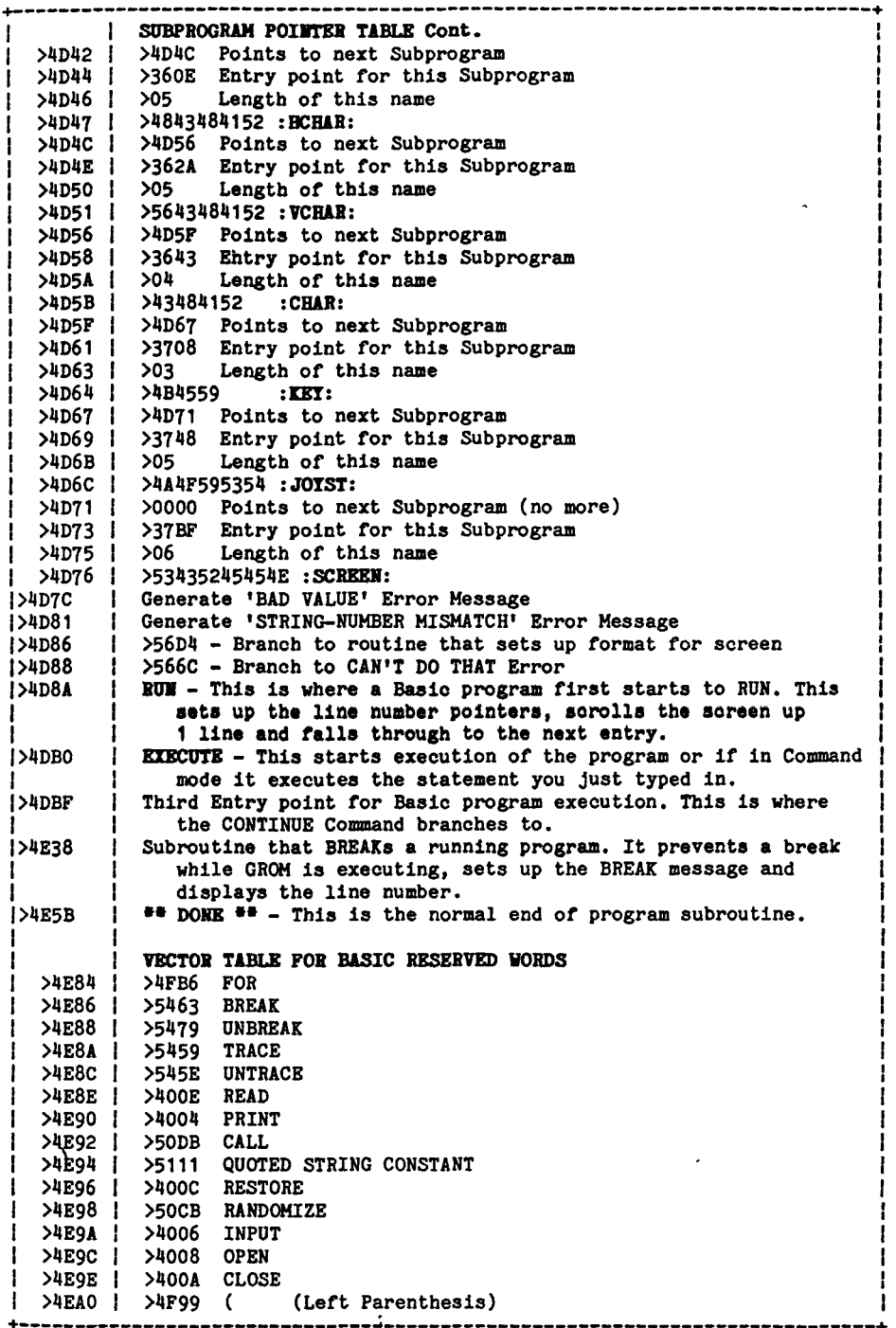

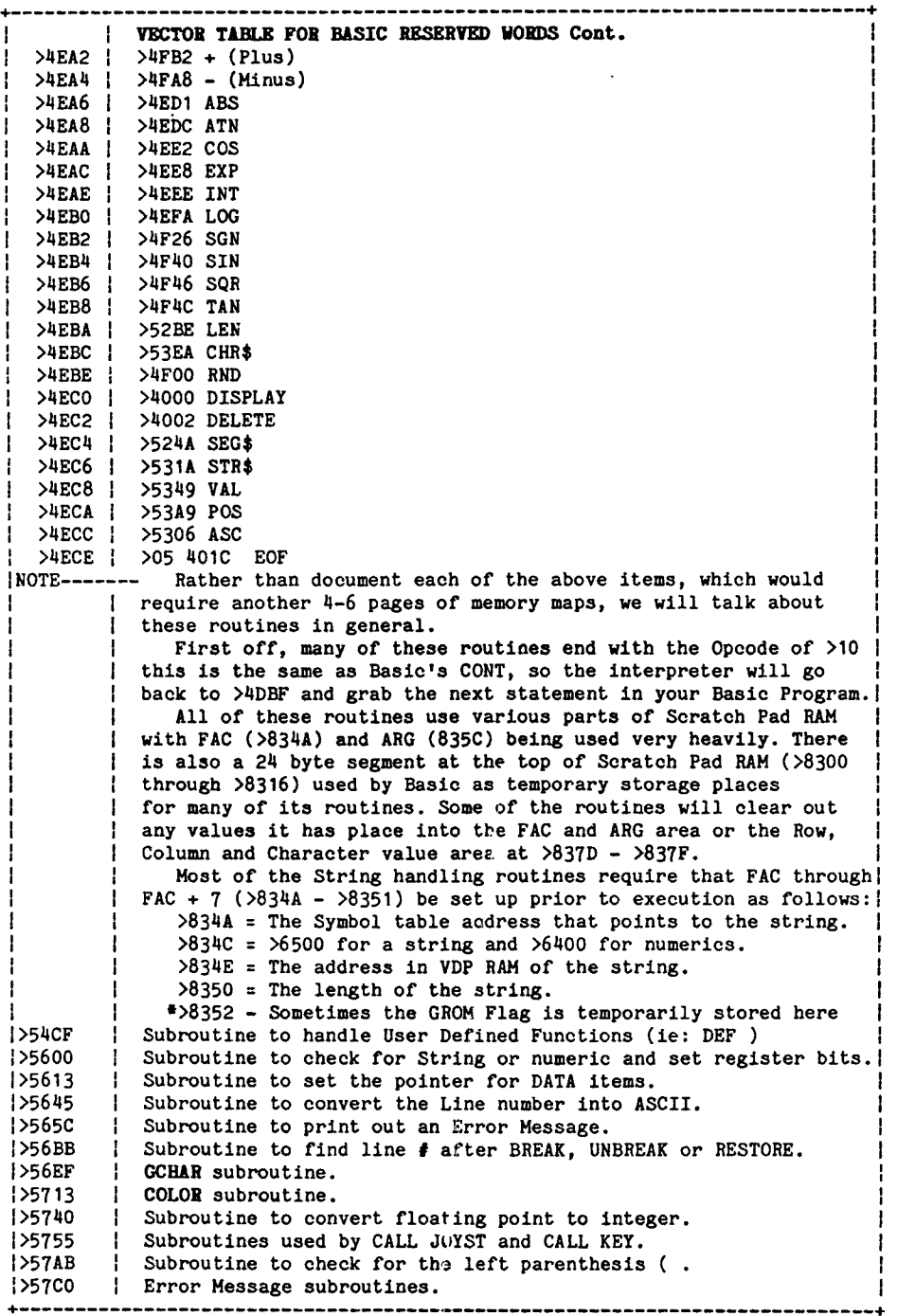

## **CONSOLE CRU BIT MAP (9901)**

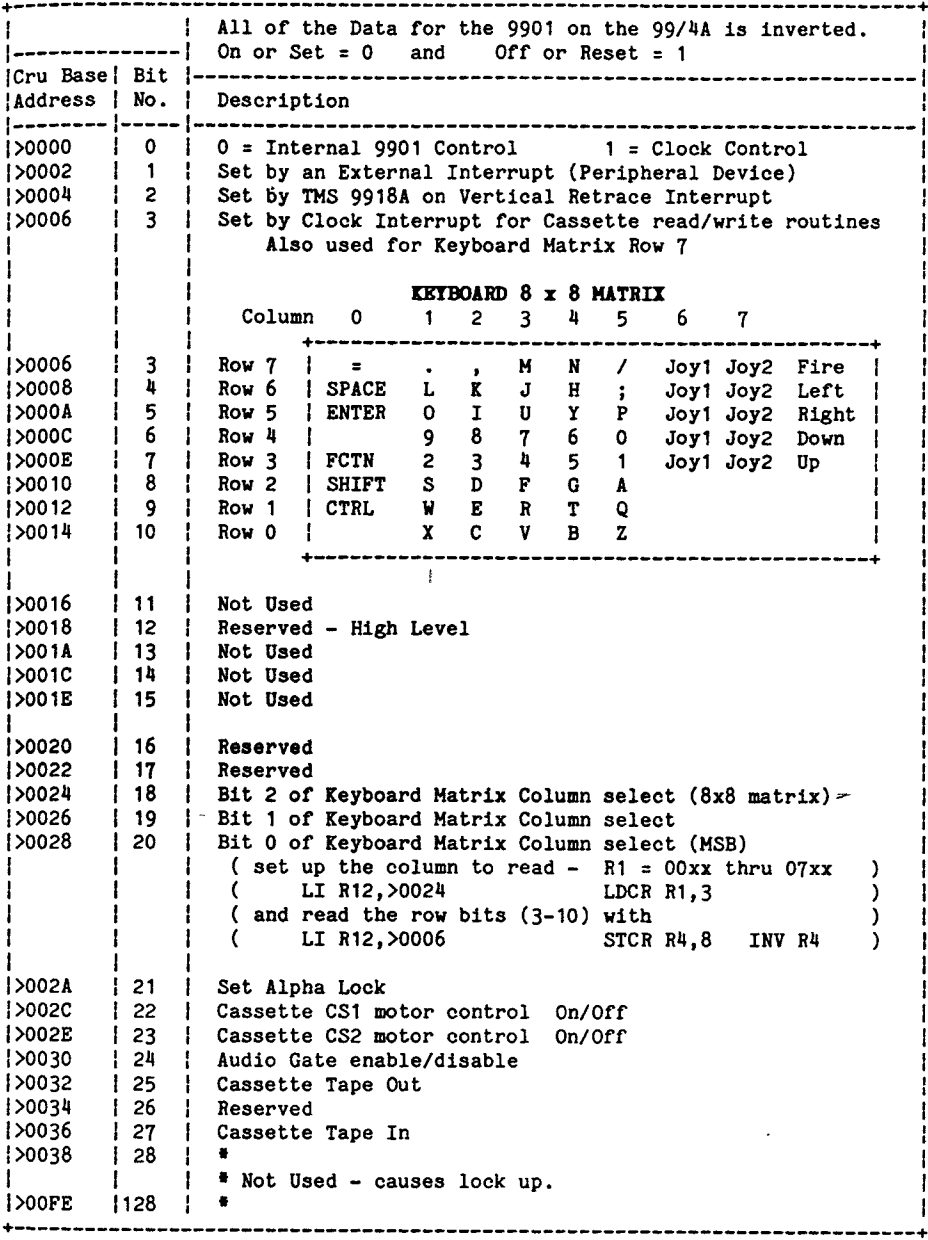

## **9900 MICROPROCESSOR INSTROCTIONS**

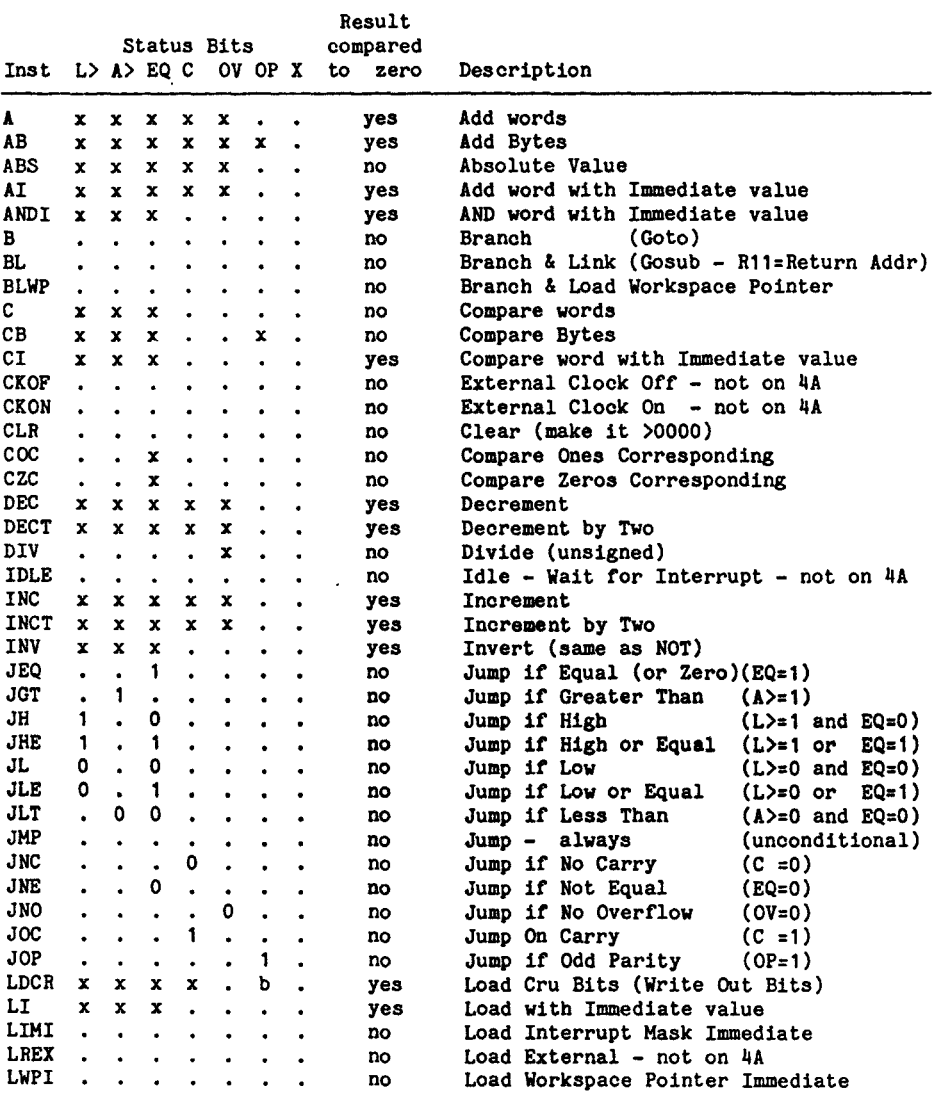

#### 9900 MICROPROCESSOR INSTRUCTIONS

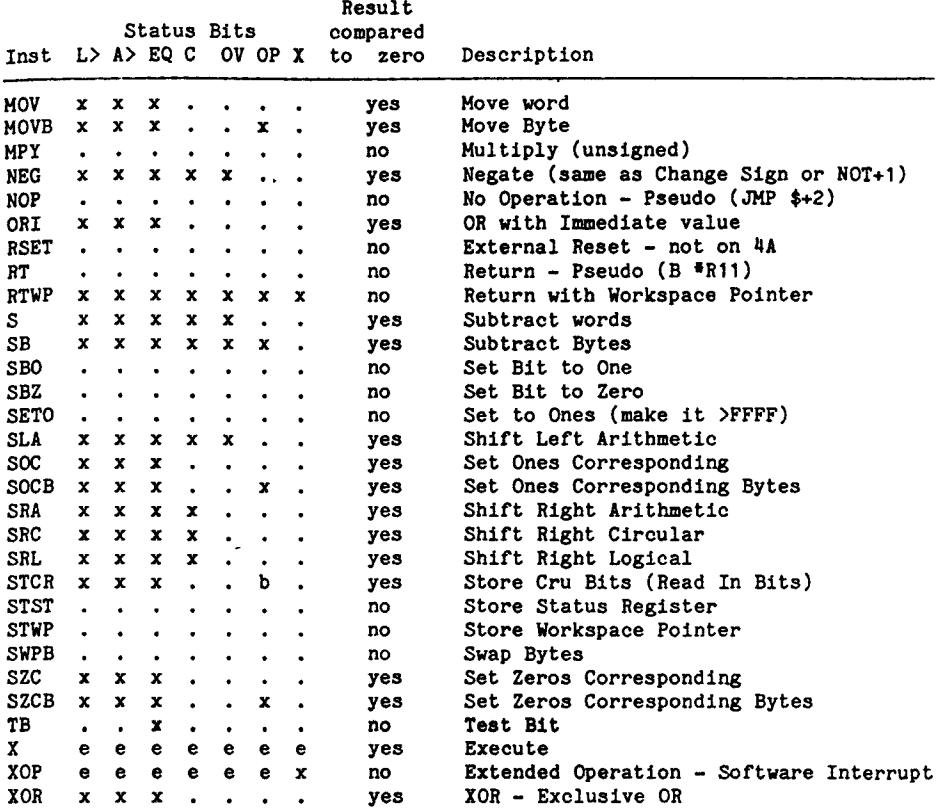

- b Odd Parity bit is only affected on byte type Load Cru and Store Cru instructions (8 bits or less).
- e The Execute instruction does not affect status bits, but the instruction that the Execute instruction executes may. The XOP instruction sets the X status bit and the instruction that the XOP branches to may affect the status bits.

NOTE: If the Result is compared to zero it will set the E (Equal) when it is zero and clear the E bit in the Cpu Status Register when it is not zero. So if the instruction is MOV RO,RO and RO contains zero, the E bit will be set and the next instruction may be JNE >xxxx (Jump if Not Equal) which, in this case, has the same meaning as a Jump If Not Zero instruction would.

## CPU **BP SETTINGS**

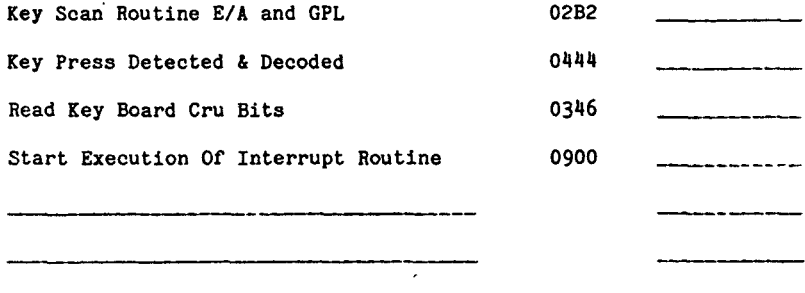

<u> 1980 - Andrea Maria de Alemania e a contra a un alemania de la contra de la contra de la contra de la contra de la contra de la contra de la contra de la contra de la contra de la contra de la contra de la contra de la c</u>

# **GROB BP SETTINGS**

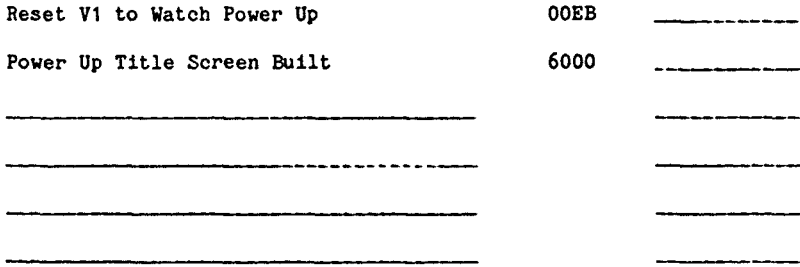

## YDP BP SETTINGS

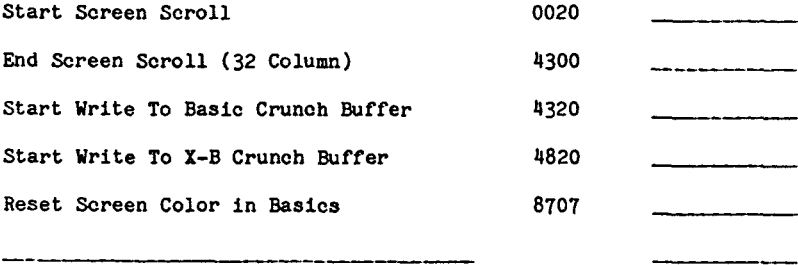

## **WORK SHEET**

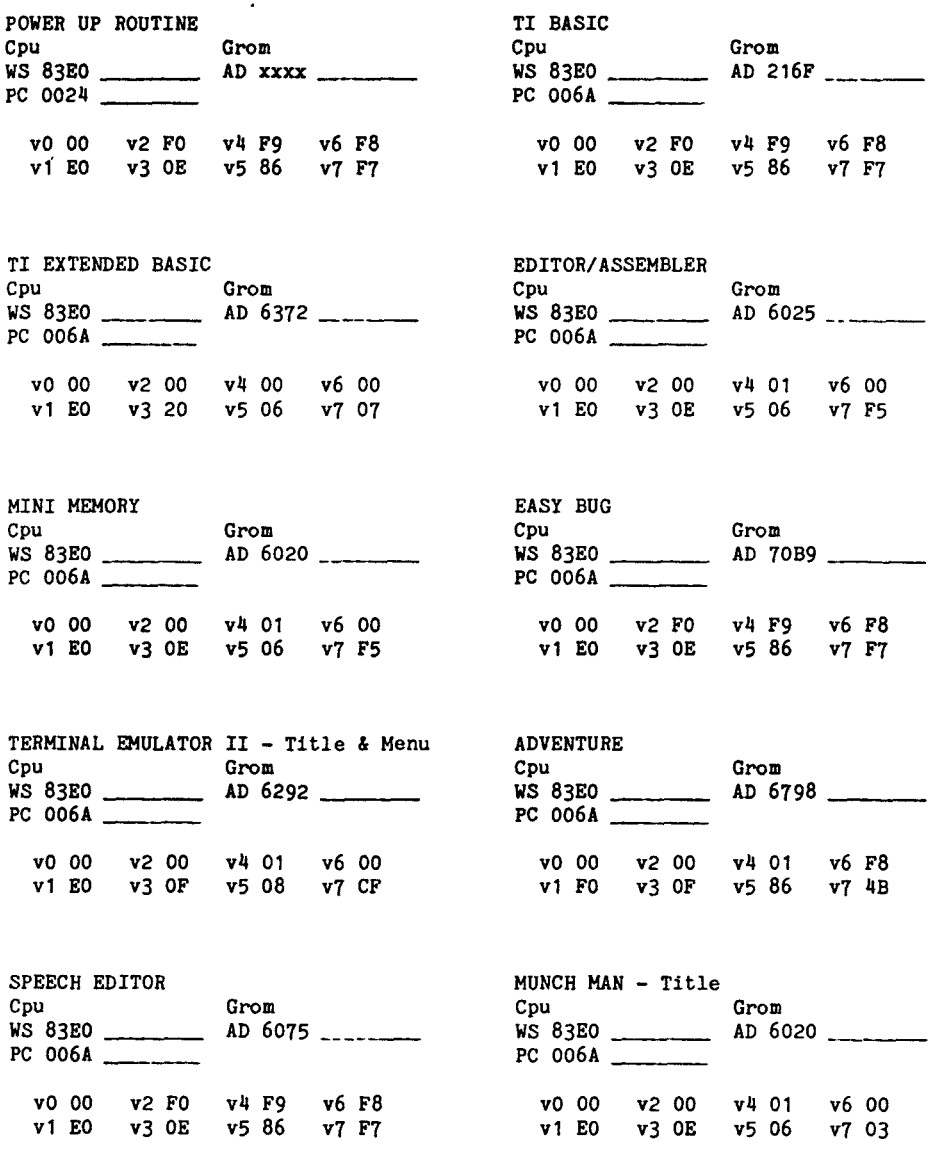

## **WORE SHEET**

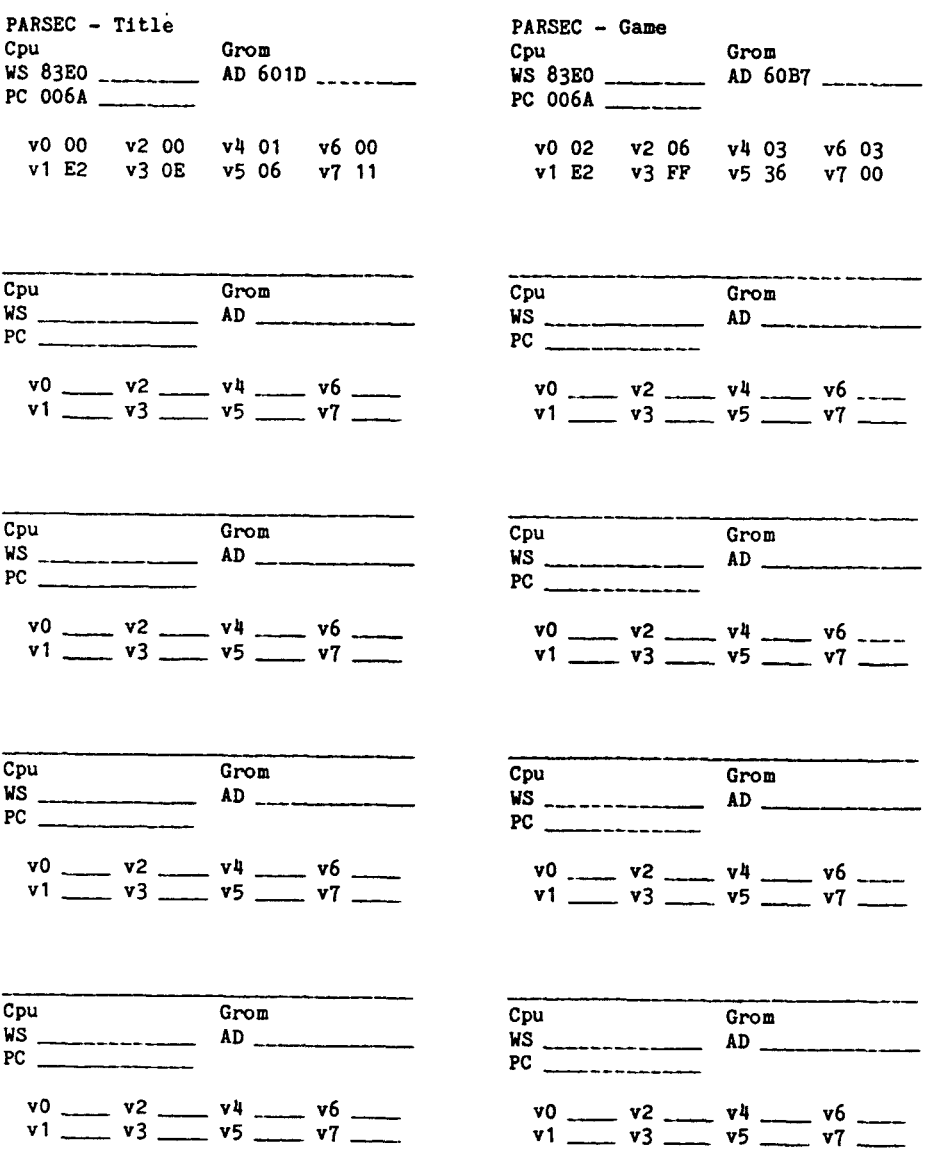
Millers Graphics warrants the Explorer program, which it manufactures, to be free from defects in materials and workmanship for a period of 90 days from the date of purchase.

During the 90 day warranty period Millers Graphics will replace any defective products at no additional charge, provided the product is returned, shipping prepaid to Millers Graphics. The Purchaser is responsible for insuring any product **so** returned and assumes the risk of loss during shipping.

Ship to:

# **Millers Graphics 1475 W. Cypress Ave. San Dimes, California 91773**

### **WARRANTY COVERAGE**

**This EXPLORER program is warranted against defective material and workmanship. THIS WARRANTY IS VOID IF THE PRODUCT HAS BEEN DAMAGED BY ACCIDENT, UNREASONABLE USE, NEGLECT, TAMPERING, IMPROPER SERVICE OR OTHER**  CAUSES NOT ARISING OUT OF DEFECTS IN MATERIALS OR WORKMANSHIP.

#### **WARRANTY DISCLAIMERS**

**ANY IMPLIED WARRANTIES ARISING OUT OF THIS SALE, INCLUDING, BUT NOT LIMITED TO THE IMPLIED WARRANTIES OF MERCHANTABILITY AND FITNESS FOR A PARTICULAR PURPOSE, ARE LIMITED IN DURATION TO THE ABOVE 90 DAY PERIOD. MILLERS GRAPHICS. SHALL NOT BE LIABLE FOR LOSS OR USE OF THE SOFTWARE OR OTHER INCIDENTAL OR CONSEQUENTIAL COSTS, EXPENSES, OR DAMAGES INCURRED BY THE CONSUMER OR ANY OTHER USE.** 

**Some states do not allow the exclusion or limitation of implied warranties or consequential damages, so the above limitations or exclusion may not apply to you in those states.** 

#### **LEGAL REMEDIES**

This warranty gives you specific legal rights, and you may also have other rights that vary from state to state.

## **REPLACEMENT AFTER WARRANTY**

After the 90 Warranty period has expired you may return any original defective diskette, along with a check for 4.00 to cover shipping and diskette costs, and we will replace it.

**MILLERS GRAPHICS** 

1475 W. Cypress Ave. San Dimas, CA 91773